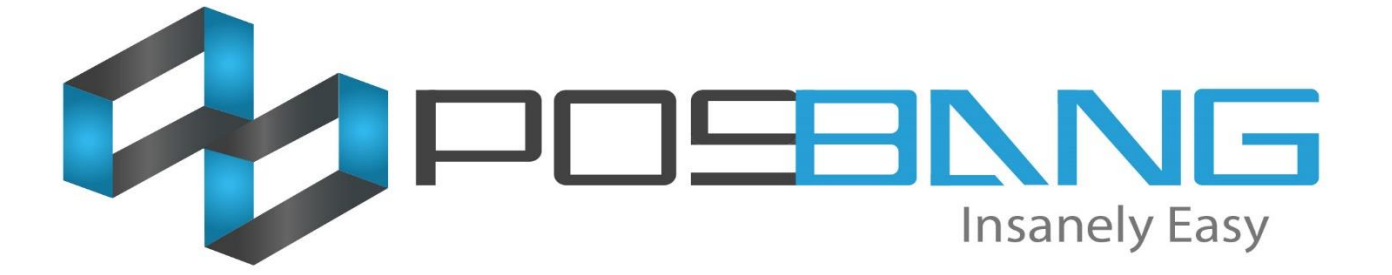

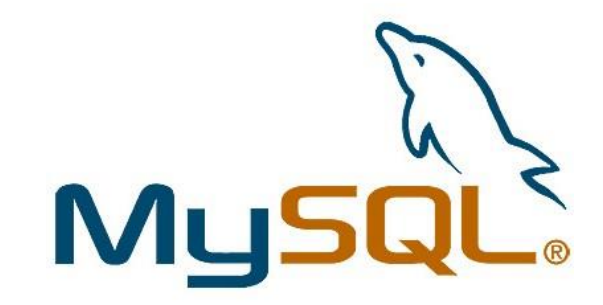

# **MySQL Installation**

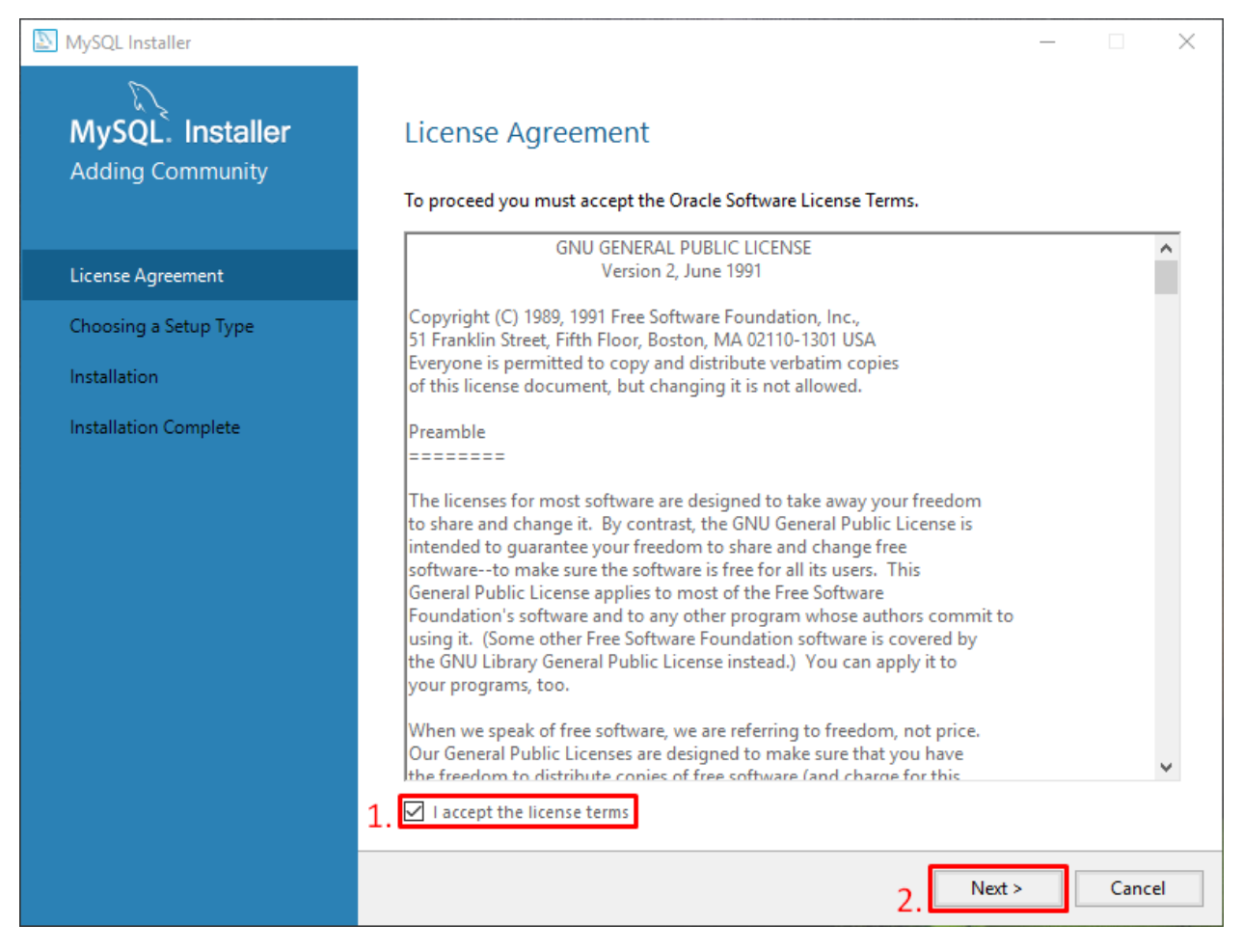

*Figure 1: License Agreement*

The first step in installing MySQL would be the License Agreement. For you to proceed to the next step, you must accept their license terms and check the *I accept the license terms* checkbox. Then click *Next* button

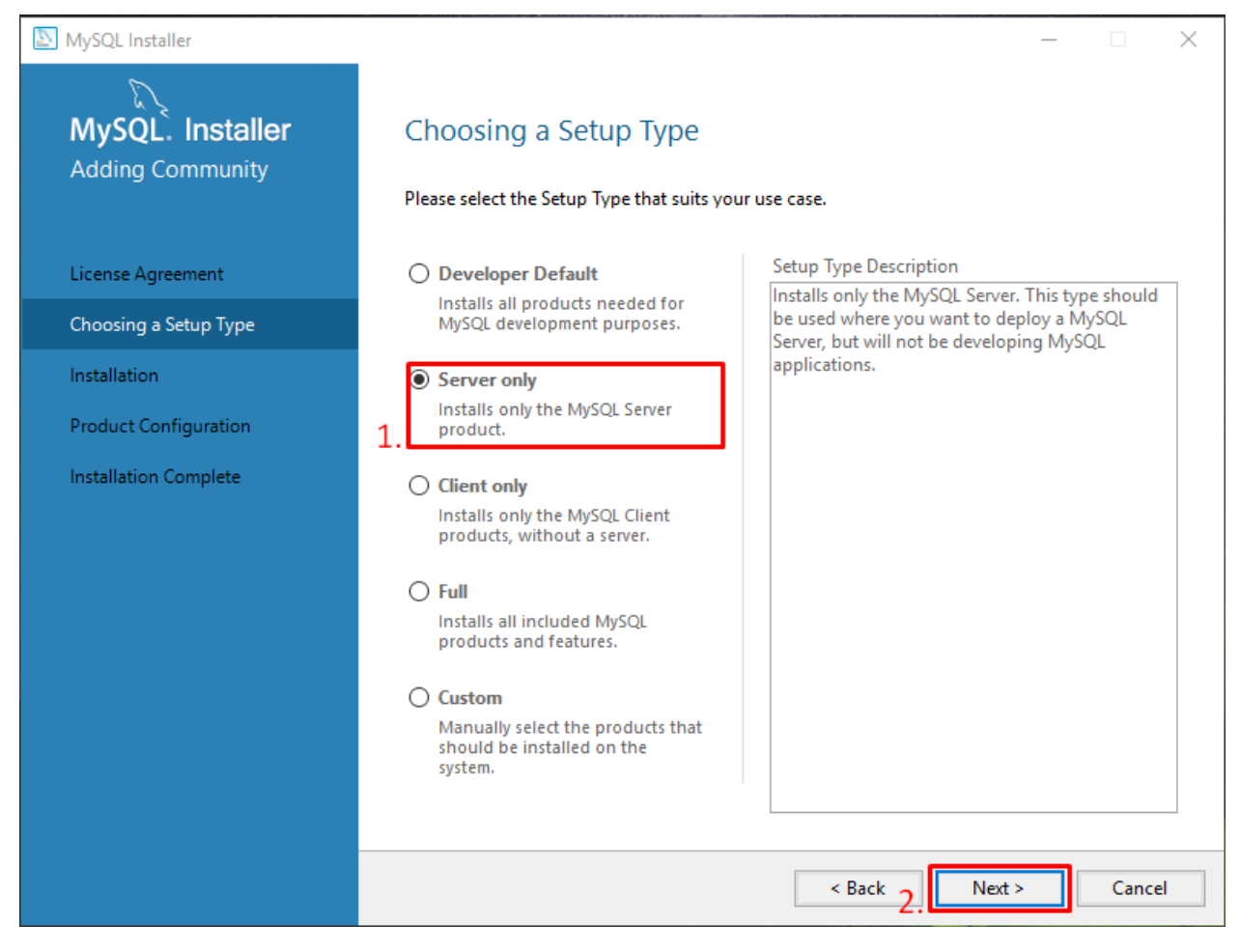

*Figure 2: Choosing a Setup Type*

Second step is choosing what type of MySQL you want to install. For us, we can choose the *Server only* option and proceed be clicking *Next* button.

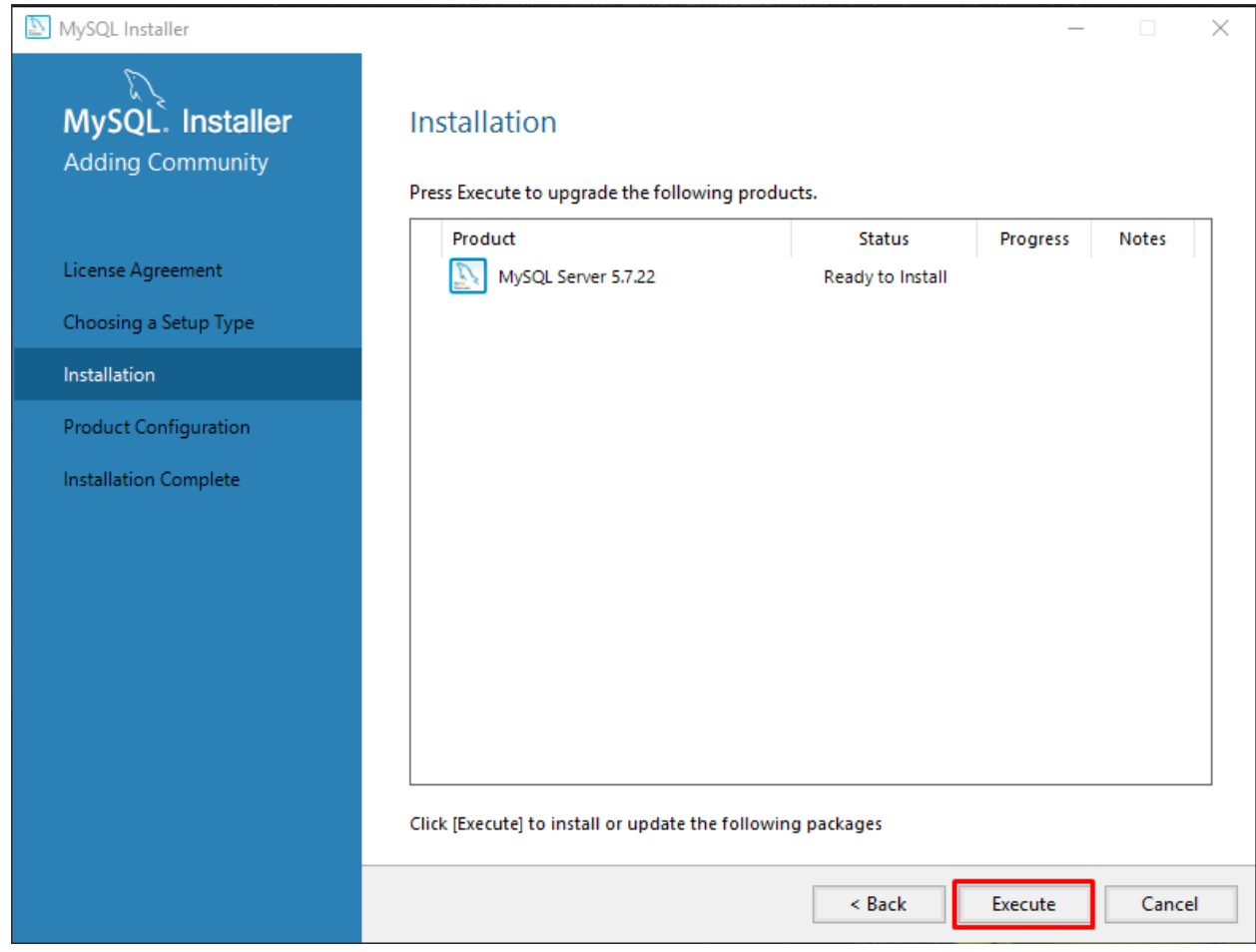

*Figure 3: Installation*

Next step would be the installation. Click *Execute* button to install the MySQL Server and wait for it to finish before you can proceed.

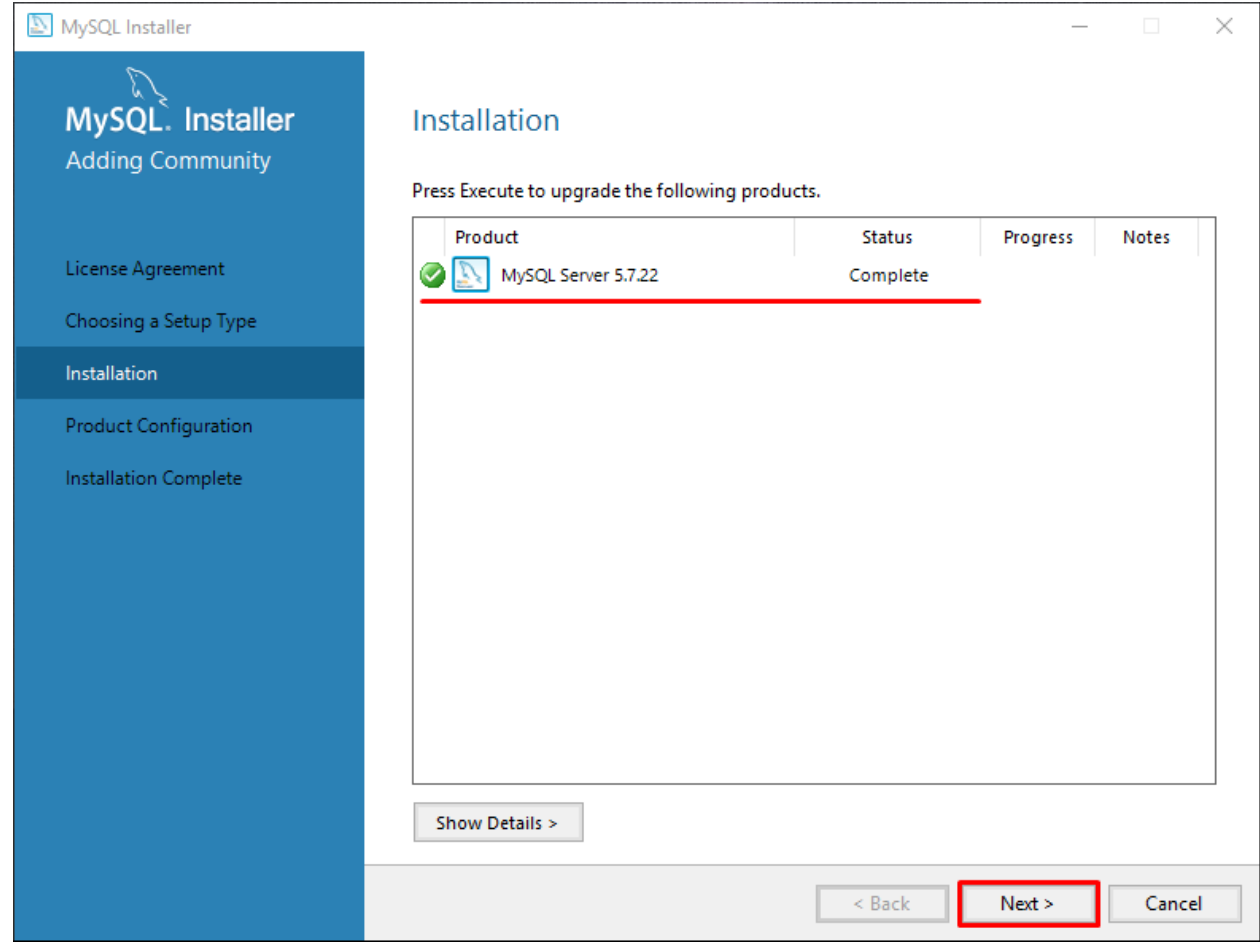

*Figure 3.2: Installation*

As soon as it finished installing, click *Next* button to proceed

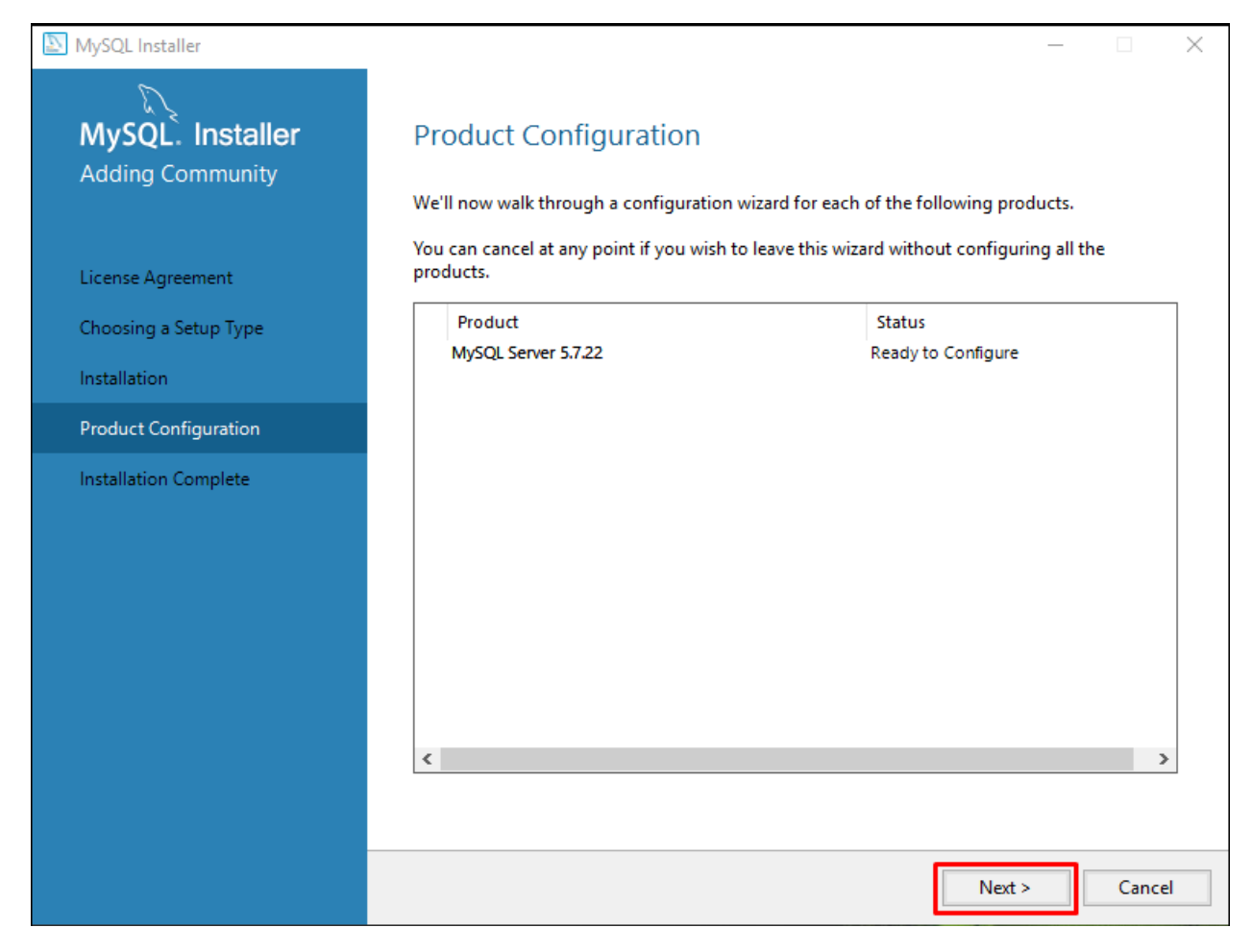

*Figure 4: Product Configuration*

After installing MySQL, the next step would be the configuration. In this page, click *Next* button to start the configuration.

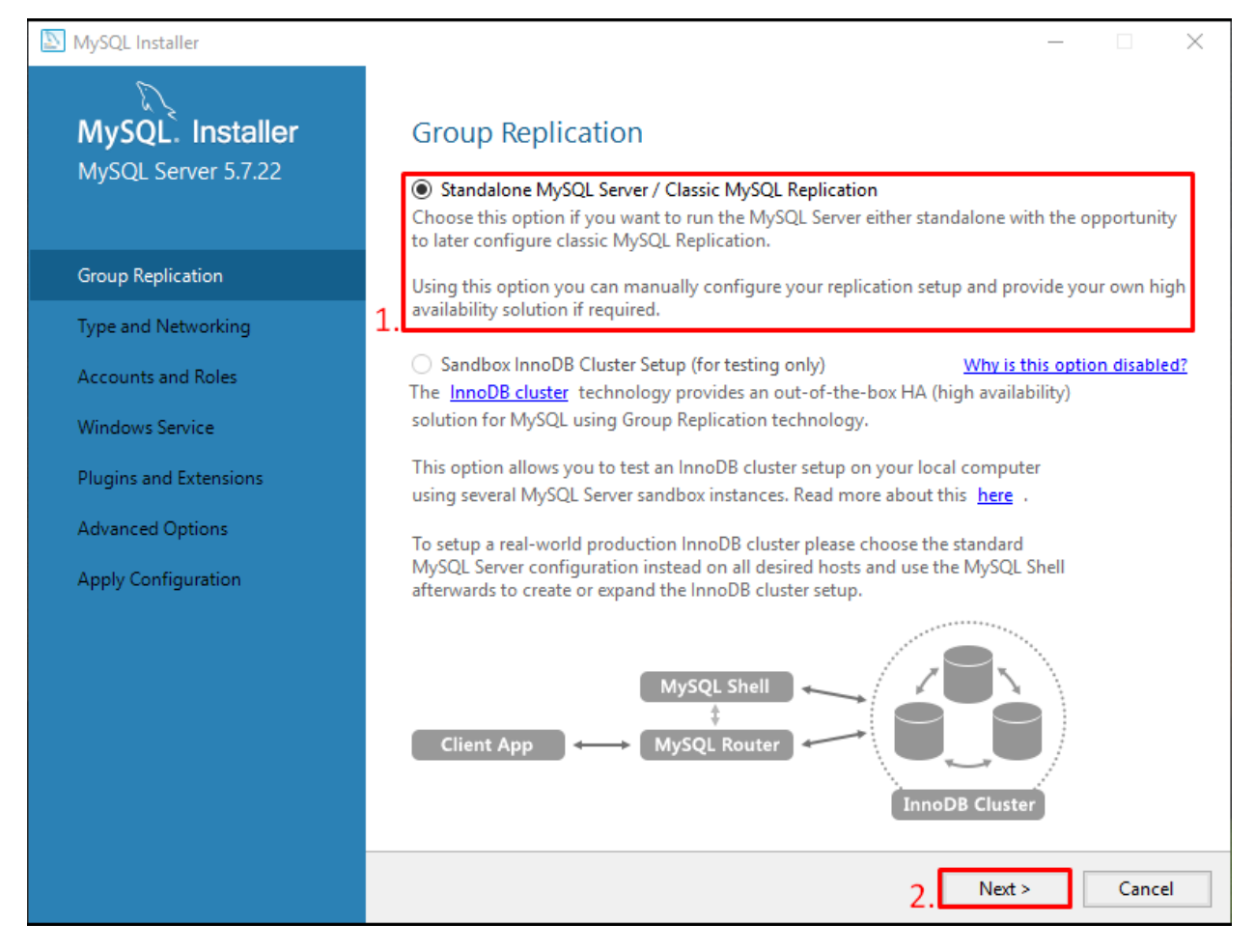

*Figure 5: Group Replication*

The first step in the configuration is the Group Replication. Since the *Standalone MySQL Server* is already selected just click the *Next* button.

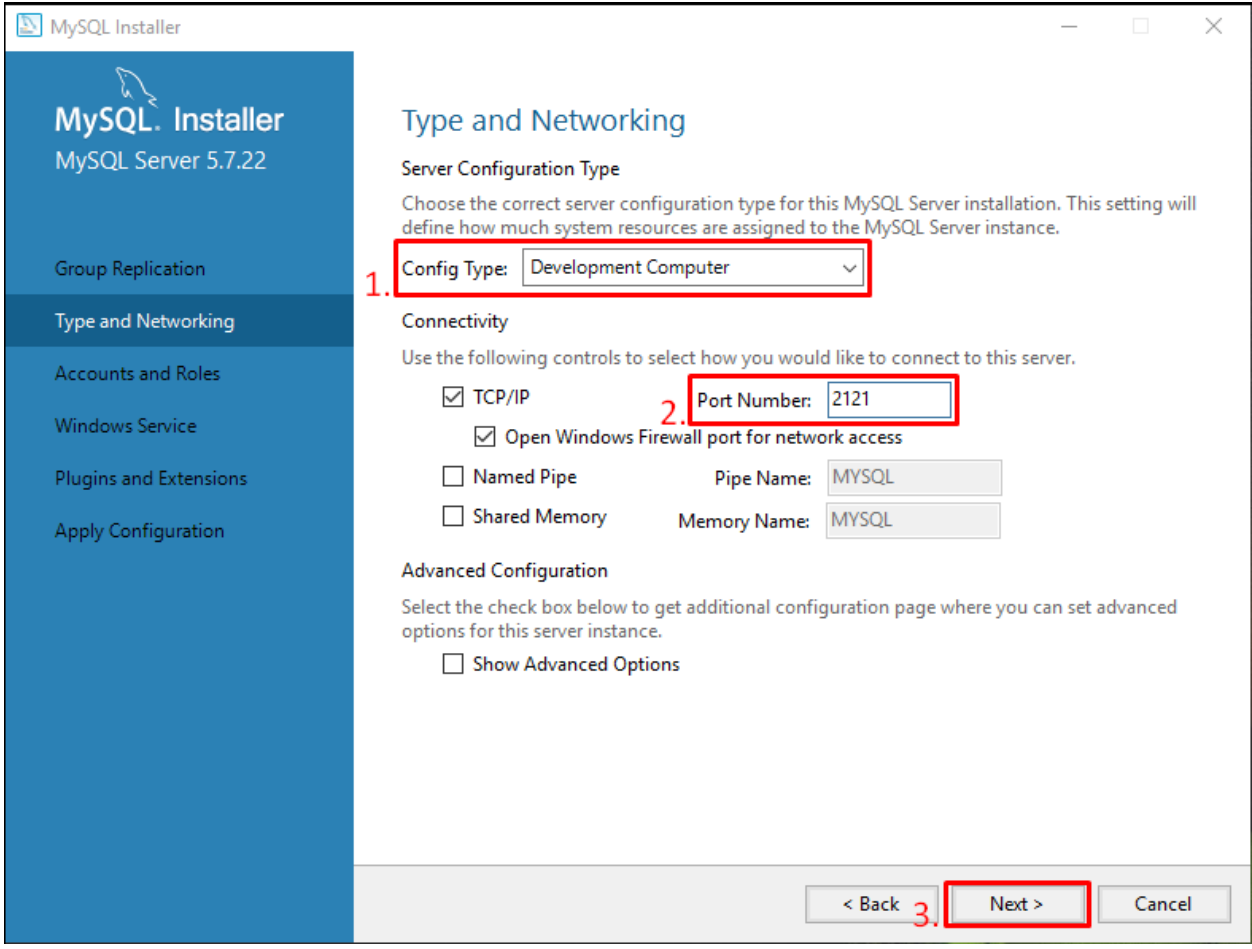

*Figure 6: Type and Networking*

For the Server Configuration Type, make sure *Development Computer* is selected and Port Number should be *2121*. Then click *Next* button.

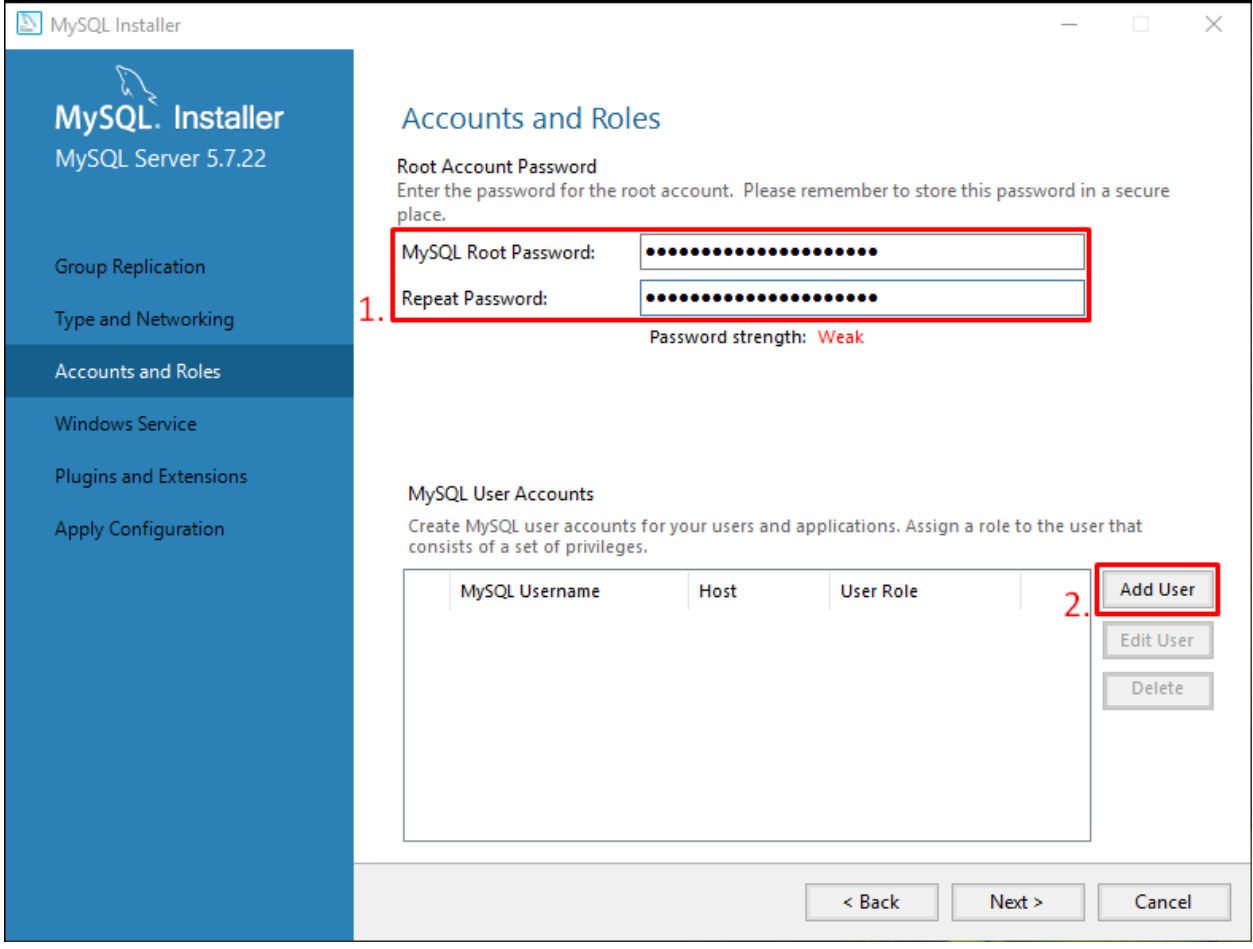

*Figure 7.1: Accounts and roles*

For the next step, it is about setting up accounts and password. First is the root password setup. Since our System POS is already preset with a static password, just input *21posincbibiza4012006*. Next is click the *Add User* button to add a new User Account.

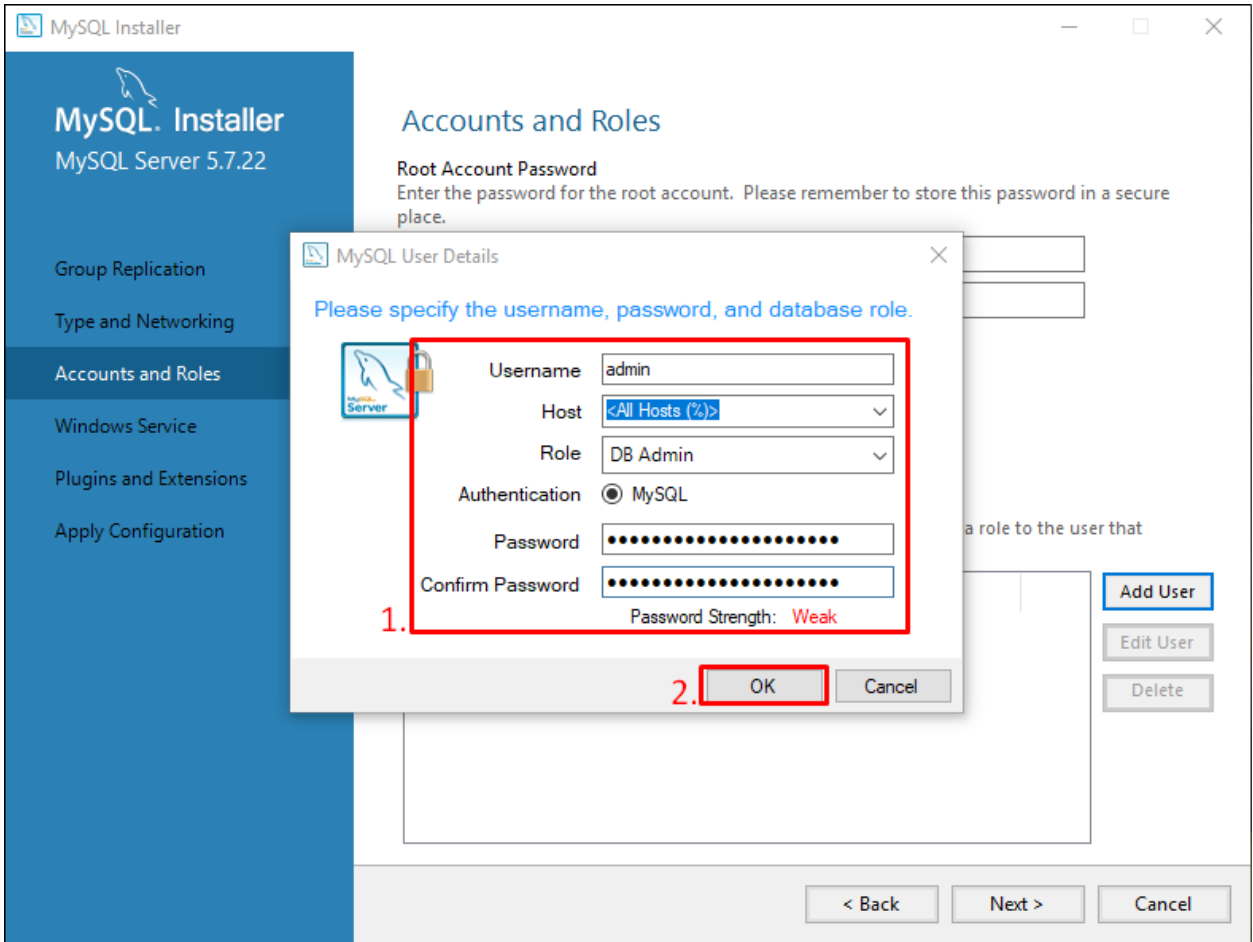

Follow the account information below:

**Username:** *admin* **Host:** *<All Hosts (%)>* **Role:** *DB Admin* **Authentication:** *MySQL* **Password:** *21posincbibiza4012006* **Confirm Password:** *21posincbibiza4012006*

*Figure7.2: Accounts and Roles*

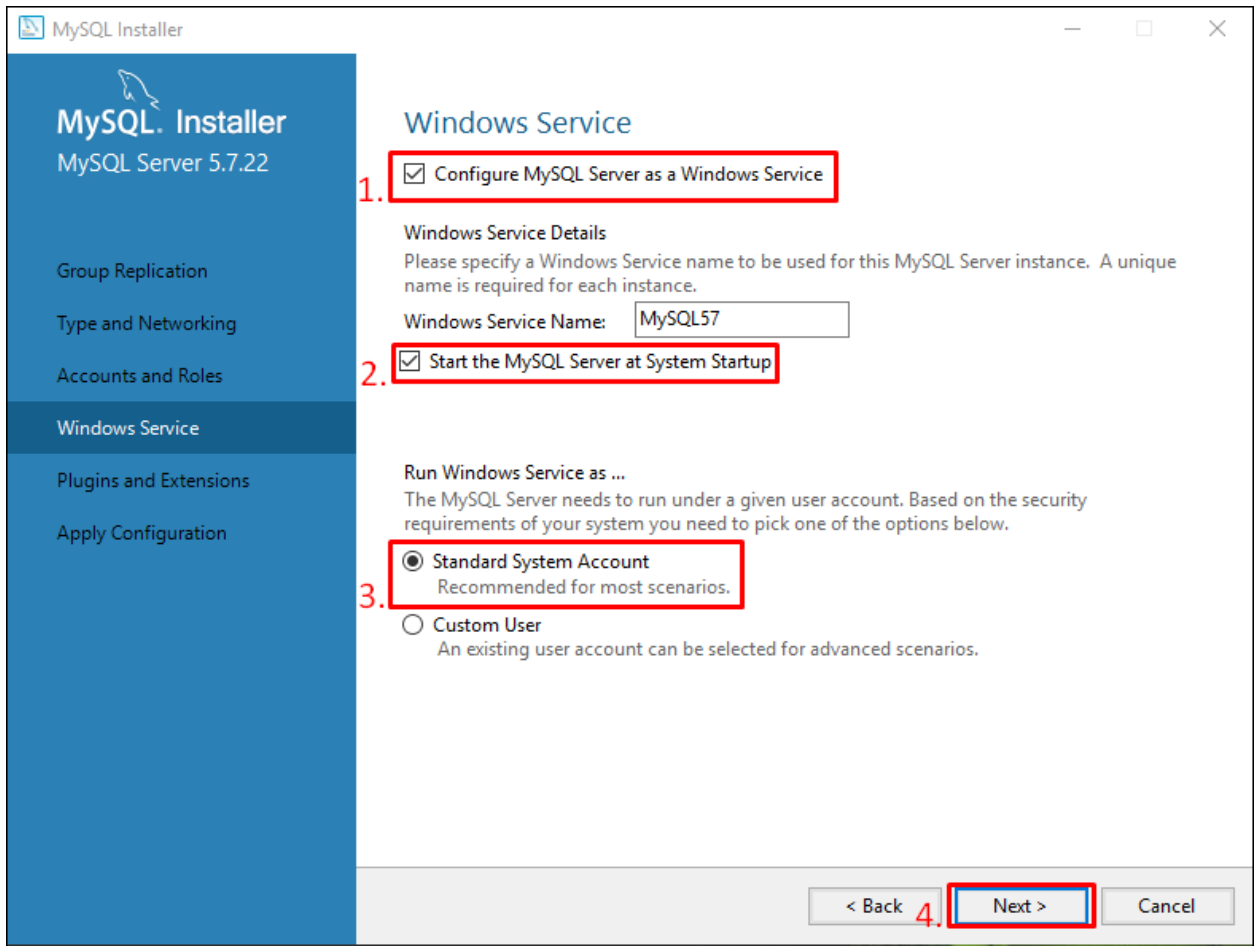

*Figure 8: Windows Service*

In this step, make sure to check the *Configure MySQL Server as a Windows Service* and *Start the MySQL Server at System Startup* options. And for the third one, select the *Standard System Account* then click *Next* button.

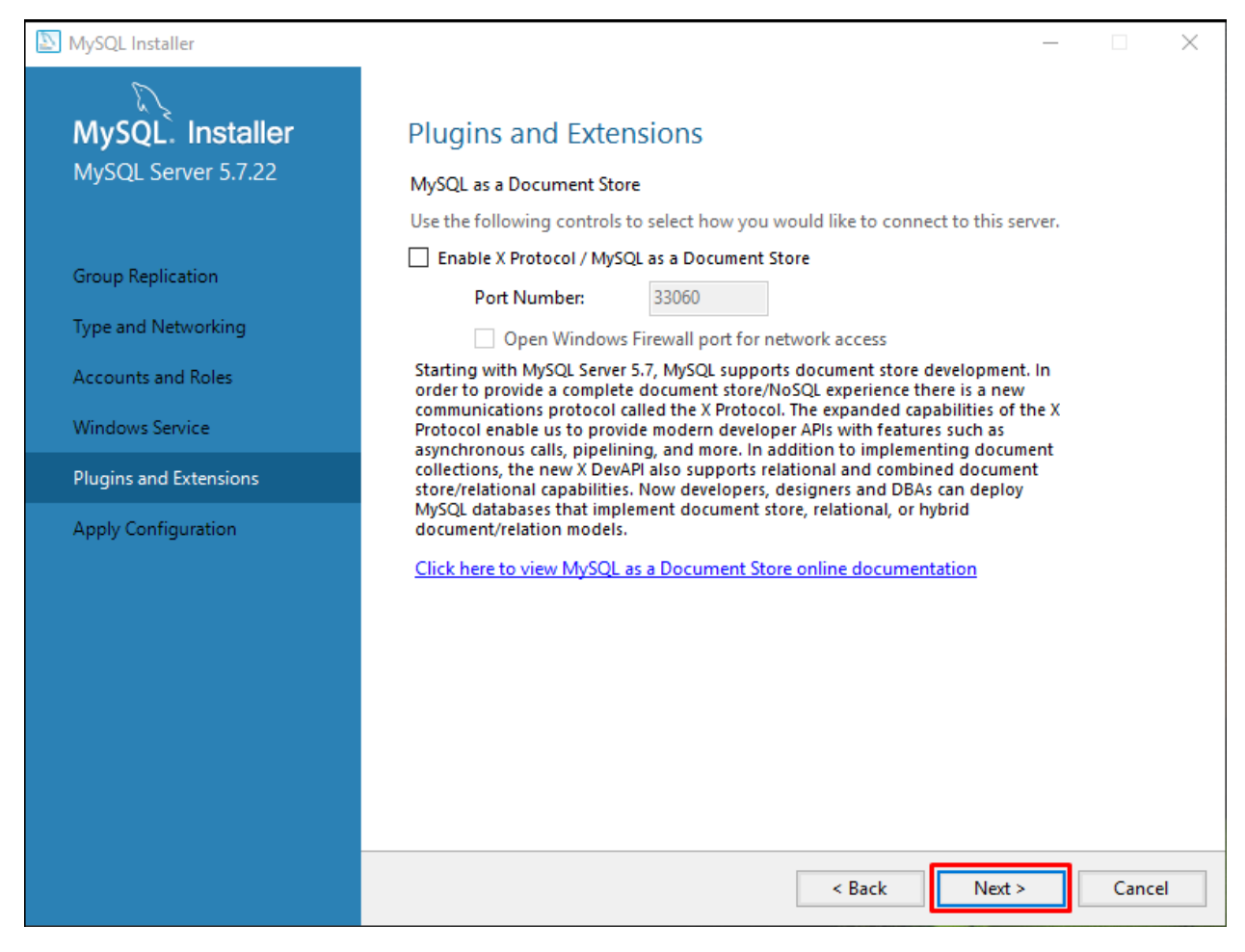

*Figure 9: Plugins and Extensions*

In here, we don't need to change anything so just click the *Next* button to proceed.

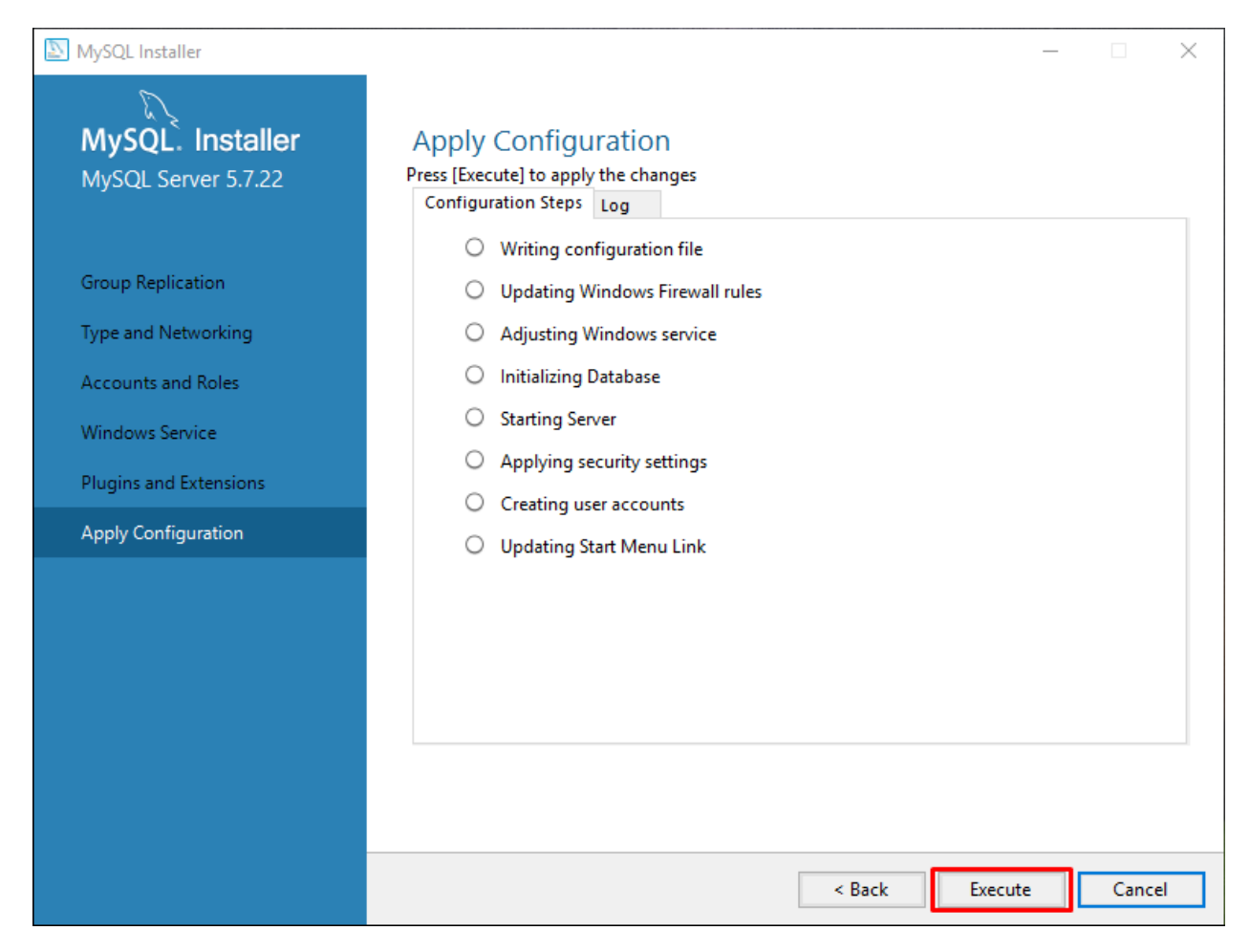

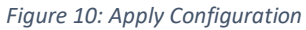

Click the *Execute* button to run and apply the configuration made.

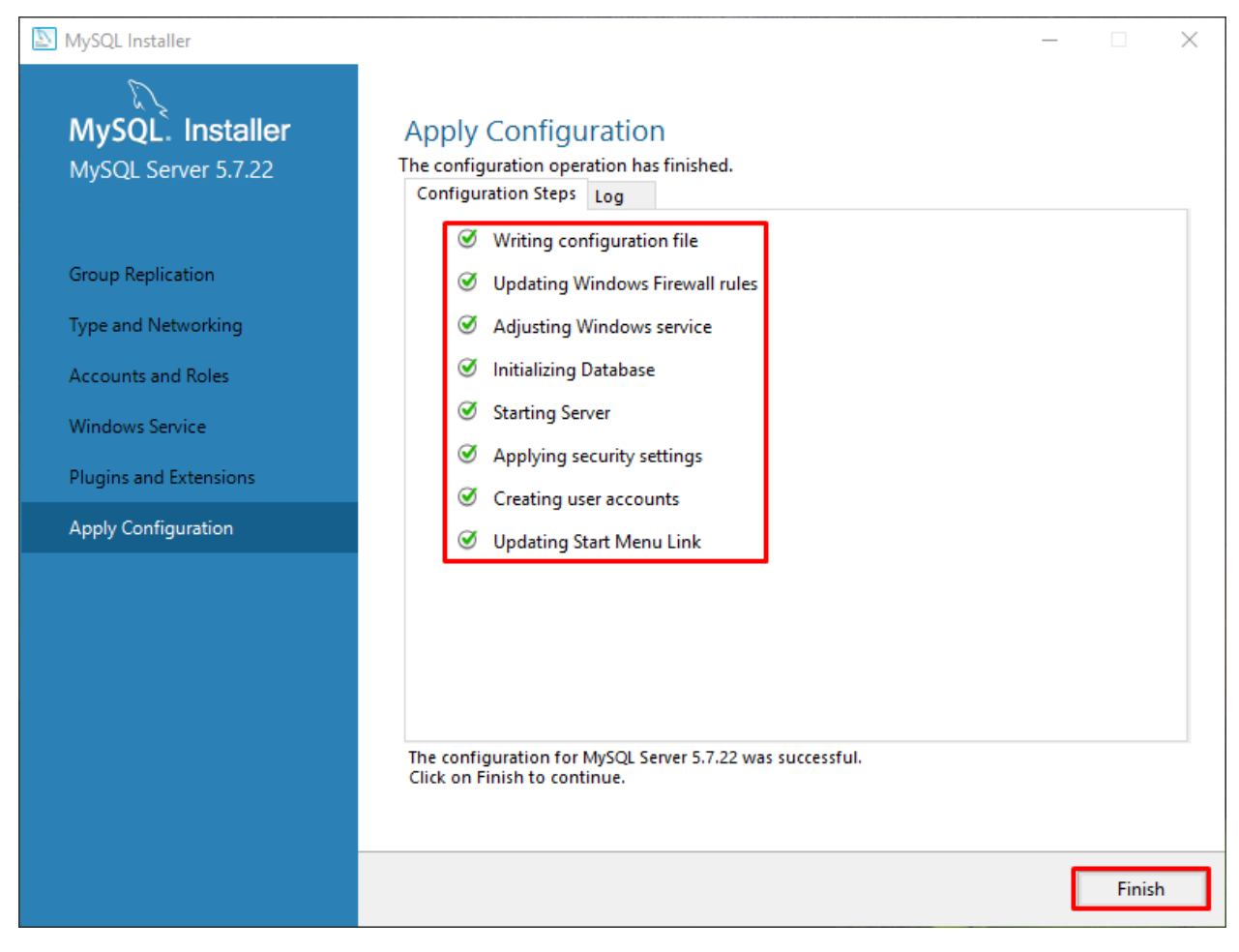

*Figure 10.2: Apply Configuration*

As soon as the configuration successfully applied just click the *Finish* button to proceed.

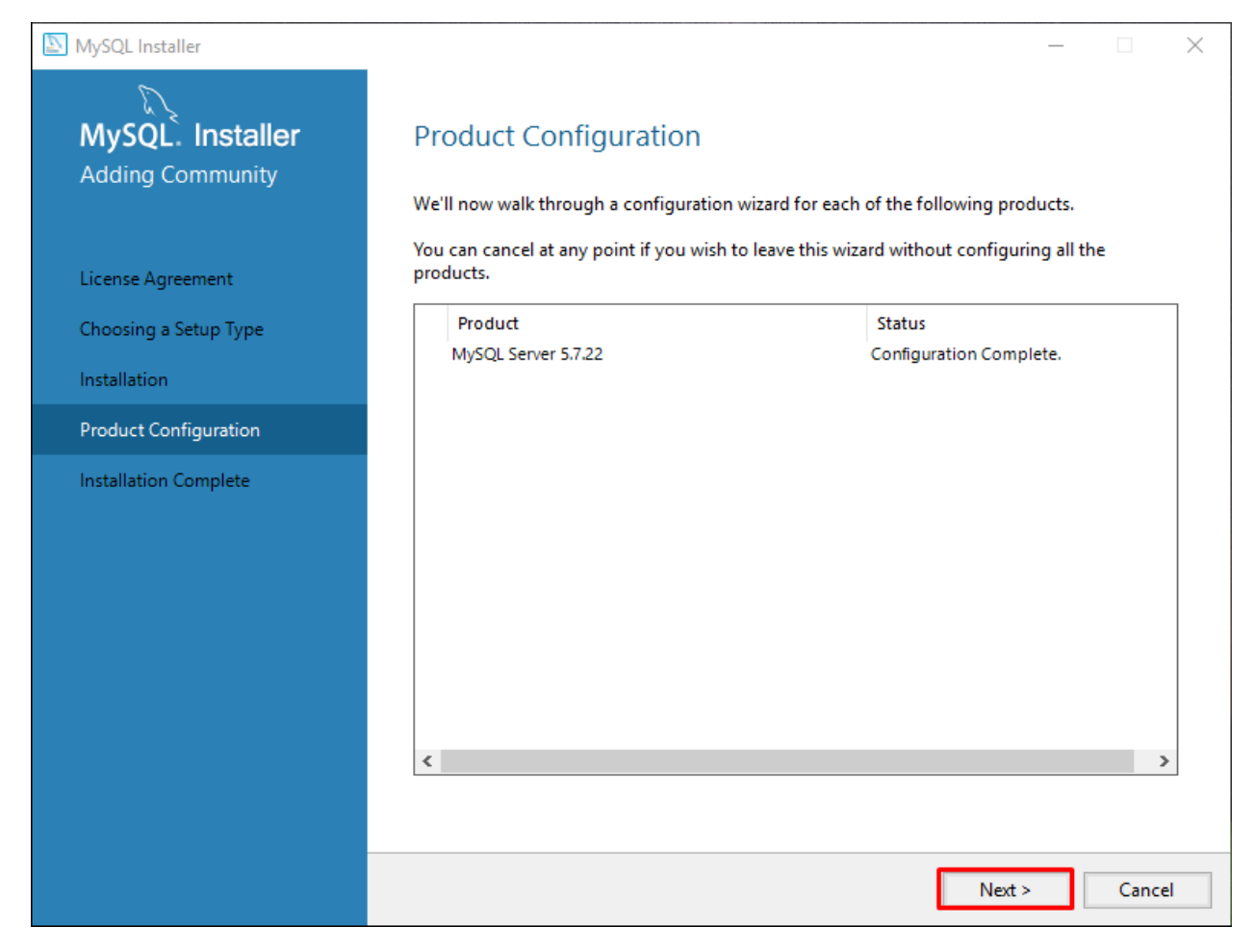

*Figure 11: Product Configuration*

Click *Next* button.

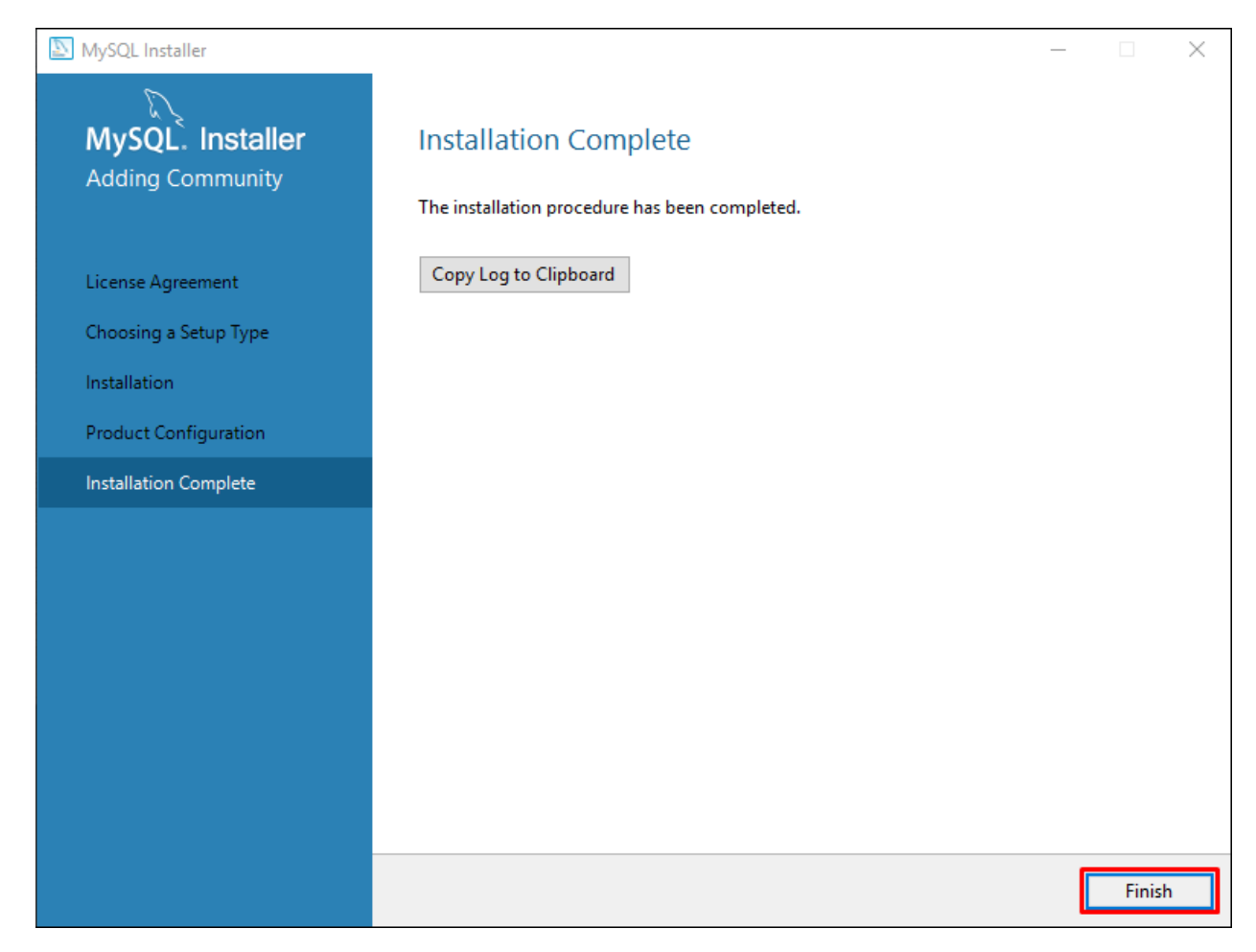

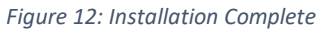

Then click *Finish* button to finish the installation.

<span id="page-16-0"></span>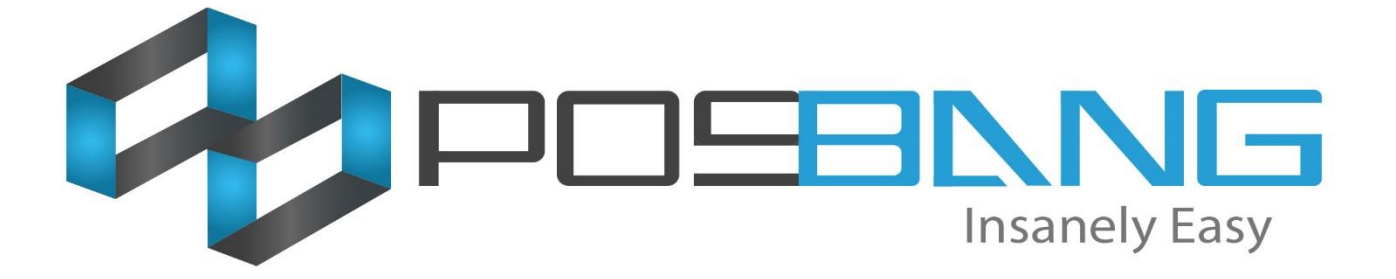

# **Auto-Backup Database Setup**

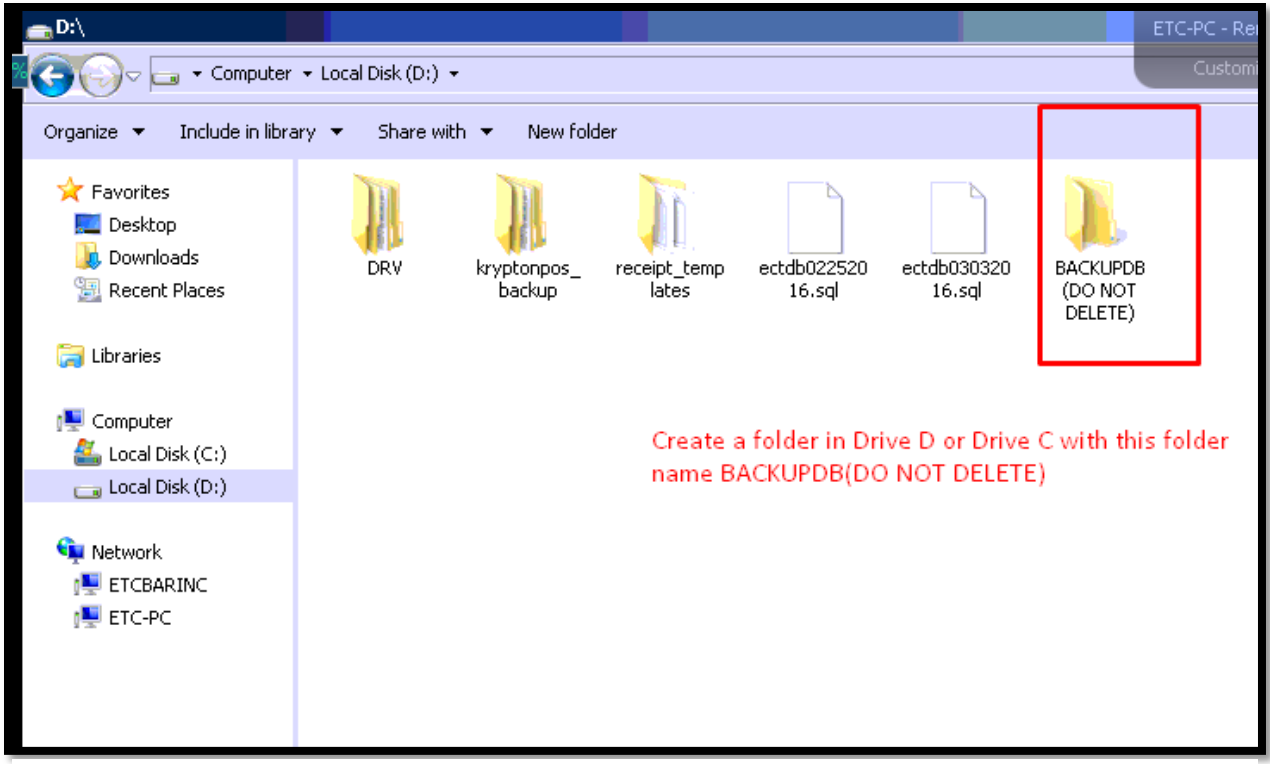

*Figure 13*

First, create a folder in *Drive D* or *C* and named it as *Backup* or anything.

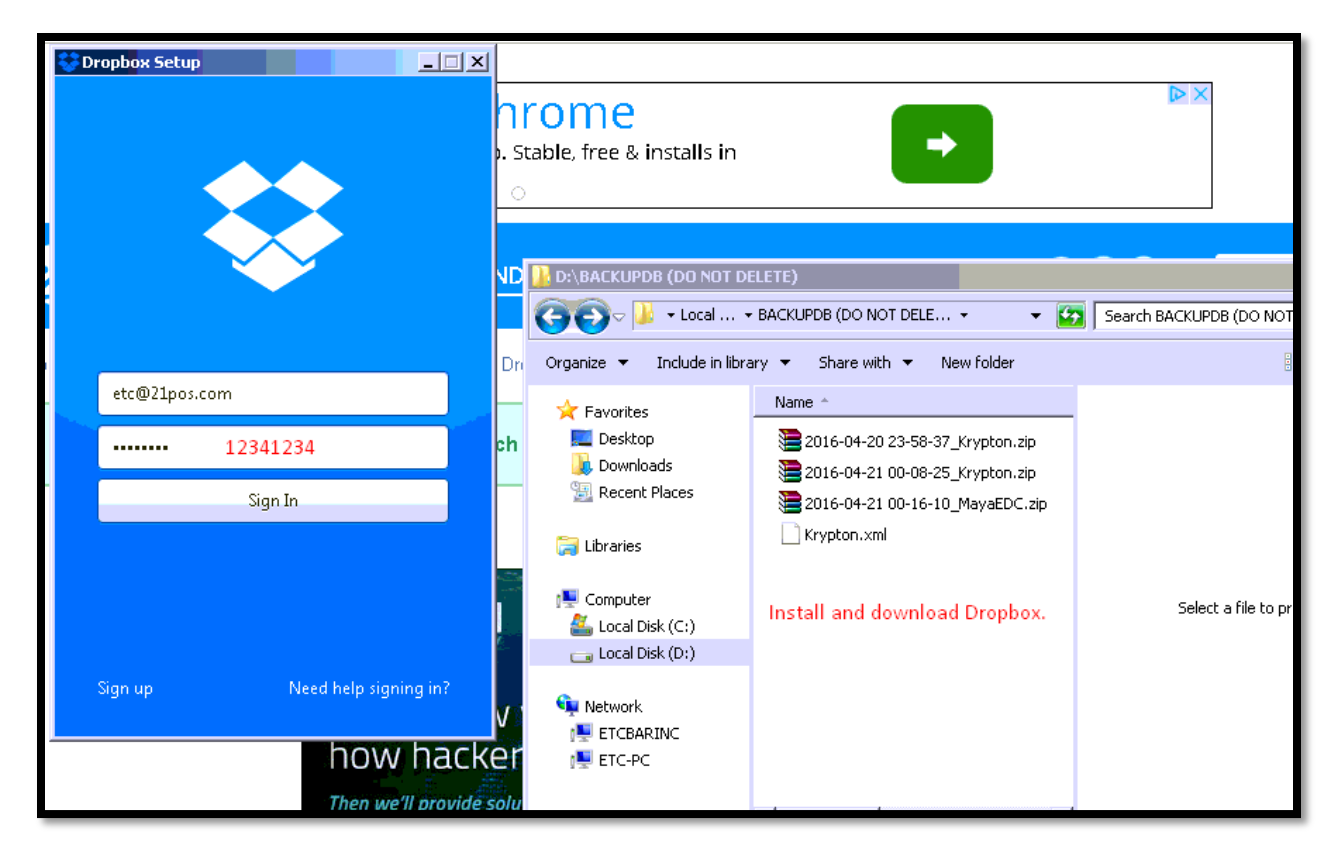

Download and install Dropbox or any Online Storage that can be used to synced with your Computer.

Online Storage suggestions:

- **DROPBOX**
- **BOX** *(this online storage has a relation with Dropbox but with more storage)*
- **ONEDRIVE**

If you already have an account with one of those Online Storage, use it to login. Or else, you may need to create first before you can proceed.

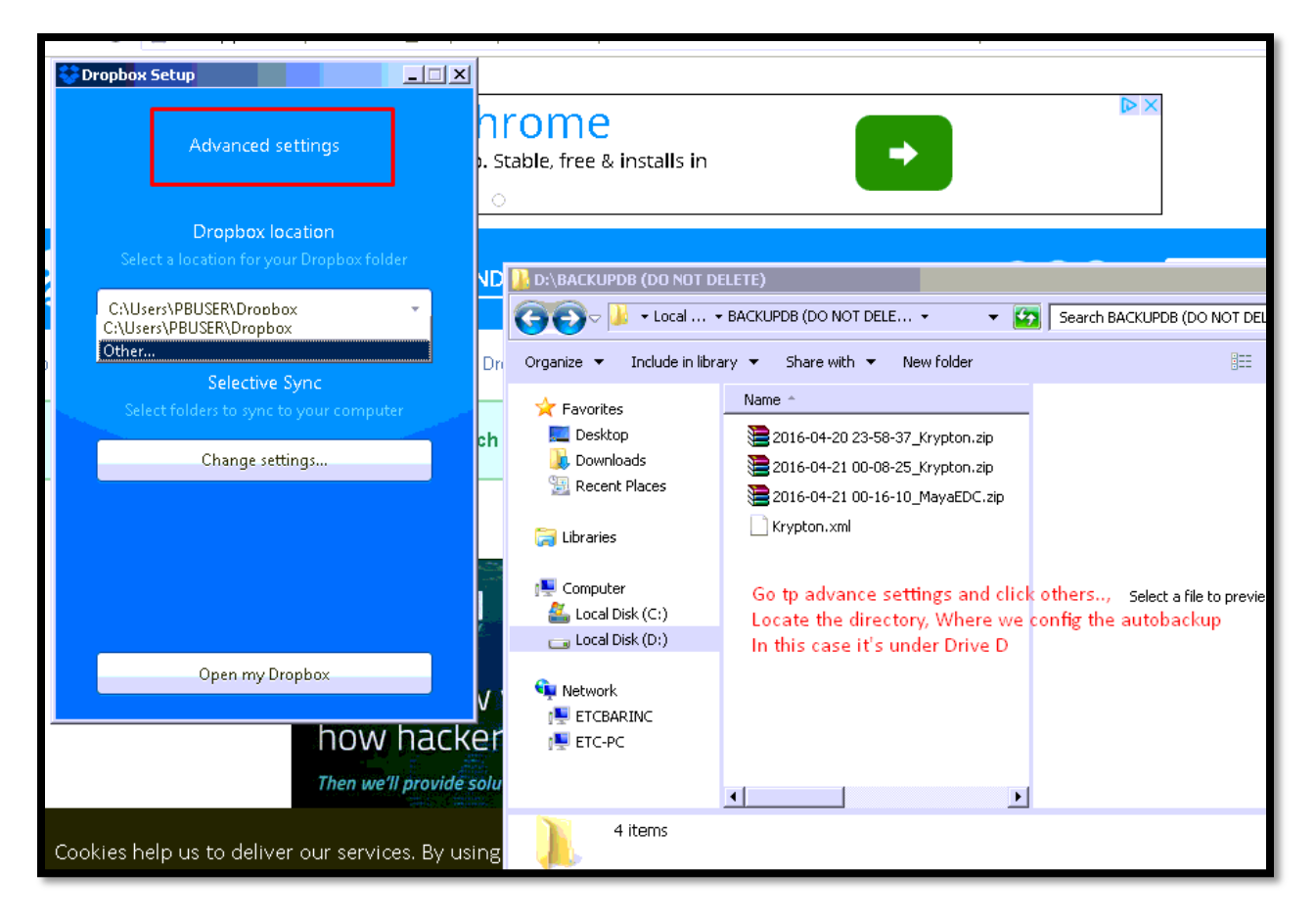

After logging in, you may need to customized in the *Advanced Settings (other Online Storage applications have this function too)* where do you want your files to be synced.

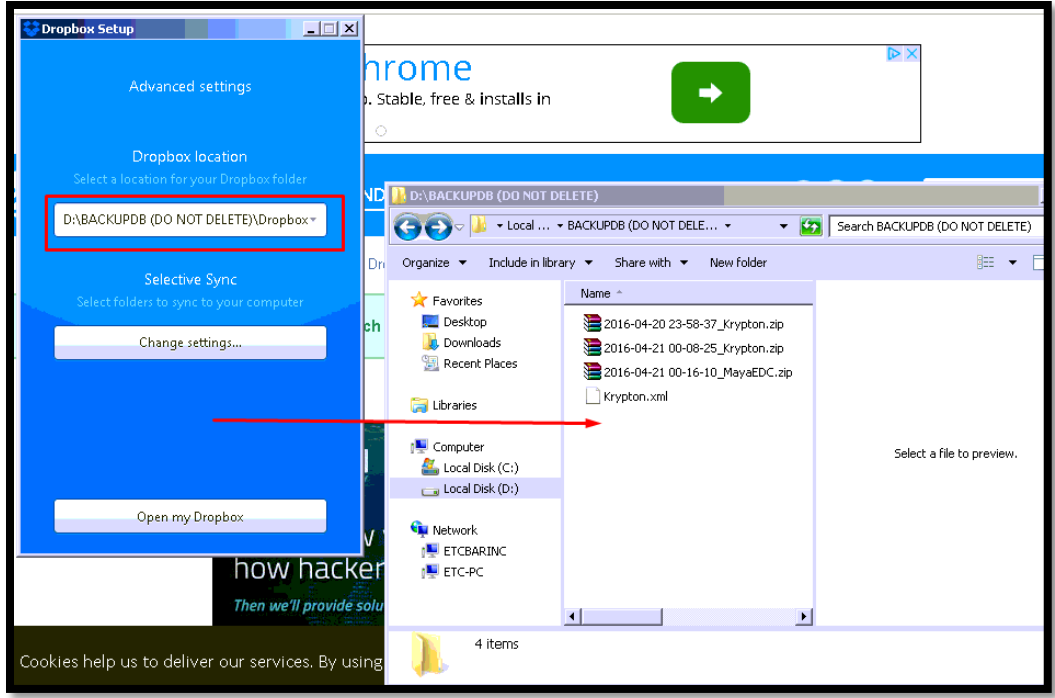

In this case, we will be selecting the Folder directory we created earlier at the  $Figure 1$ .

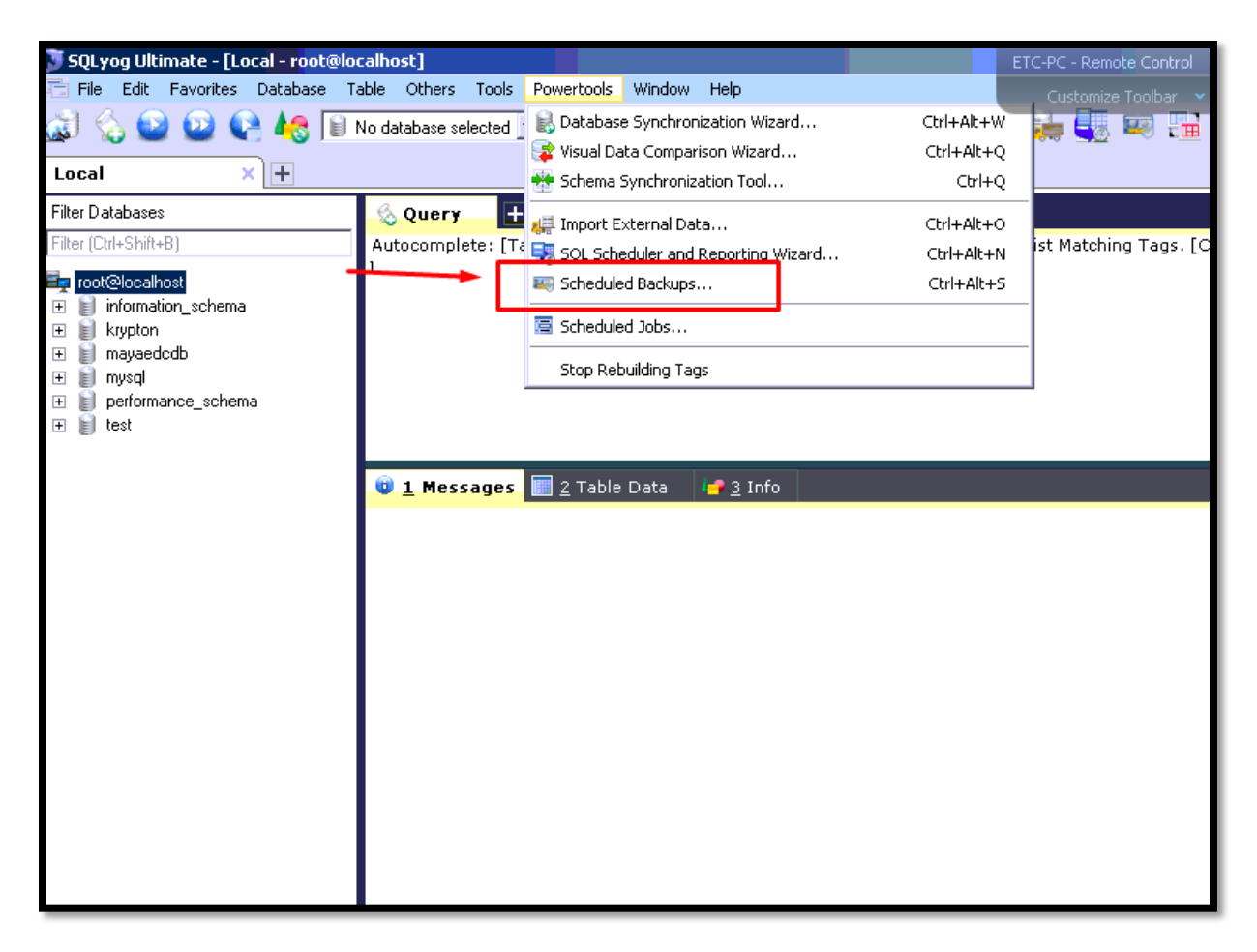

After setting up the Online Storage, got to your SQLYog application. In SQLYog go to *Powertools* tab > *Scheduled Backups…*

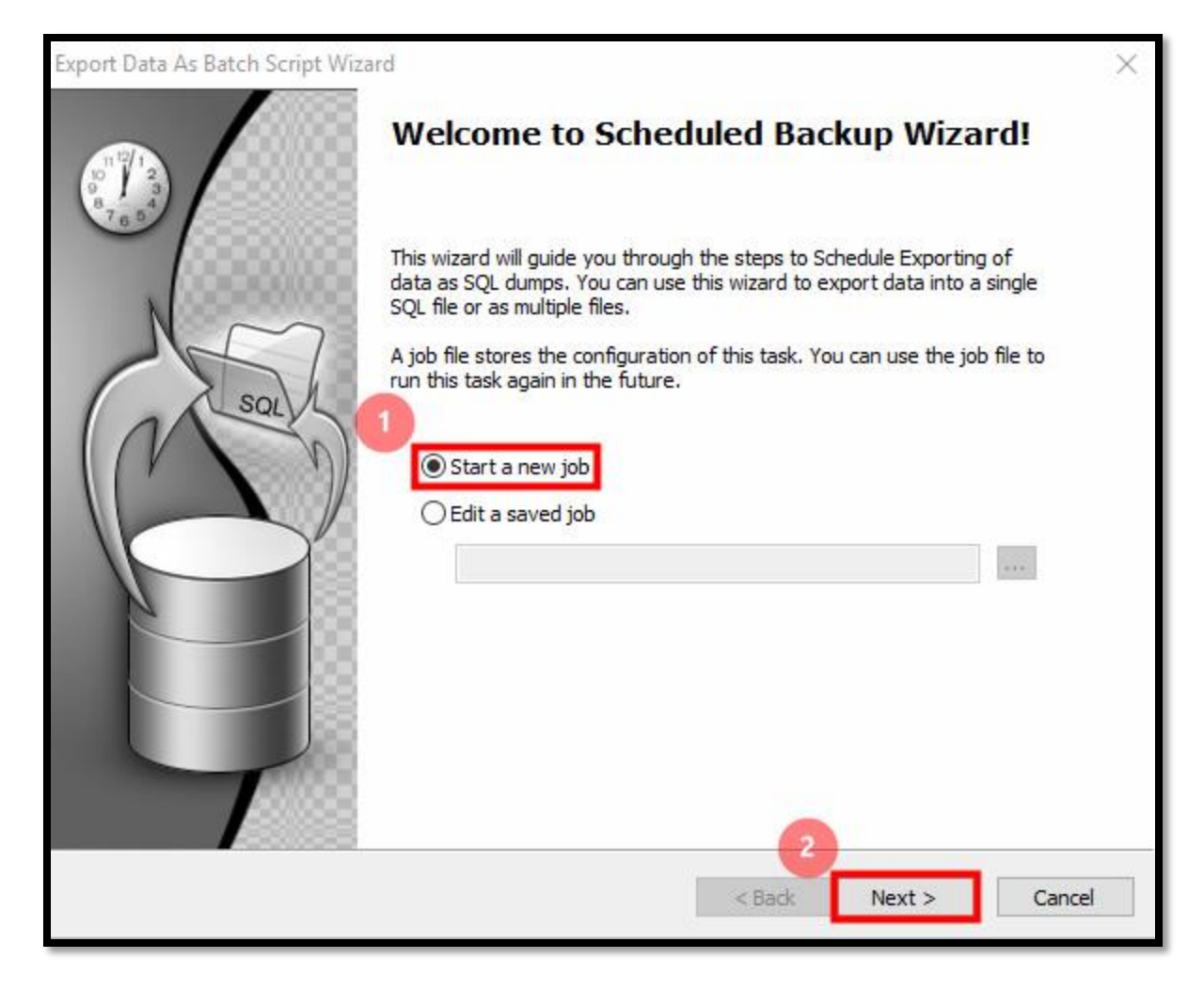

Select *Start a new job* then click *Next >* button.

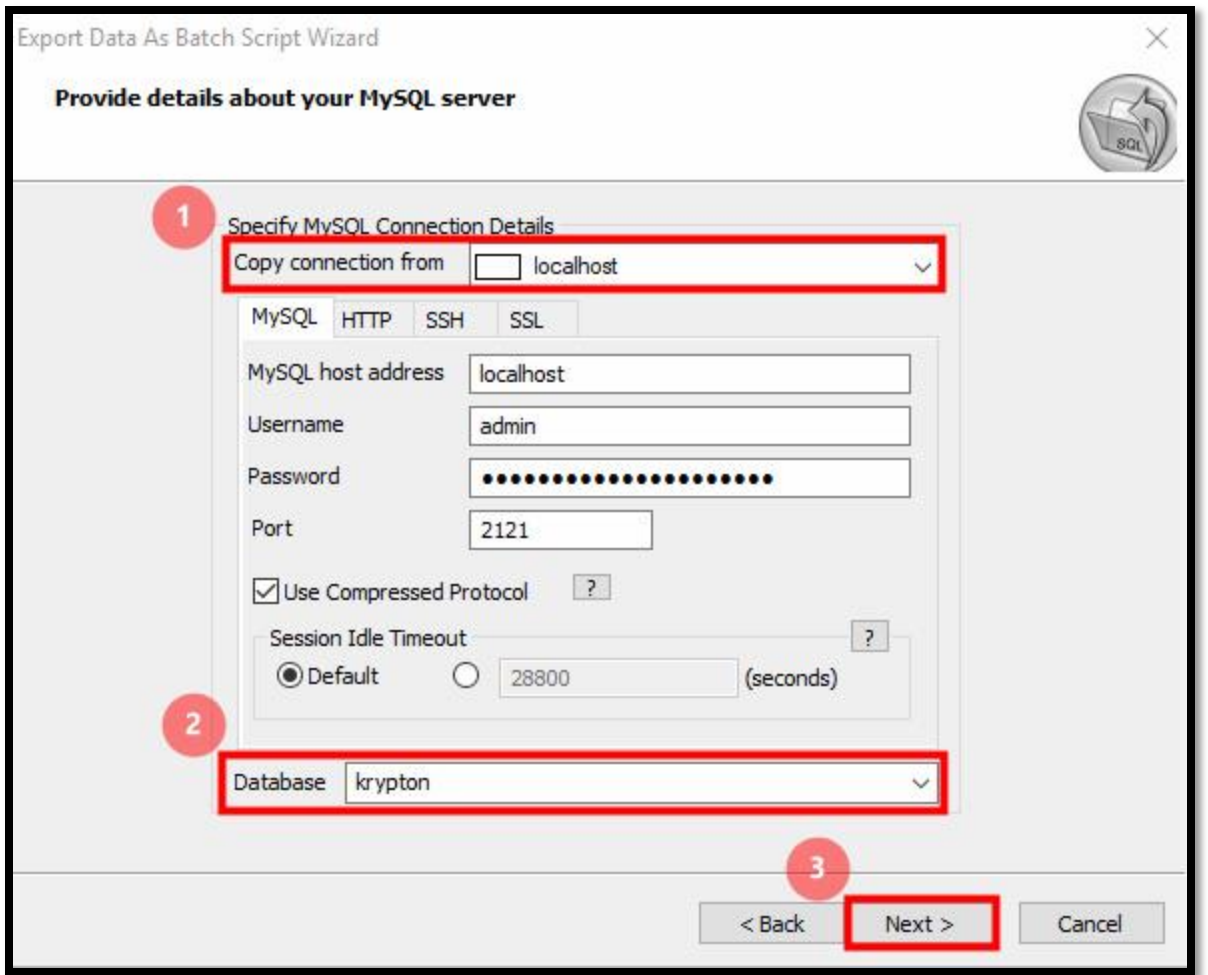

For *Copy connection from* field, select the connection of the database you want to create a backup for it

Select the Database below what database you want to schedule backup. Click *Next >* button.

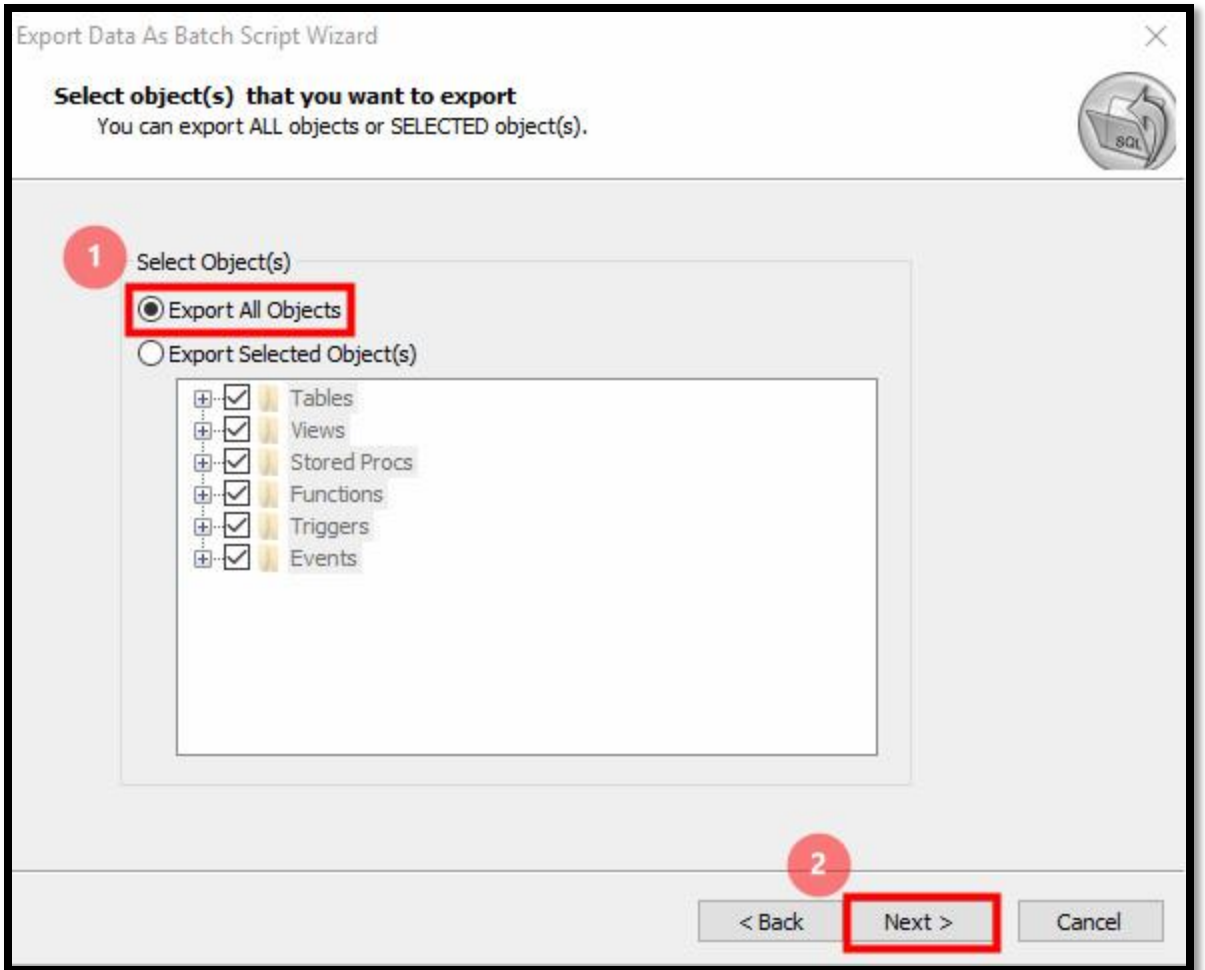

On this step, select the *Export All Objects* option then click *Next >* button.

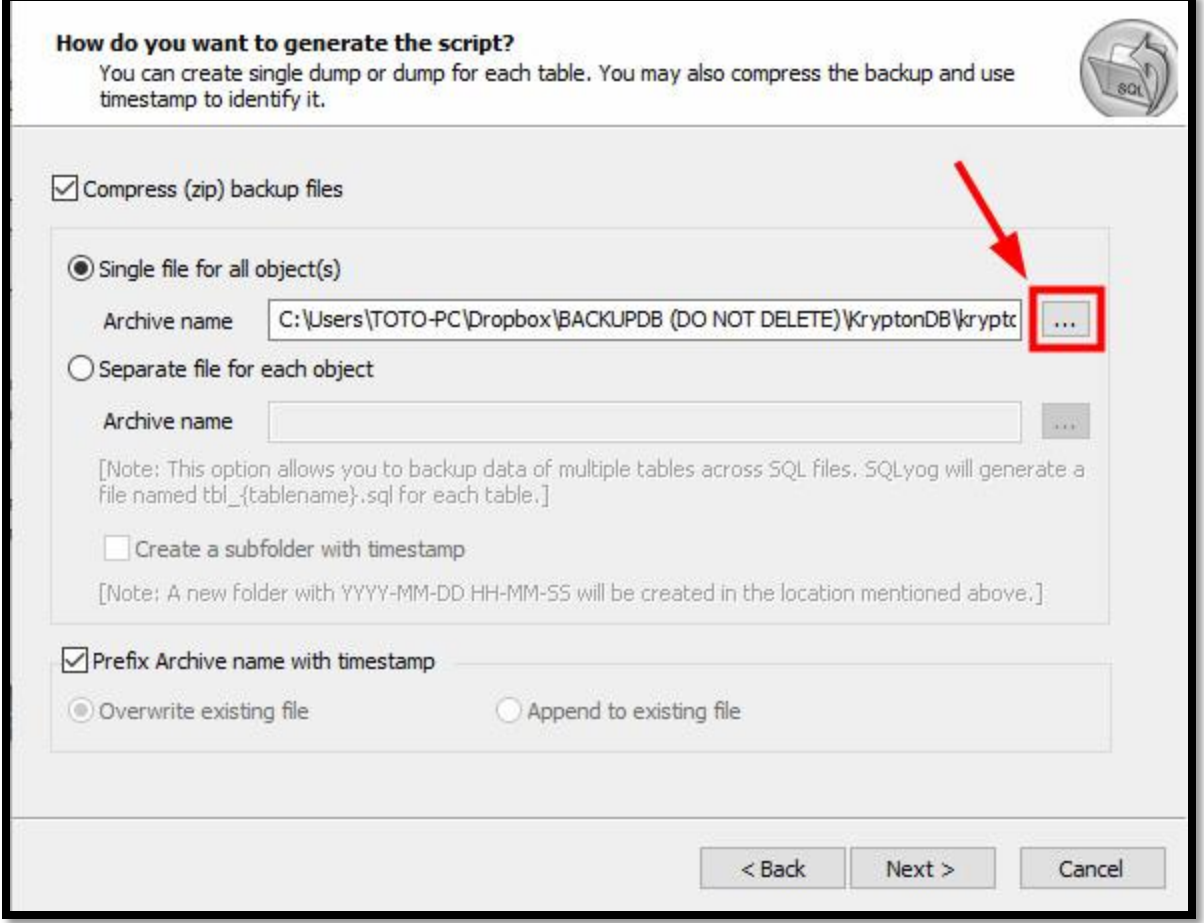

In this step, we need to select the path where the automatic back up will be saved. In this case, we need to select the folder we created at the *Figure 1*.

For us to set the path, click the three dots button *(as show in the image above)*.

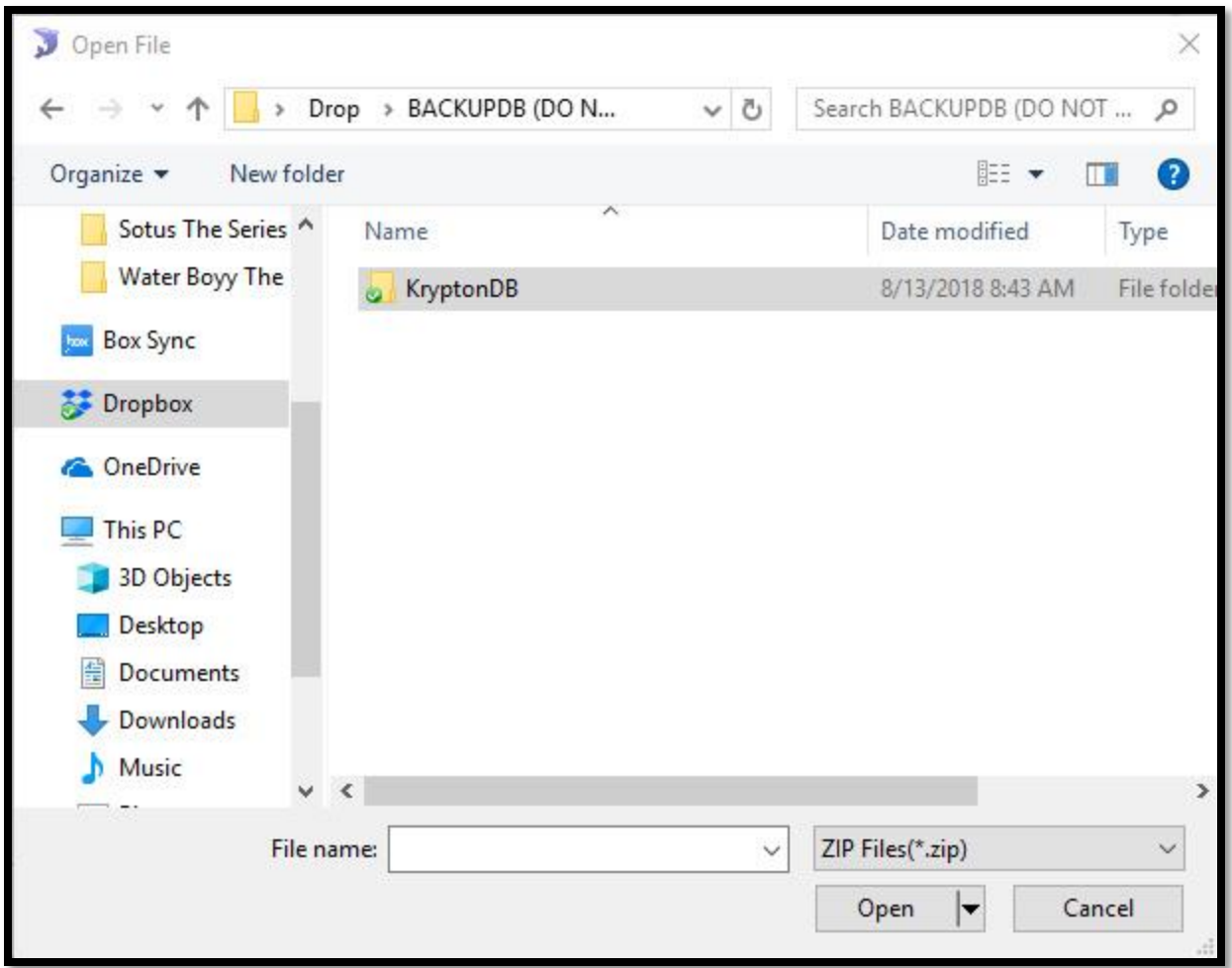

Inside the folder we created, create another folder(s) for each database you want to backup.

In this step, we created folder for Krypton.

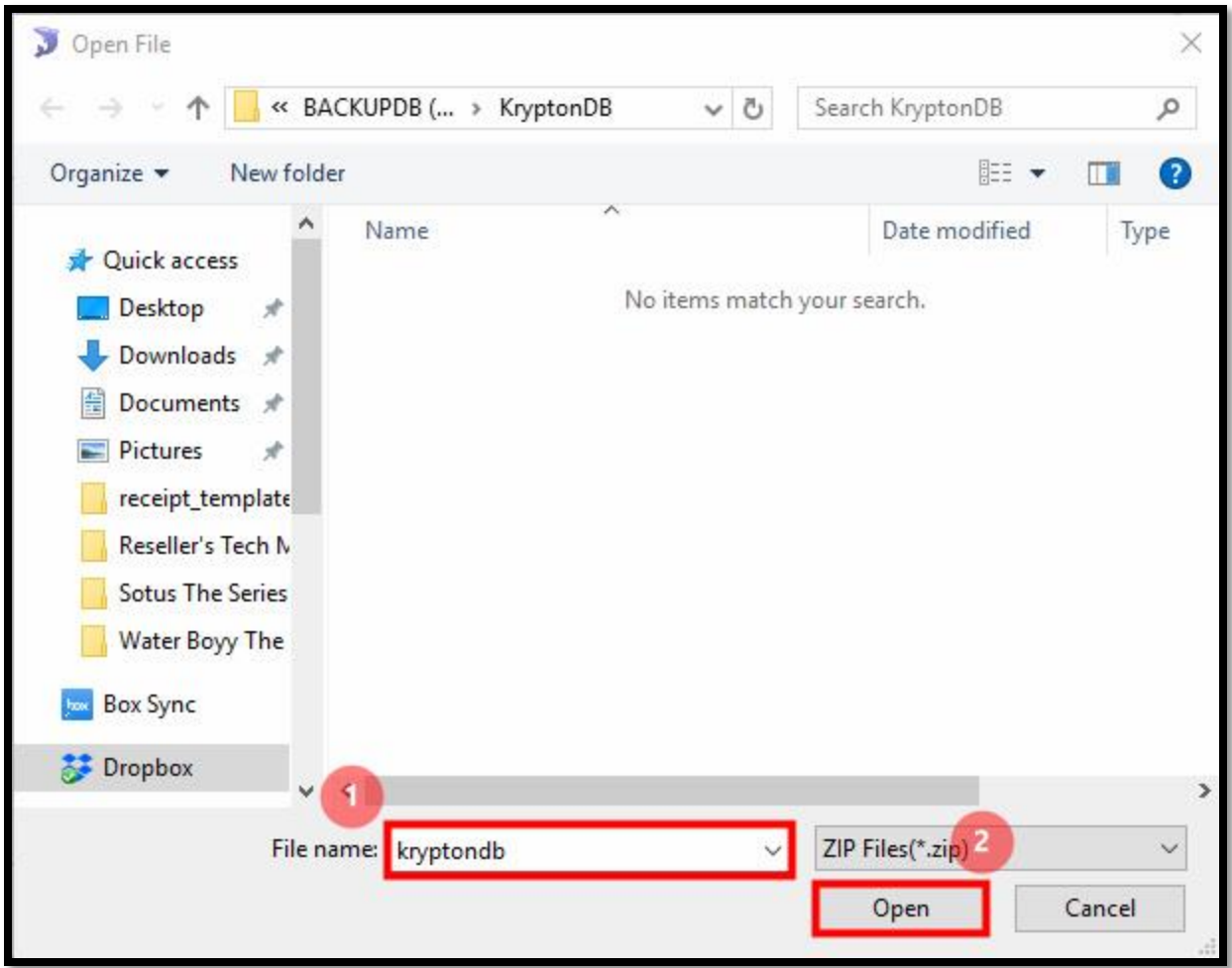

For the next step, you need to enter on the folder and create a specific name for the backup file. You can name it whatever you like.

Then click *Open* button.

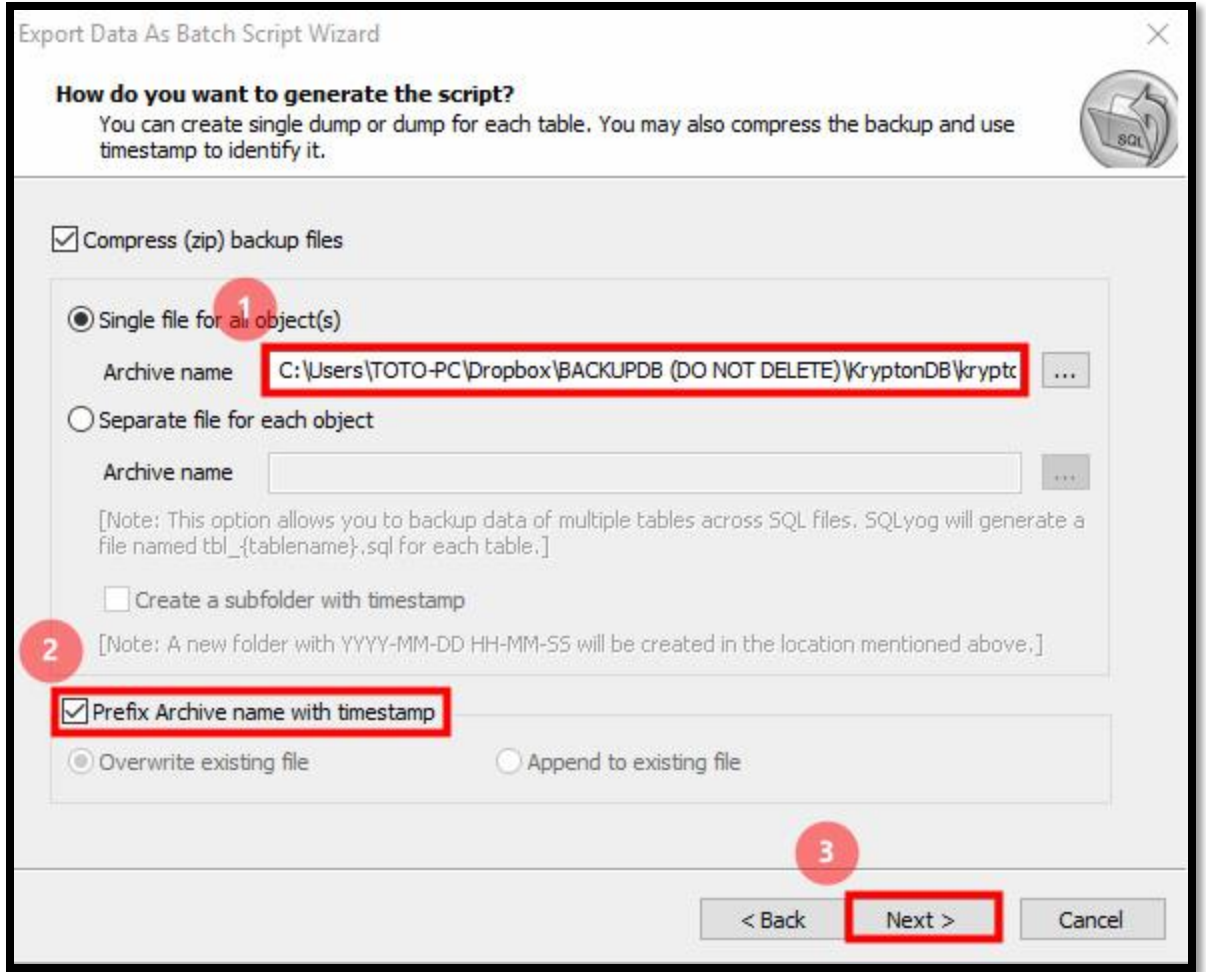

Confirm the path directory.

Check the *Prefix Archive name with timestamp (this will add the filename of the backup file with timestamp when the backup is created).*

Then Click *Next >* button.

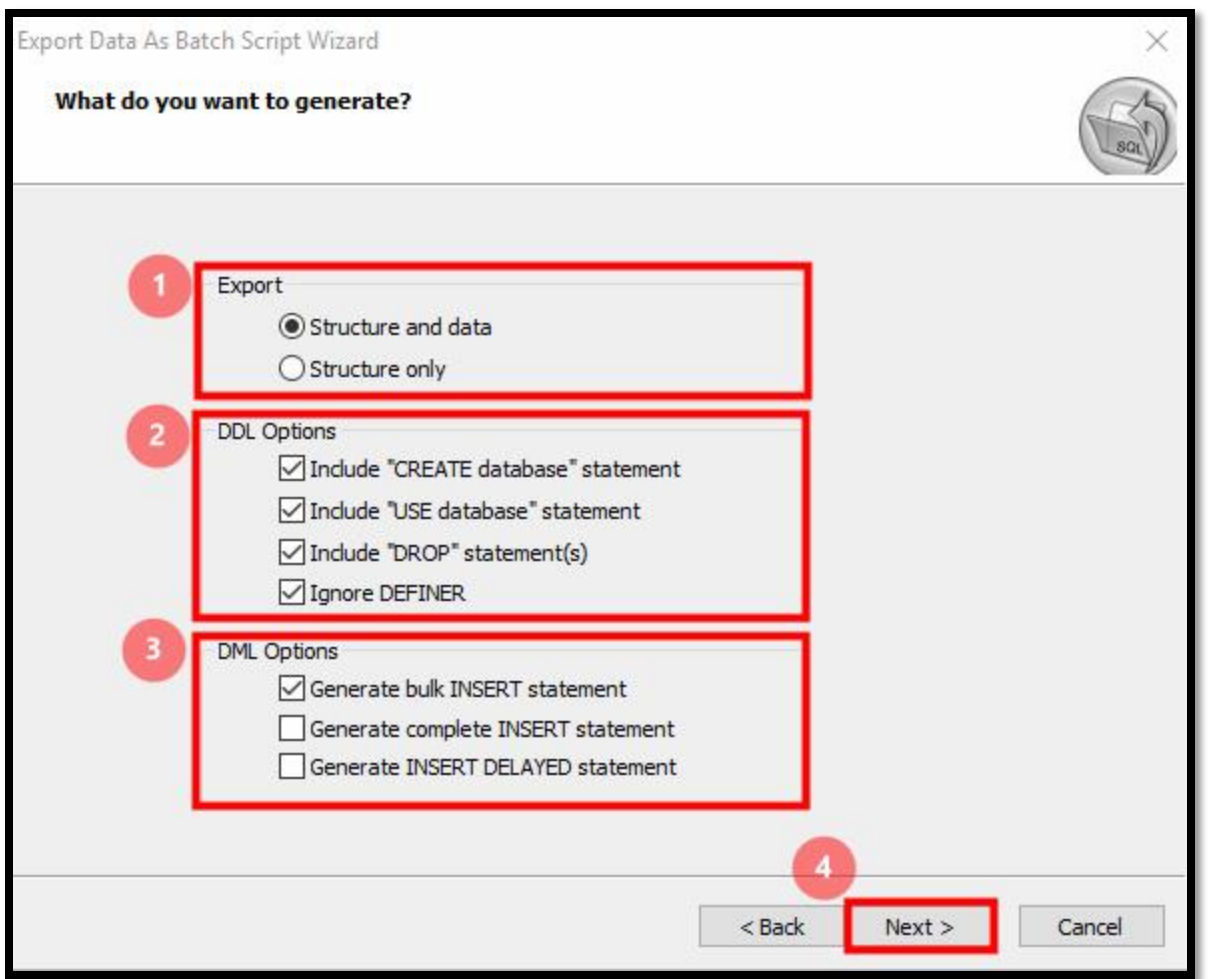

In this step, make sure all the option in the image above is selected and checked.

*Export – Select the Structure and data*

*DDL Options – Make sure all of these options are checked.*

*DML Options – Check only the Generate INSERT DELAYED statement option*

Click *Next >* button.

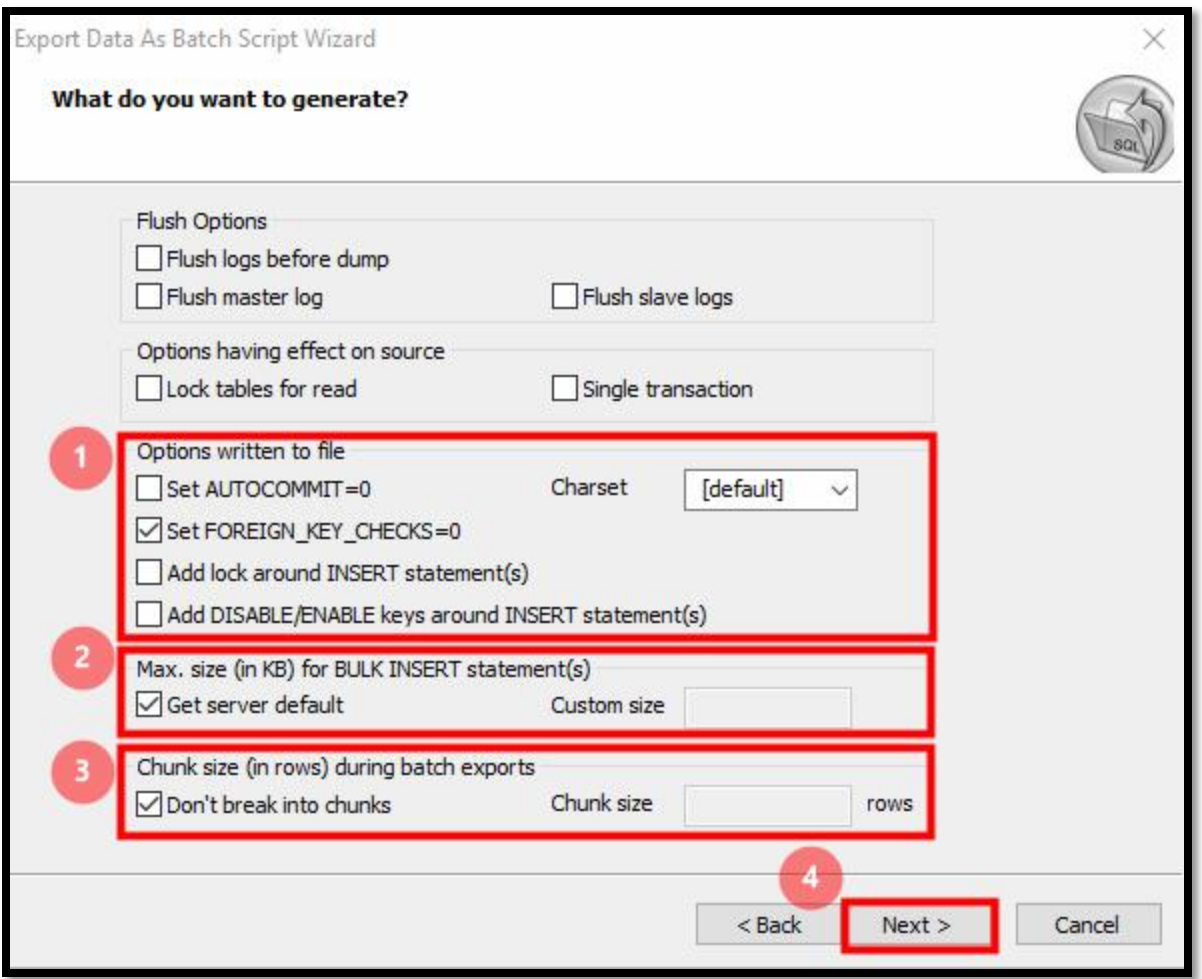

Check only these options:

- *Set FOREIGN\_KEY\_CHECK=0*
- *Get server default*
- *Don't break into chunks*

Then click *Next >* button.

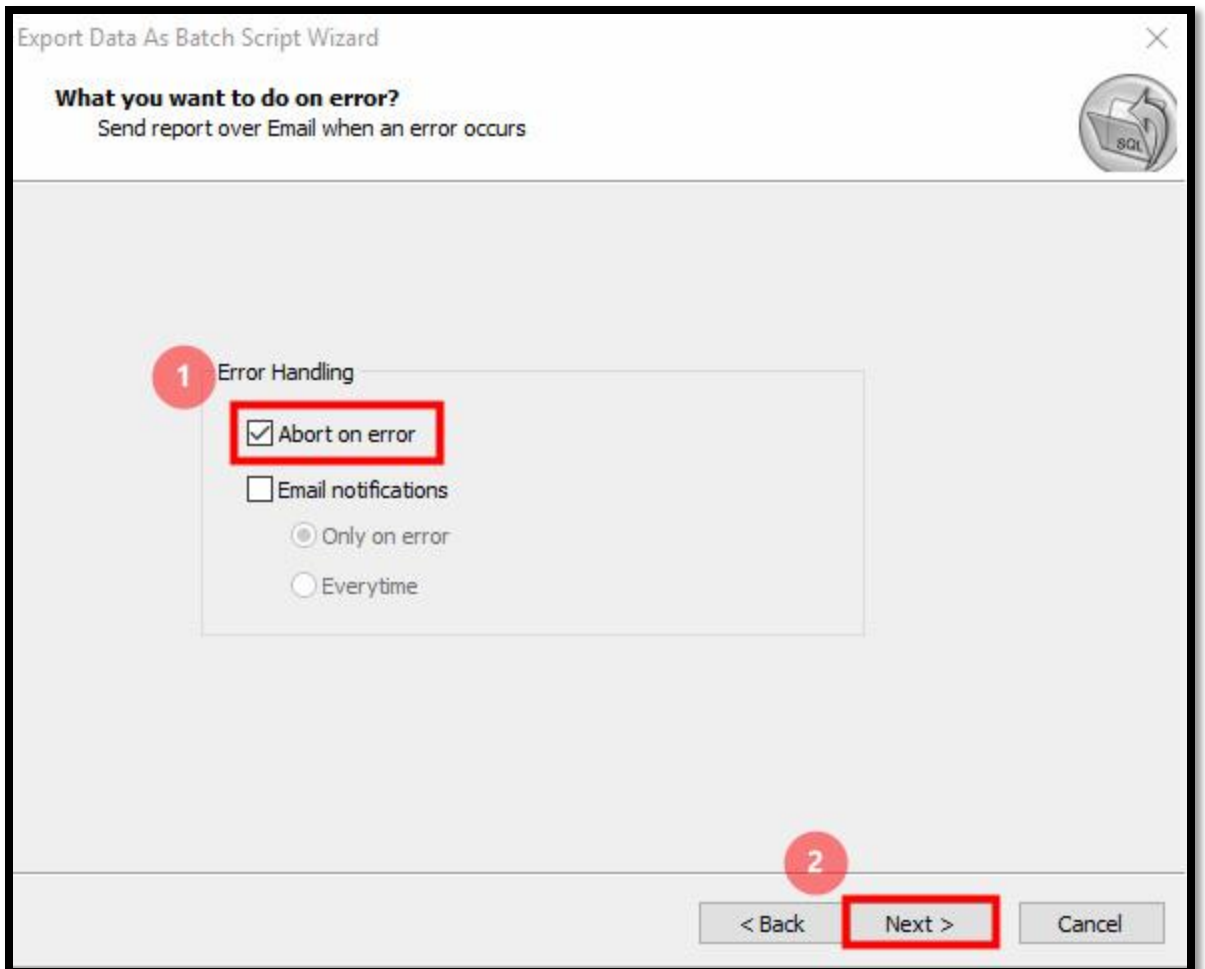

Check the following options:

- *Abort on error*

Then click *Next >* button

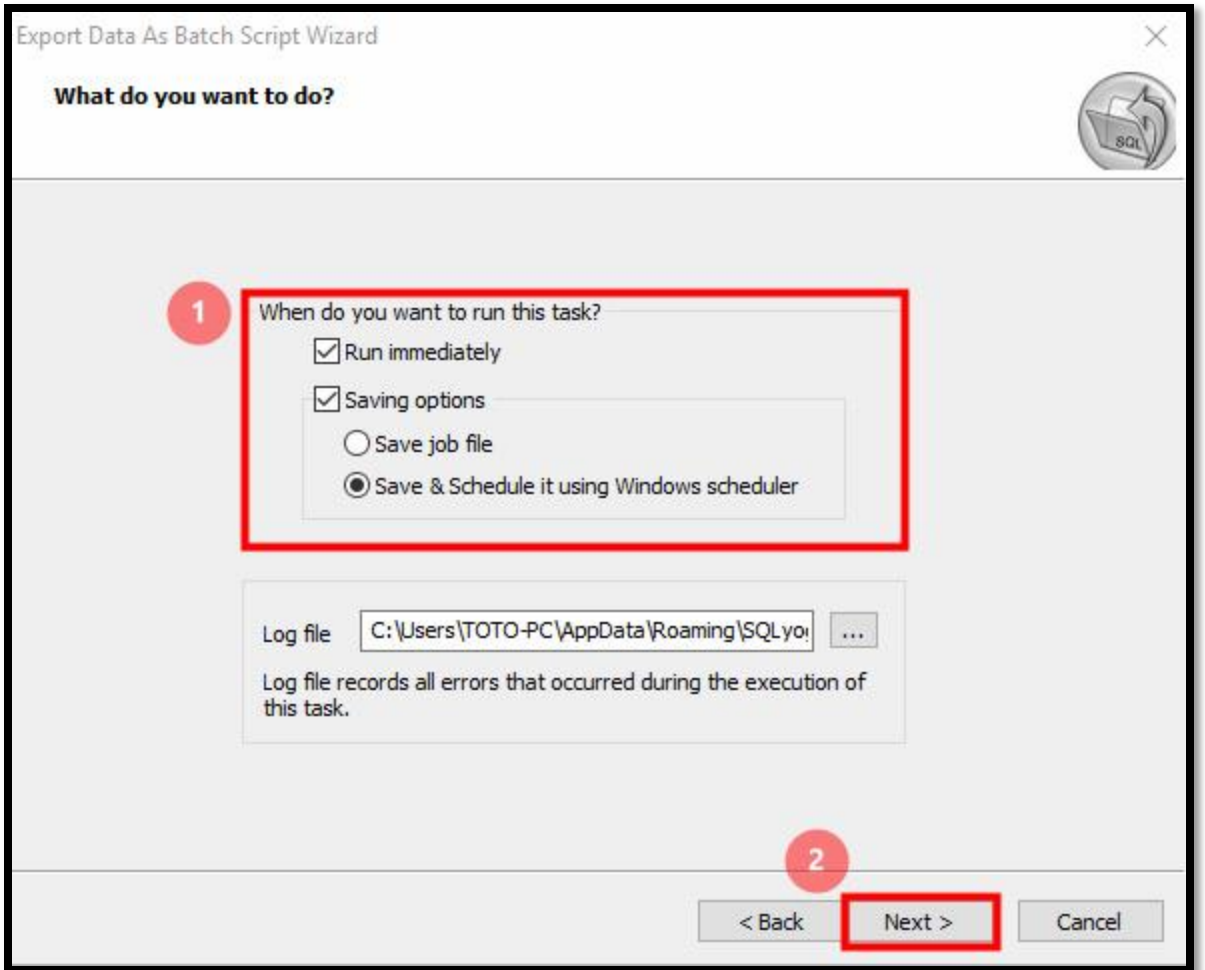

For this step, check and select the following options:

- *Run immediately*
- *Saving options*
	- o *Save & Schedule it using Windows scheduler*

Click the *Next >* button

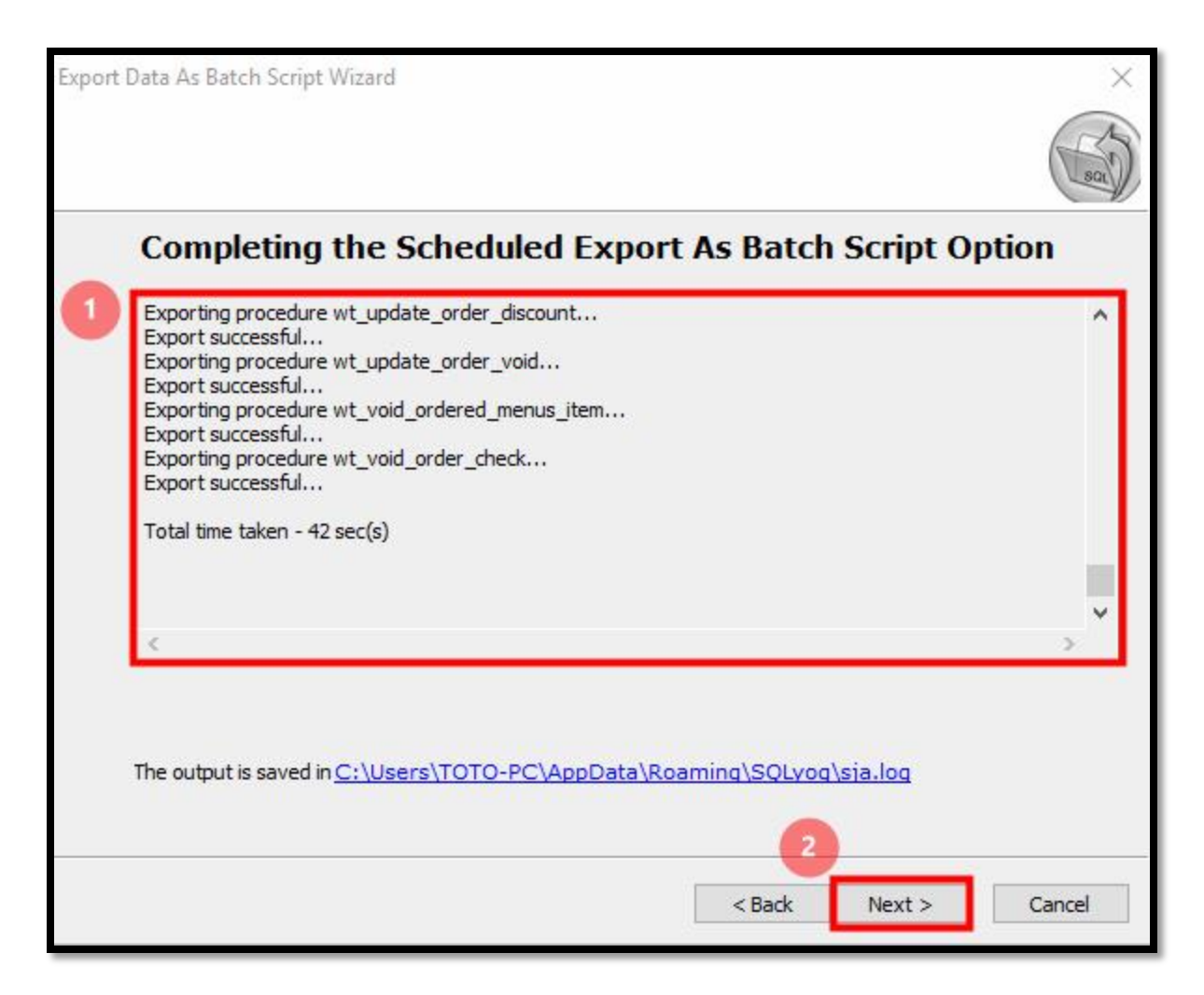

Wait for the process to be finished then click *Next >* button.

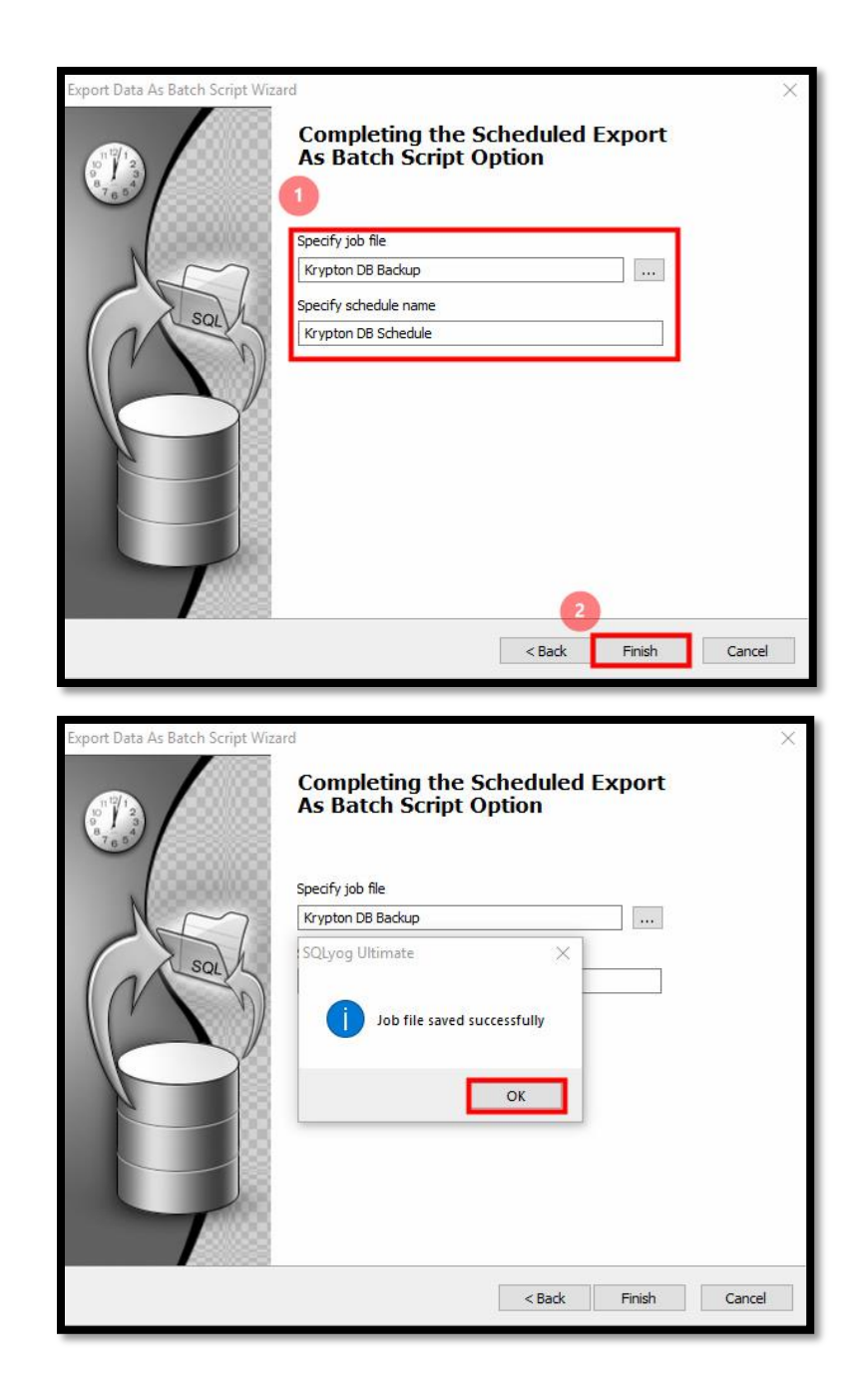

For this step, you are about to save a job file for the configurations you created for the auto-backup.

Just specify the job name and the schedule name.

Click *Finish* button then click *OK* button.

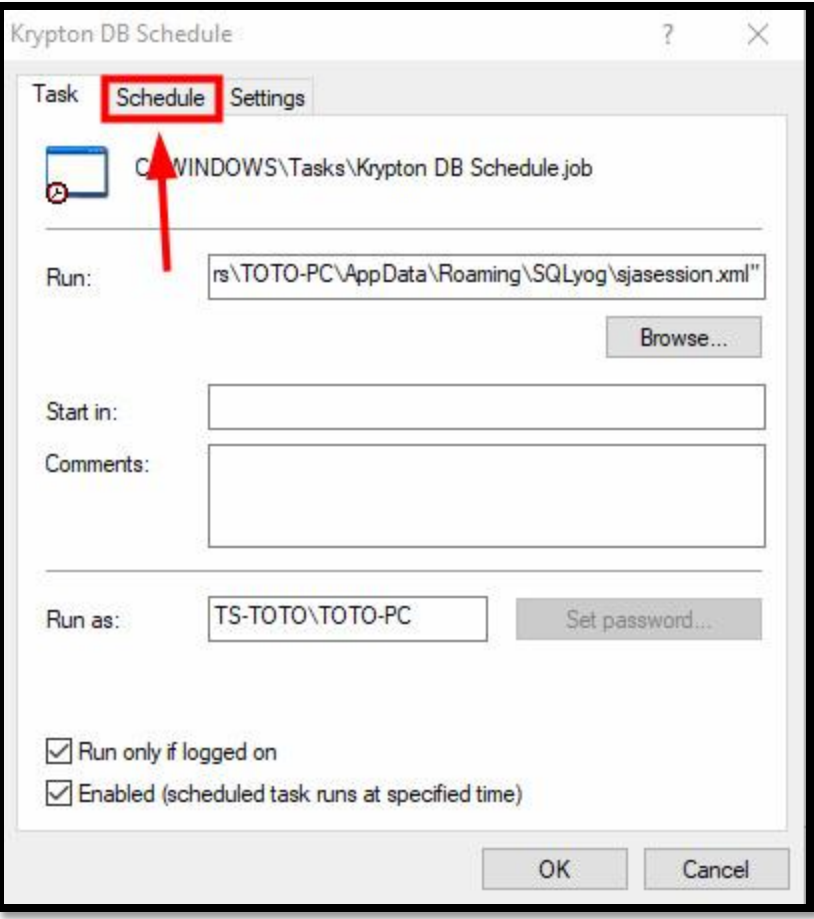

In the next window, navigate to the *Schedule* tab as the image shown above.
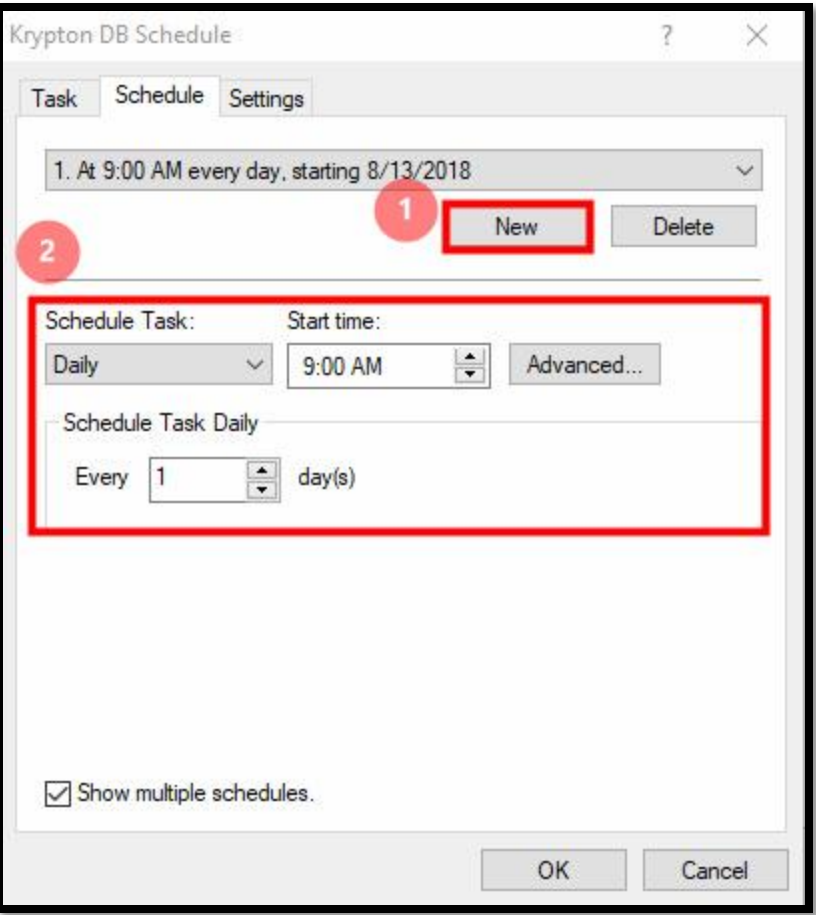

#### *Figure 32*

In here, you are about to create of the time when will be the auto-backup executed.

To add a time, click the *New* button

And select the *Schedule Task* and *Start time*

Click *OK* button if time is set

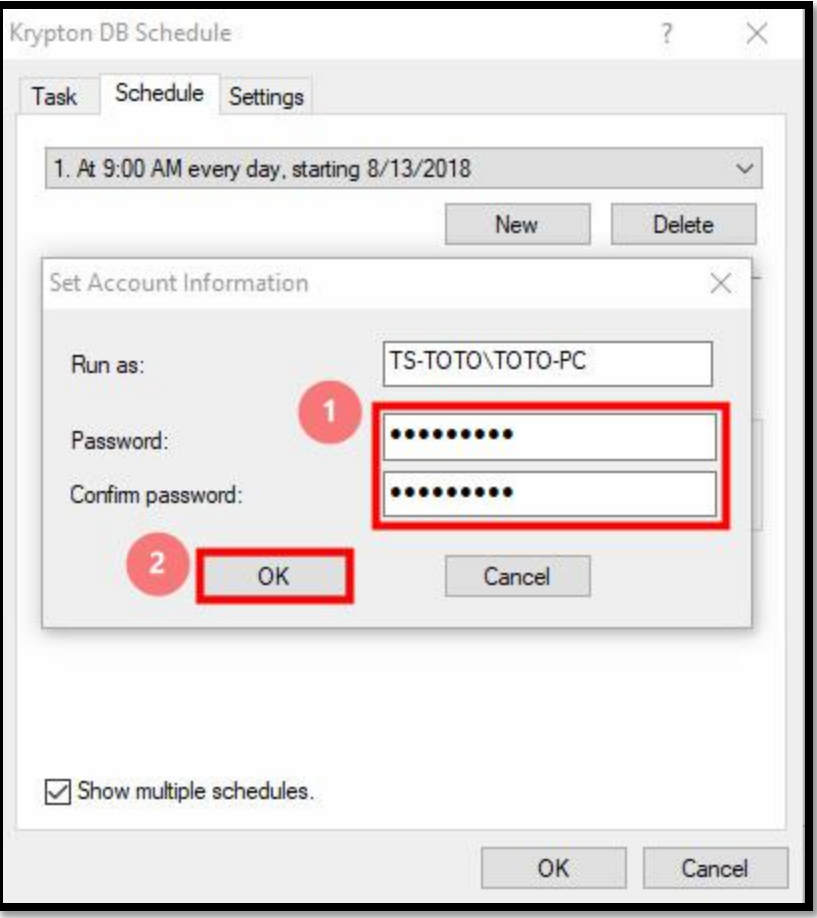

### *Figure 33*

Lastly, the scheduler will ask you for the computer's password. Fill out the two fields if there's any. If not, just simply proceed with the *OK* button.

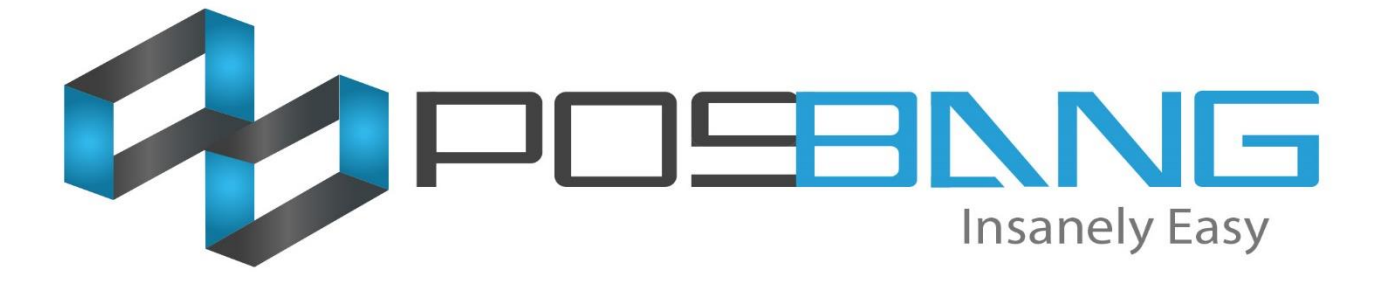

# **Printer Setup In Windows**

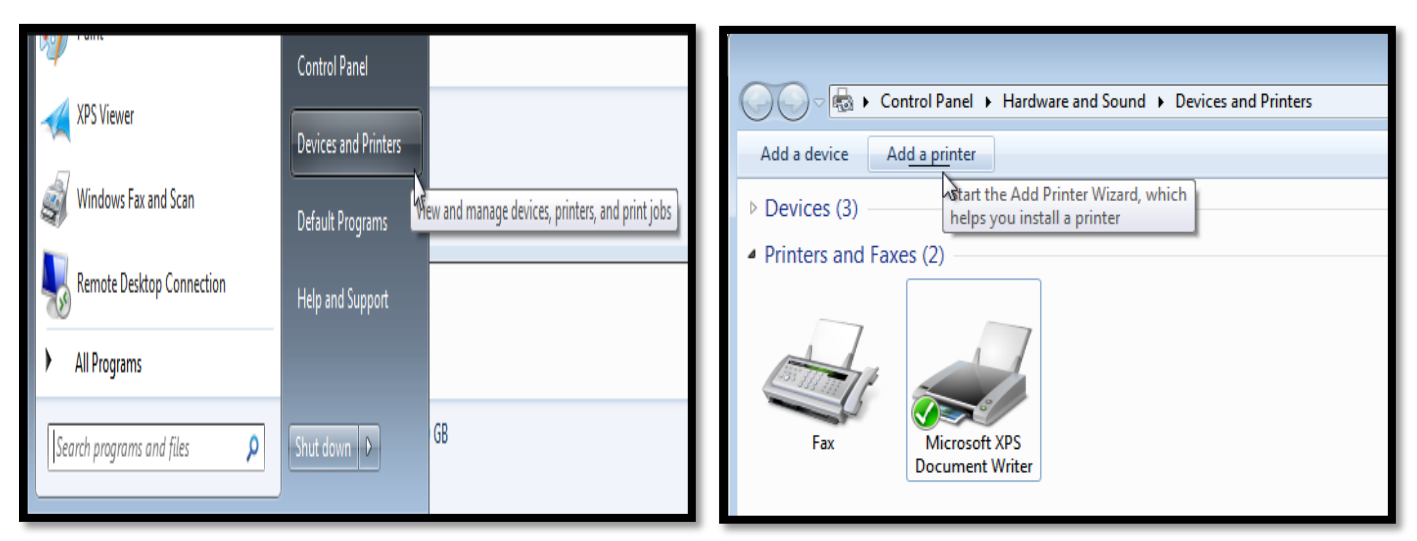

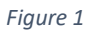

Find *Devices and Printers* and click *Add* a Printer.

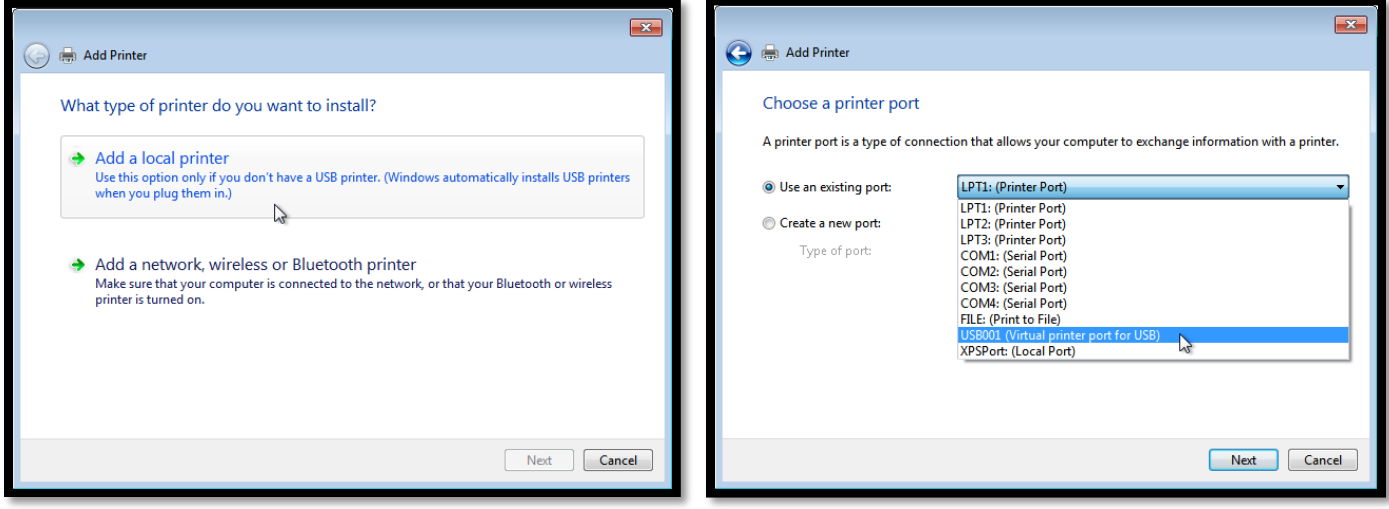

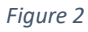

Add it as a *Local printer*, using the USB virtual port, probably *USB0001* or whatever port you plugged your printer

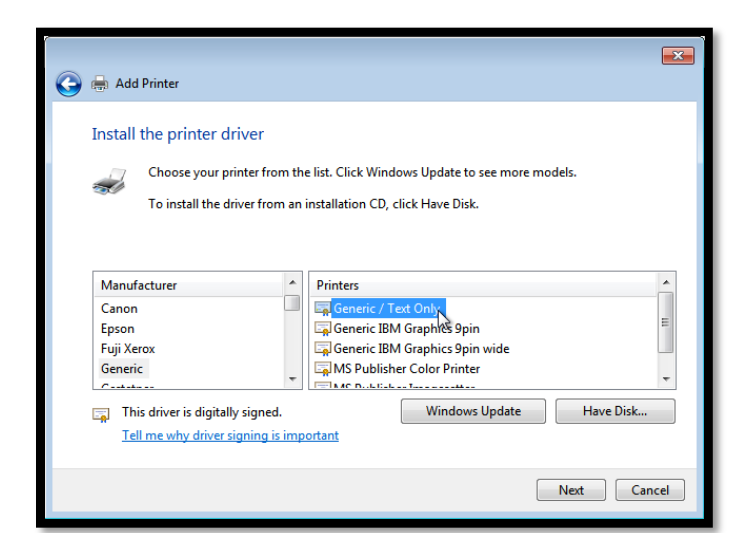

### *Figure 3*

Use the *Generic / Text Only* driver.

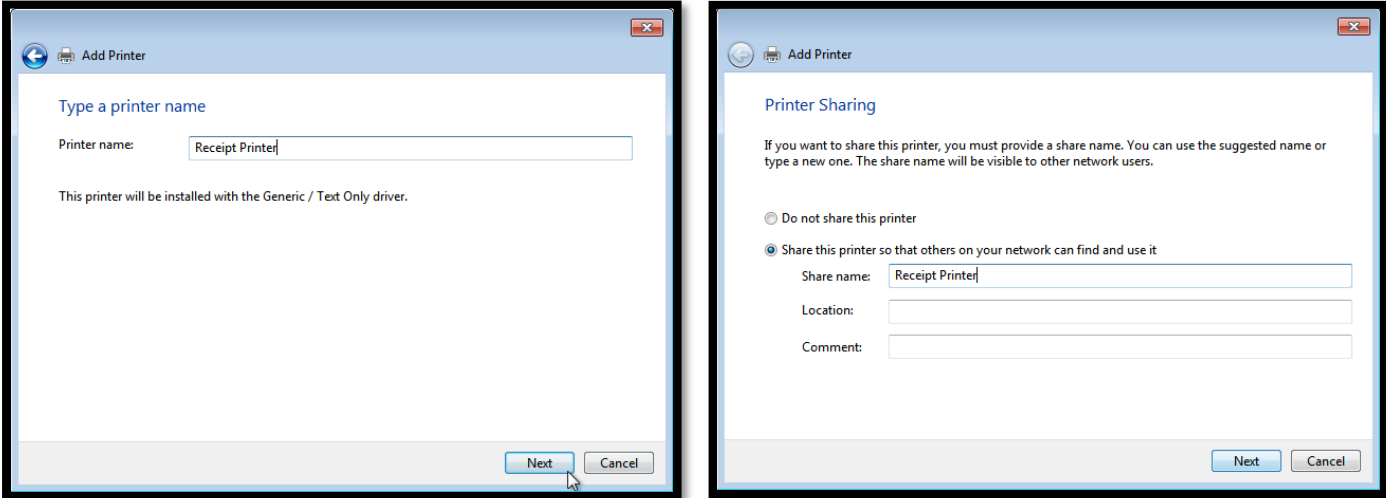

#### *Figure 4*

Name the printer whatever you like, mostly used is the name of what is the use of the printer (e.g. *Receipt* or *Kitchen*)

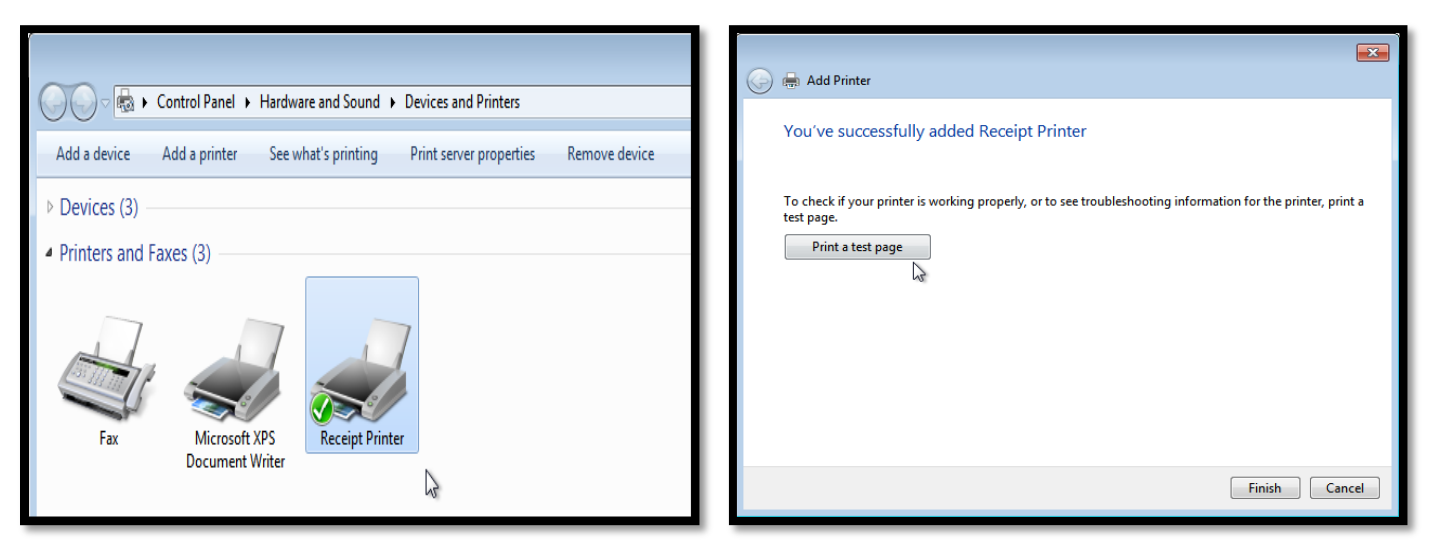

#### *Figure 5*

At this point, it should pop up in the window in the background, and also prompt you to *Print a test page*.

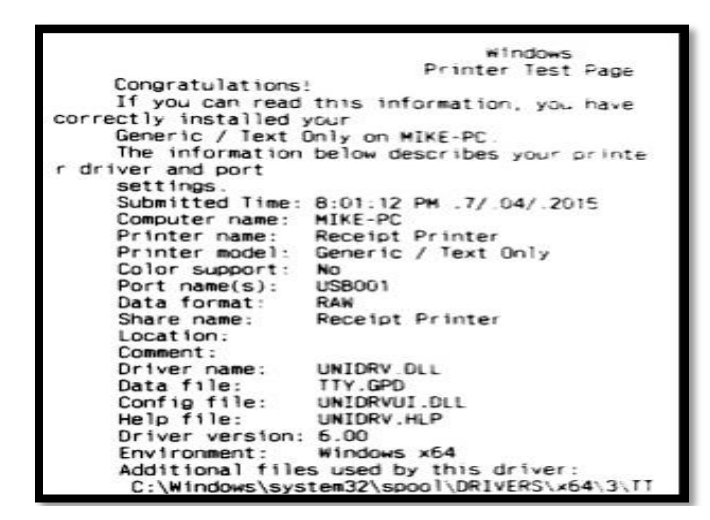

#### *Figure 6*

The test print is plain-text, and depending on your printer, will look something like this:

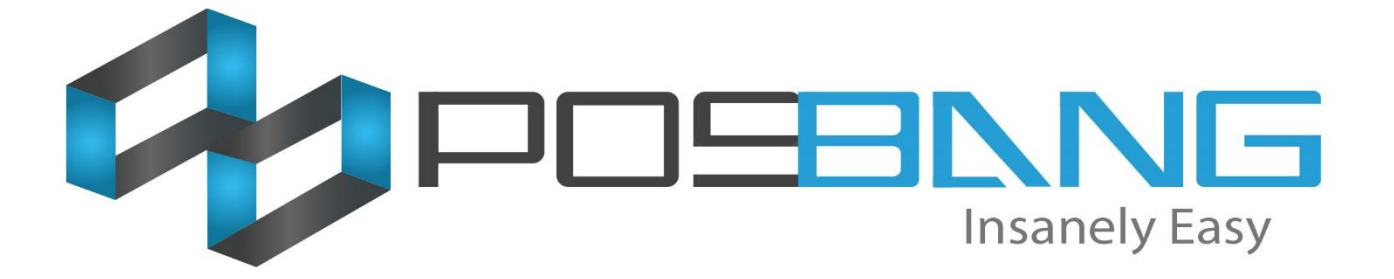

**Krypton Resto Printer Setup**

1.) Go to *Krypton BO* and log in using your code.

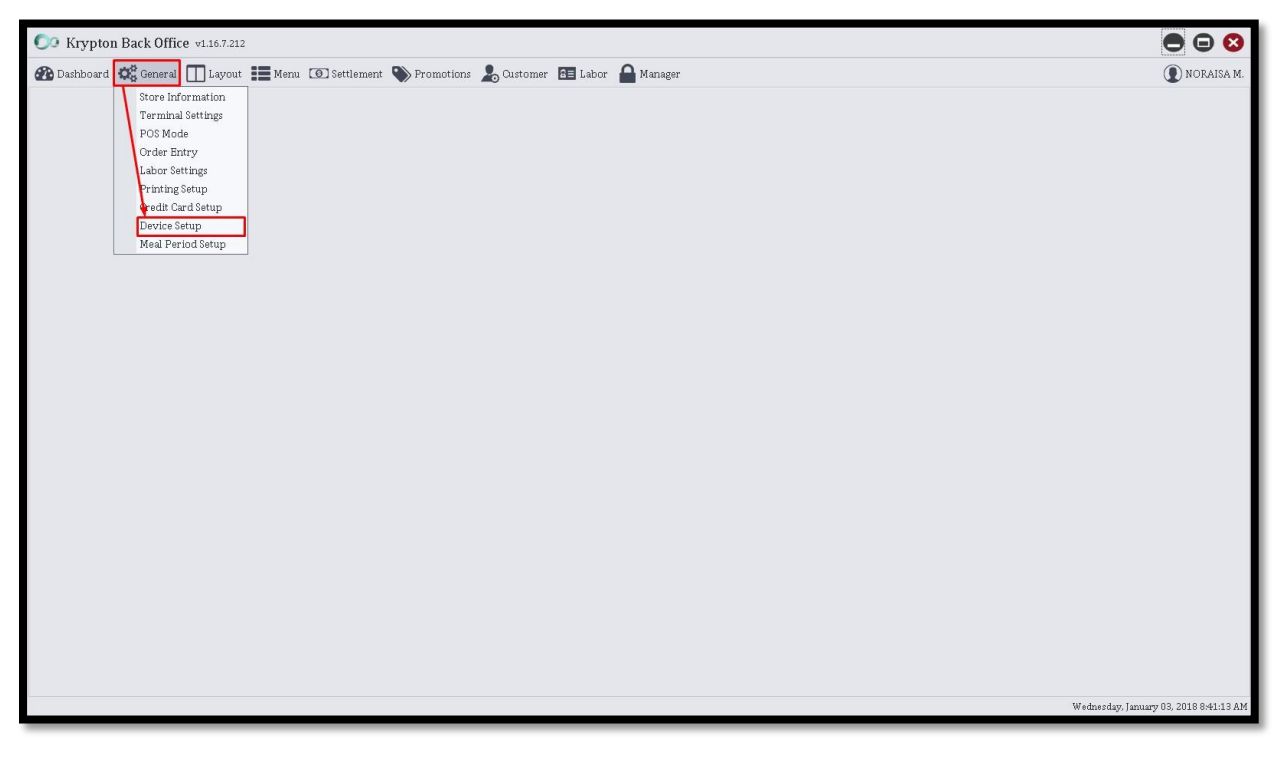

2.) Then navigate to *General > Device Setup*.

3.) To add a new printer, click the *Add* button located at the bottom right side of the screen and fill out the printer's information that will pop out in a small window.

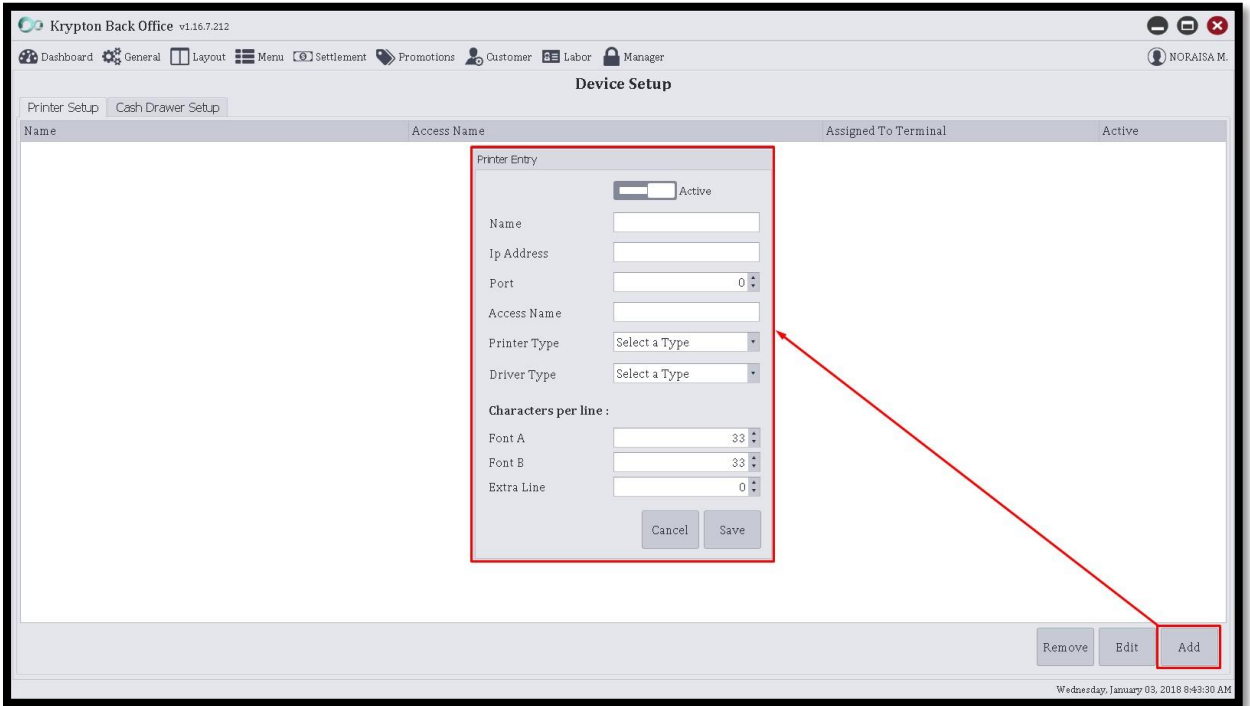

**Name** – this will be the name to be used for the printer. This is a user-generated information.

**Ip Address** – if the printer is using an IP, you can fill this out same as the printer's IP Address. If not, just put number zero to it.

**Port** – same as the IP Address, if necessary, input the assign port for the printer or input number zero if there isn't.

**Access Name** – this is the name of the printer used in windows. You can navigate to at the *Start Menu* to check the correct name of the printer. If the printer is plugged from other computer/unit, and connected only through network, you can input the access name like this: *\\Computer Name\Printer Name*

**Printer Type** – select what type of the printer you are about to add (E.g. *Receipt* or *Kitchen*)

**Driver Type** – this will be the driver type used by the printer. Mostly used is the Generic

4.) After filling out those information, click the *Save* button.

5.) For us to assign the printer to a terminal, navigate to *General* tab > *Terminal Settings.*

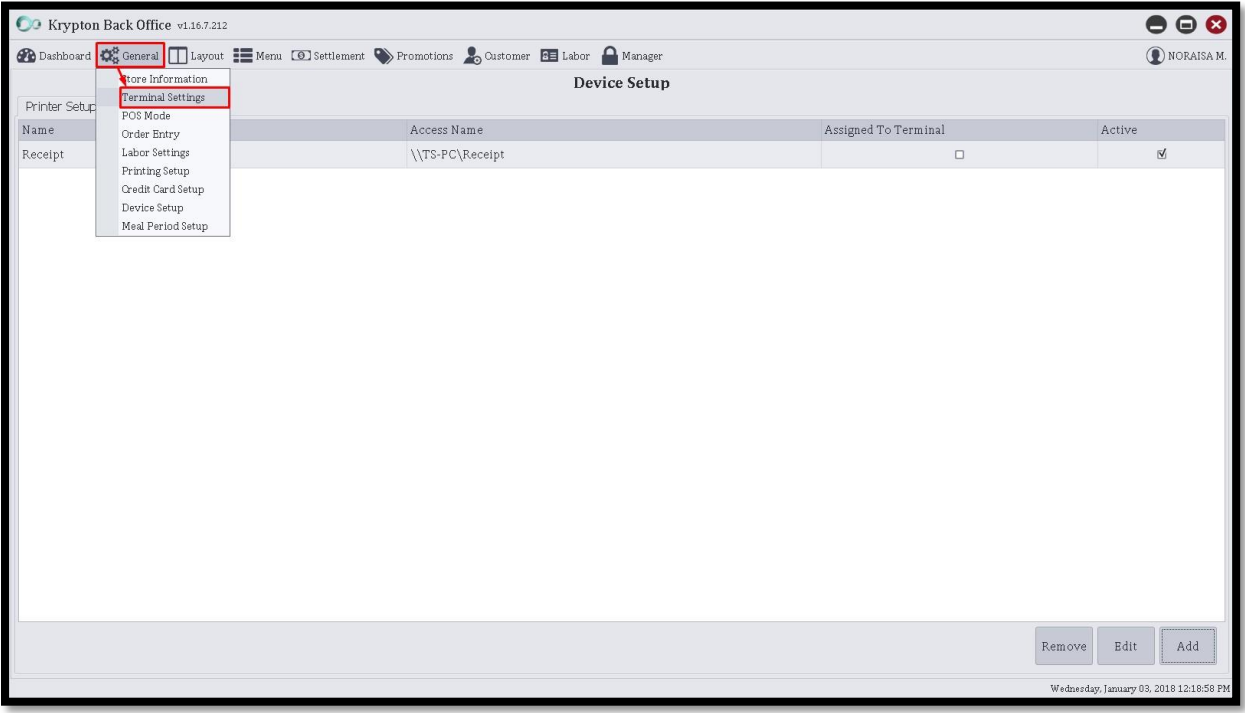

6.) Under Terminal Settings, select the terminal you want to assign the printer on the left side panel and click the *Printer Setup* tab.

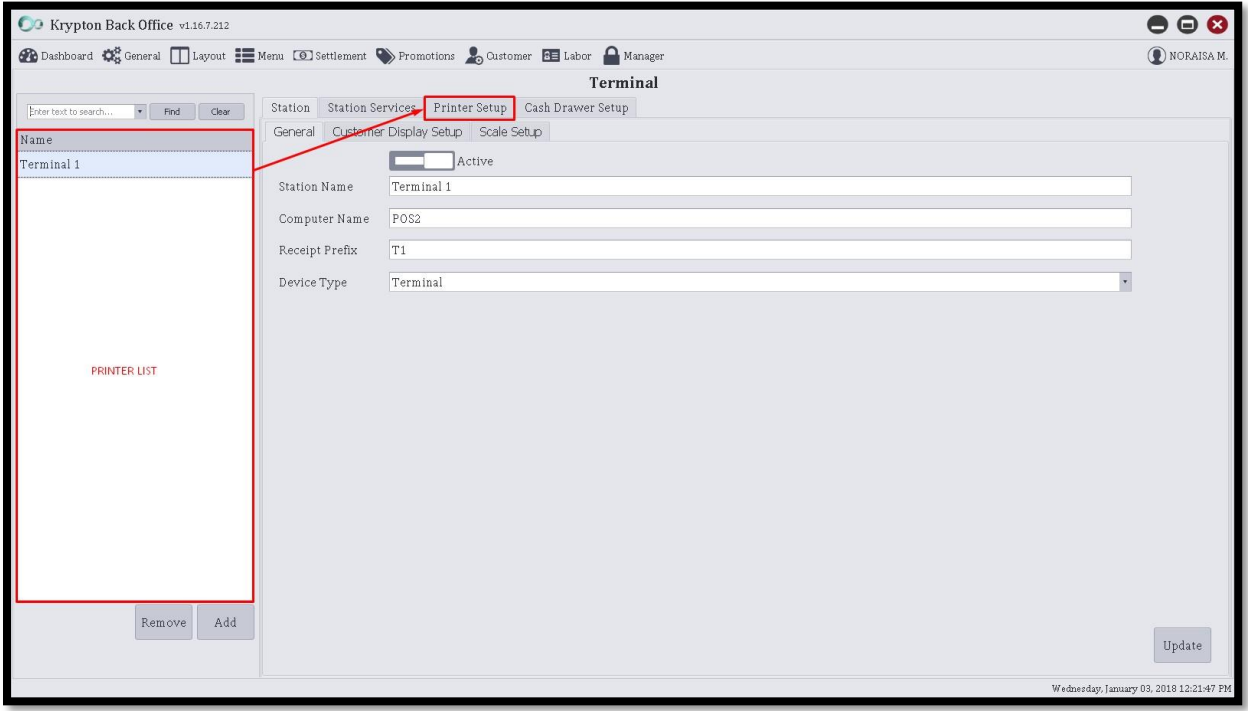

7.) In the Printer Setup, click the *Add* button located at the bottom right side and fill out the information needed.

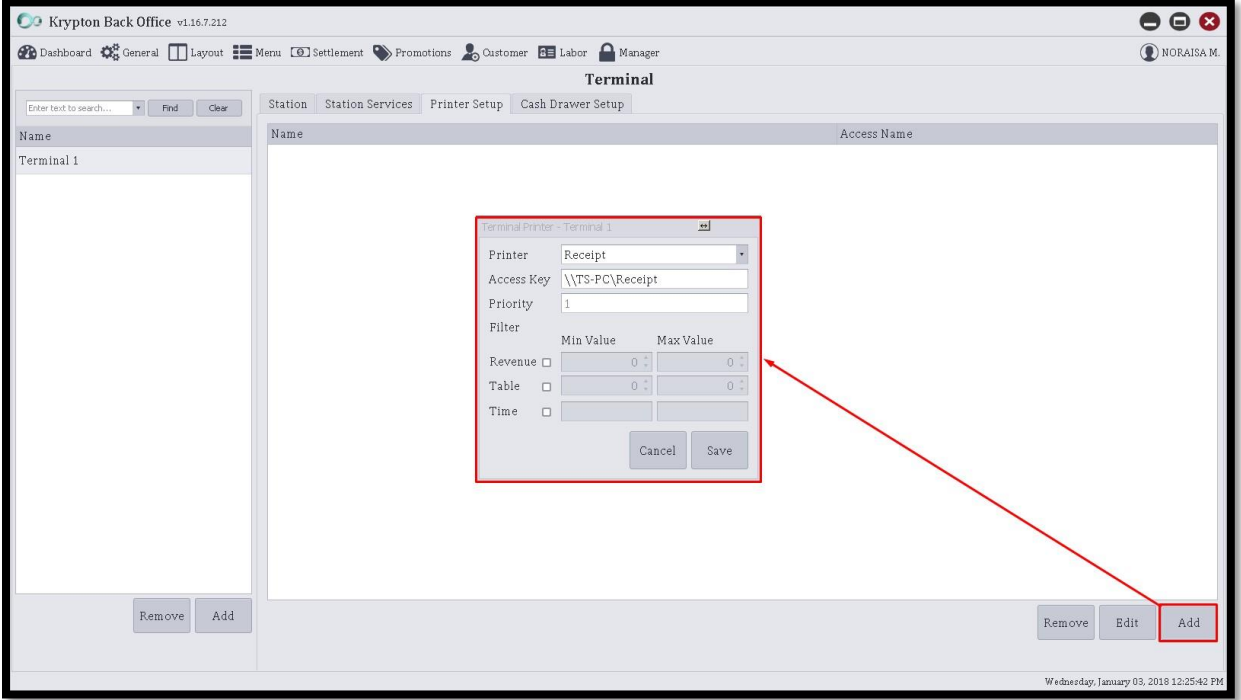

**Printer** – click the drop down for the available printer(s) to show up and select the desired printer you setup in the Device Setup.

**Access Key** – the access name of the printer. Use the same access name same as you did on the Device Setup.

8.) After that, click *Save* button to finish.

9.) For you to test the printer, go to the POS and navigate to *Spooler* at the top right corner of the screen.

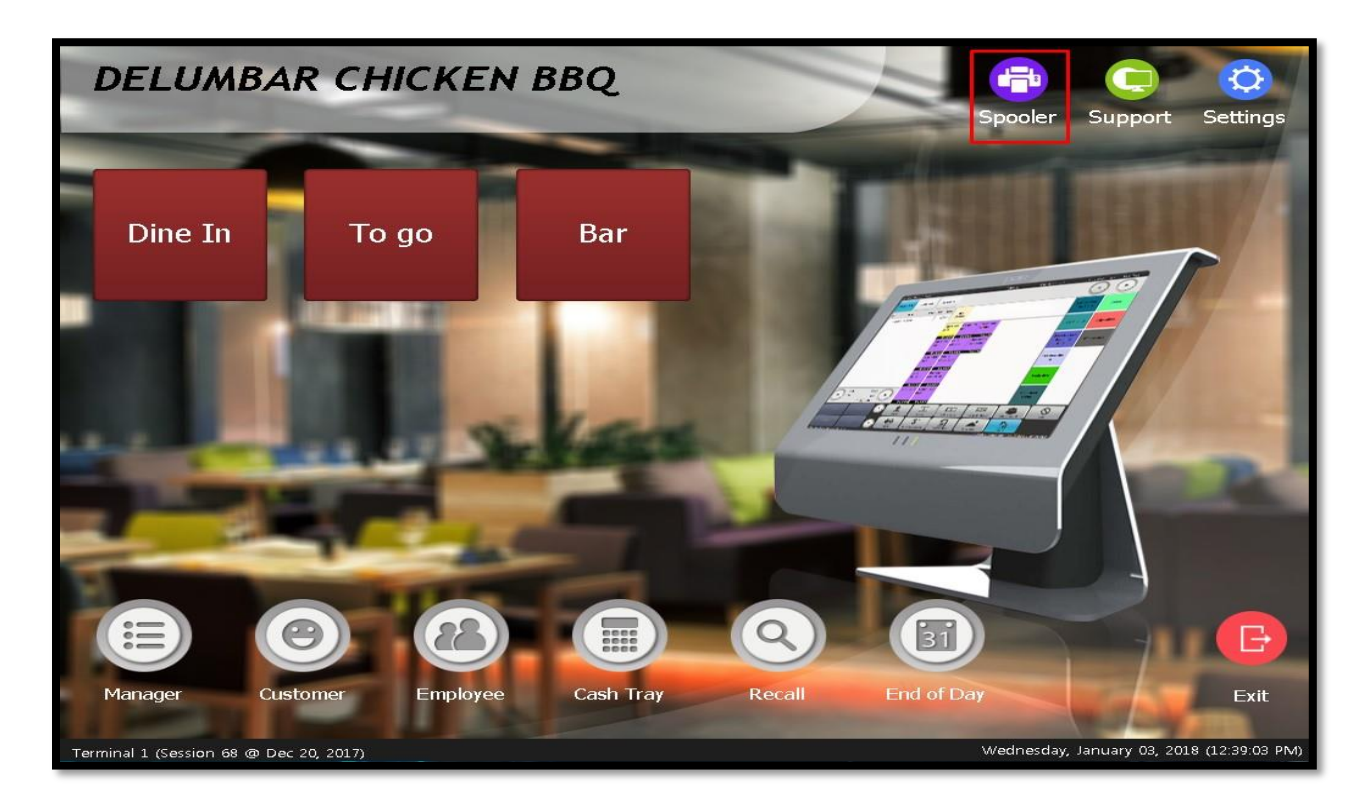

10.) The status of the printer should be *Idle* and you can do test print by clicking *Test* button.

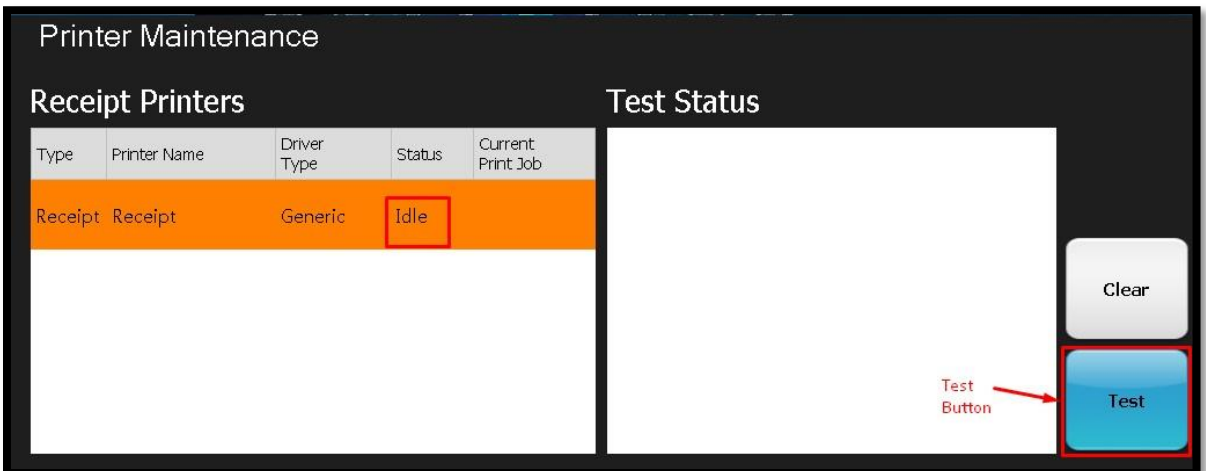

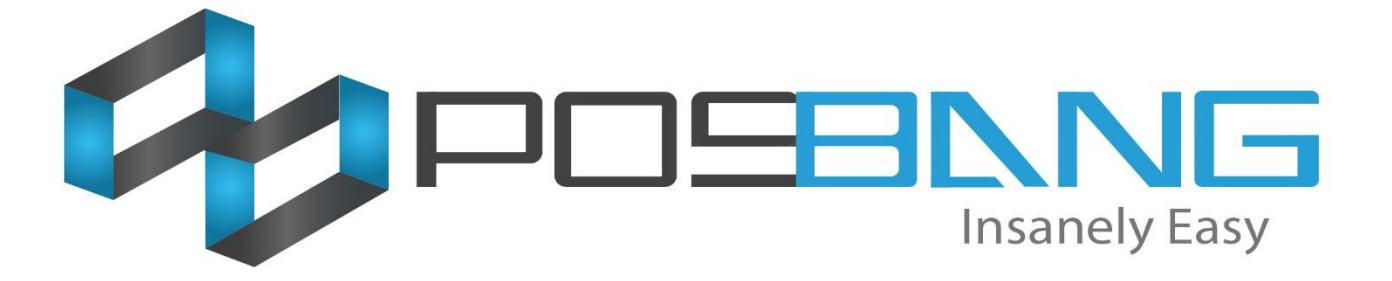

## **List of Common Issues**

### **List the common issues & fixes**

1: **Database Outdated** – This is the common issue for the POS especially if the database is outdated. Or you updated the POS software without updating the database. Luckily there is an easy fix for this.

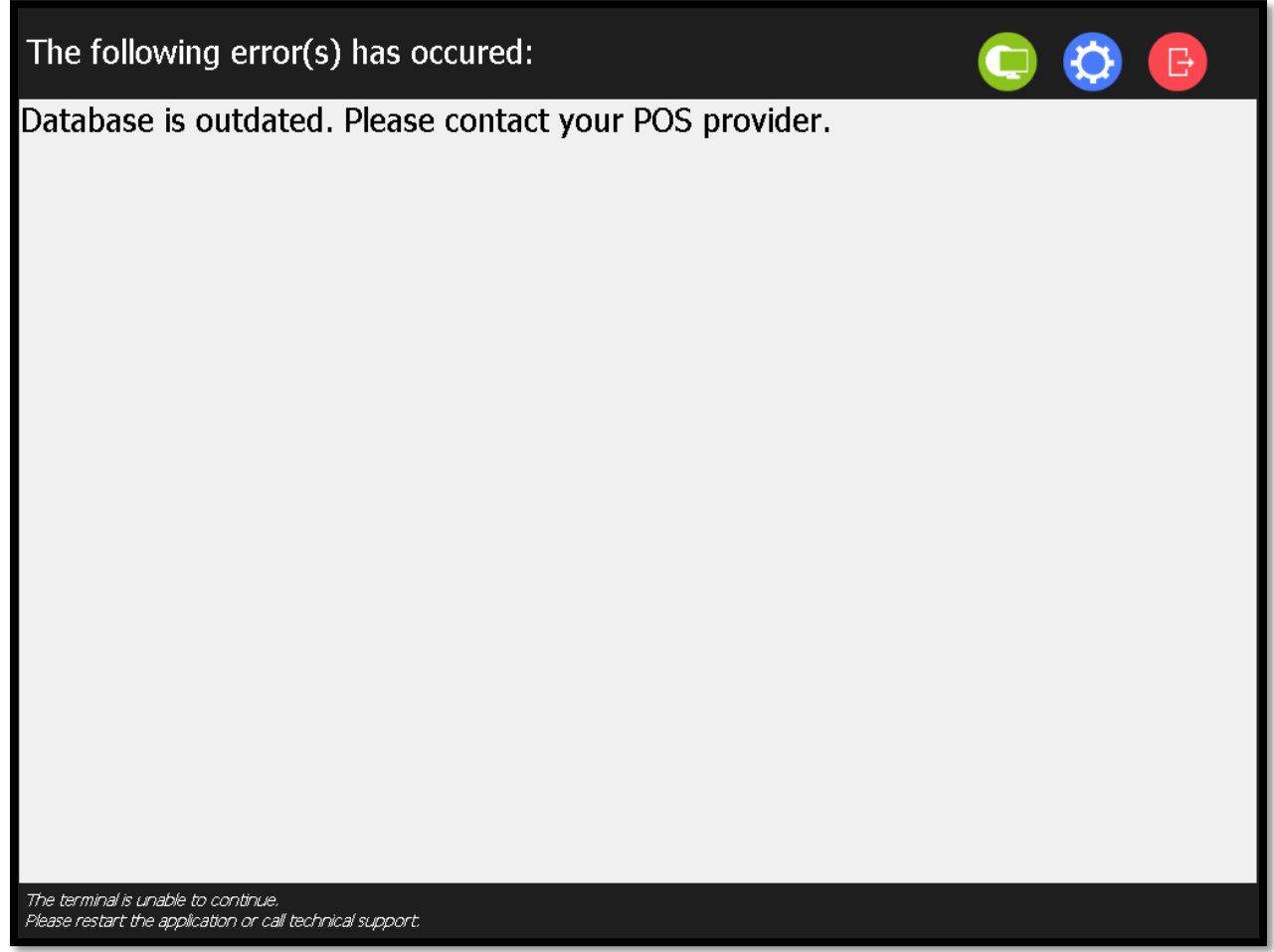

Fix: Open *Krypton Back Office* and update the database by selecting "*Yes*"

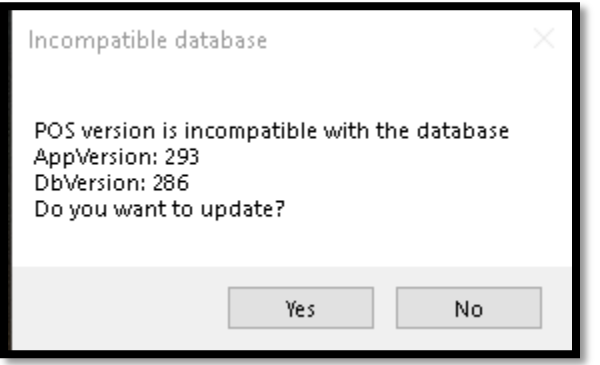

2: **Printer offline** – This is common for newly installed POS. You have to make sure the printer is installed/setup in "*Devices and Printers*"

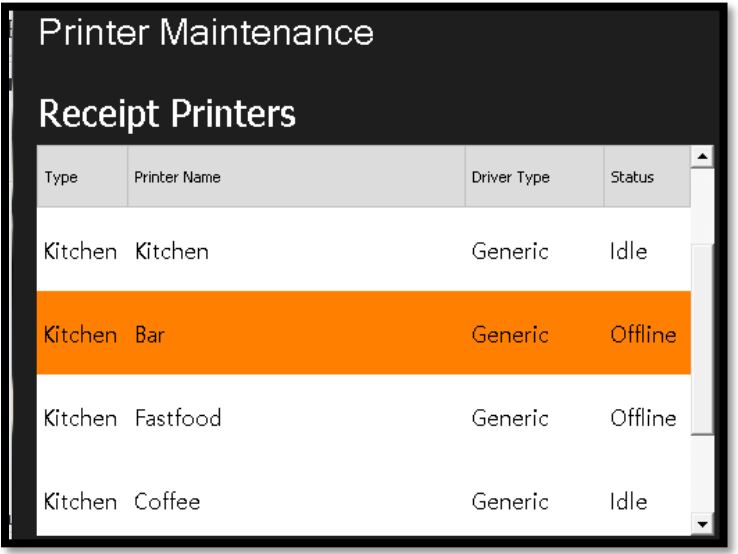

**Fix**: Make sure the printer is #1: plugged in. #2: Port is correct. #3: Added in Devices and printers

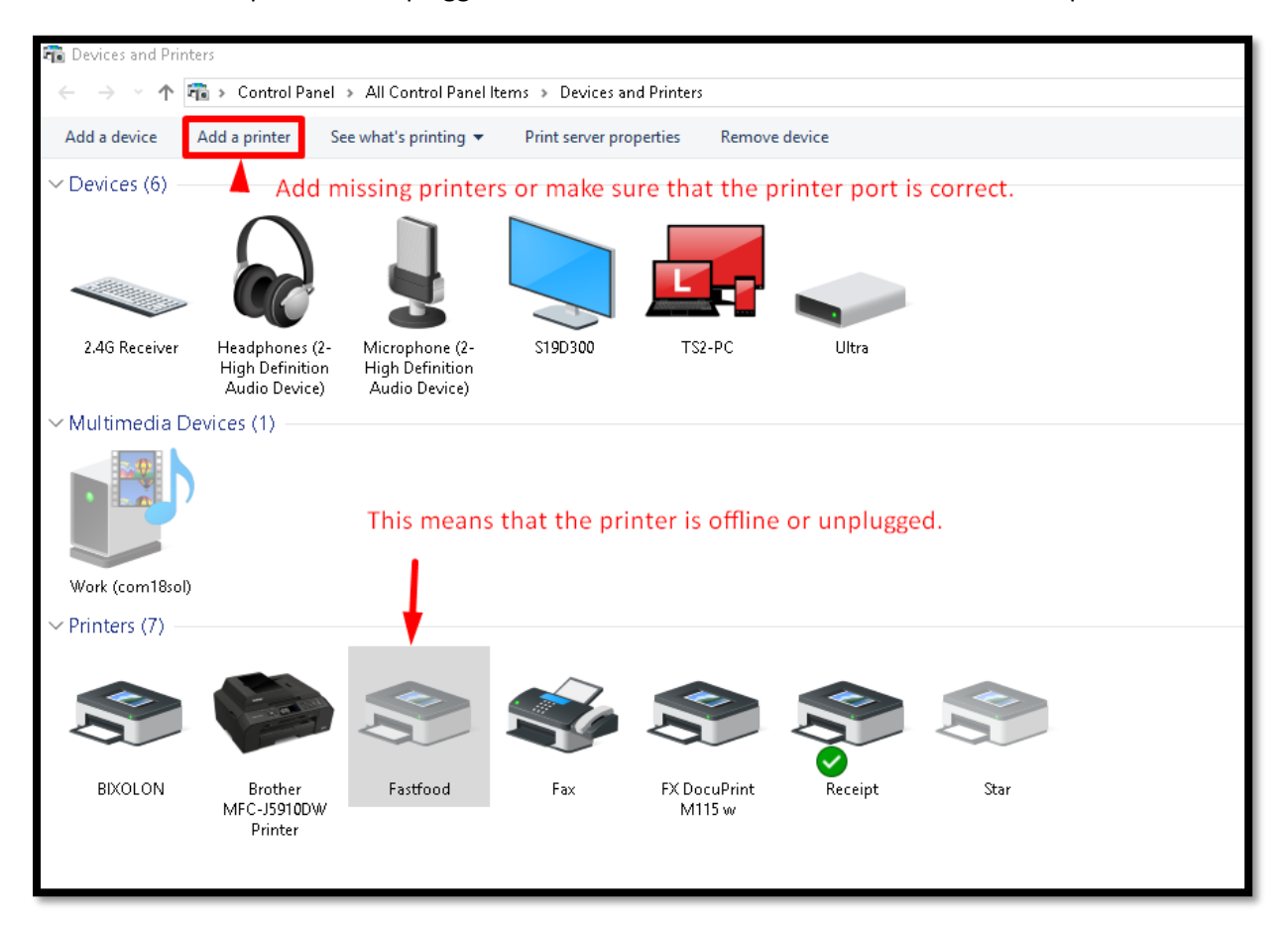

3: **Clear out the transaction after testing** – This is common for POS user to clear out the POS sale transaction after testing and training. To do that, you have to open up the SQLYog. And Run the script.

Warning: Make sure to select the database you want to clear out first and please be advices to back up the database before clearing out.

### **THE SCRIPT:**

*CALL rebuild\_transactions();*

*DELETE FROM employee\_logs*

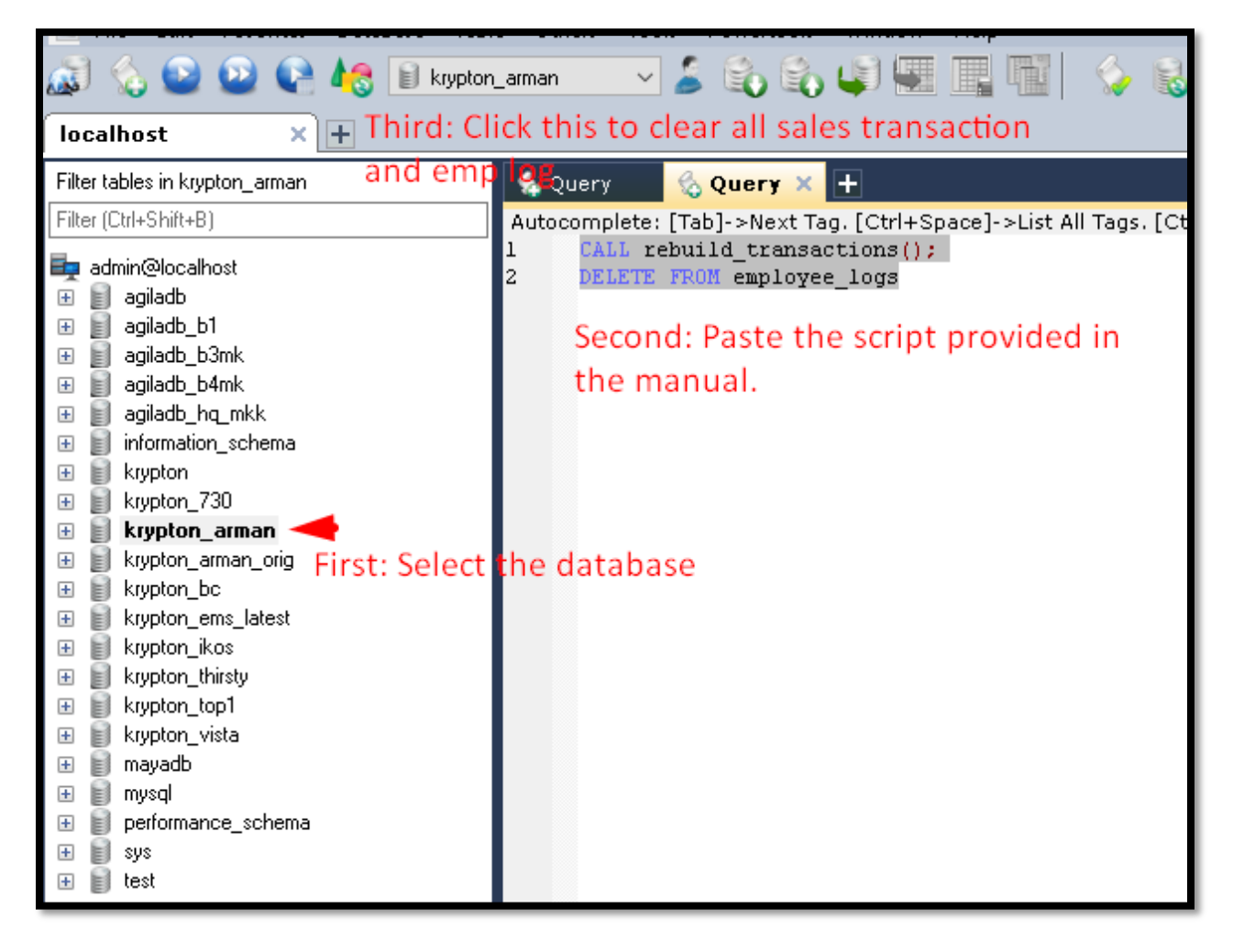

4: **Unable to do End of day** – Some cases that this function come in handy especially when you're not able to do end of day and got POS app glitch. Now remember, you should only use this function as a last resort. This will help you to brute force to do End of day.

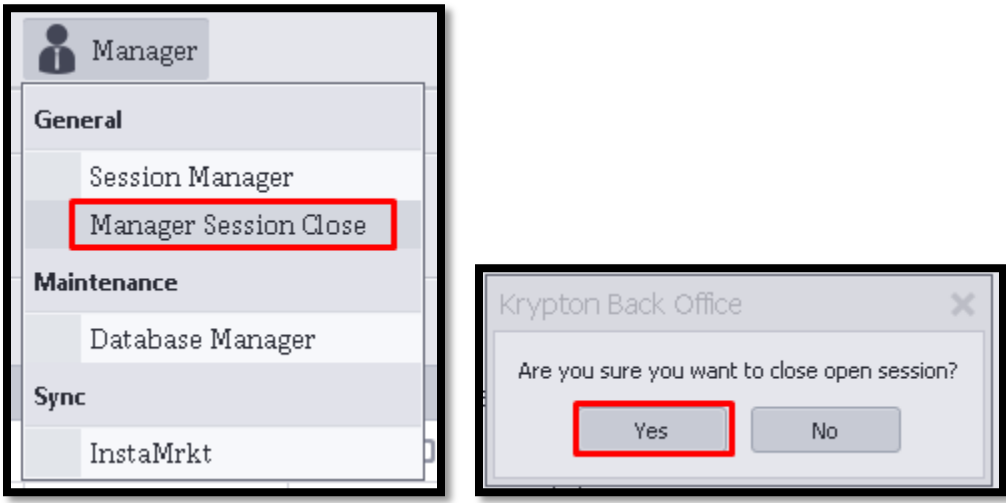

5: **Item won't print to kitchen printer** – Common for newly setup items. Make sure that you added a printer in menu printers. See image for instruction.

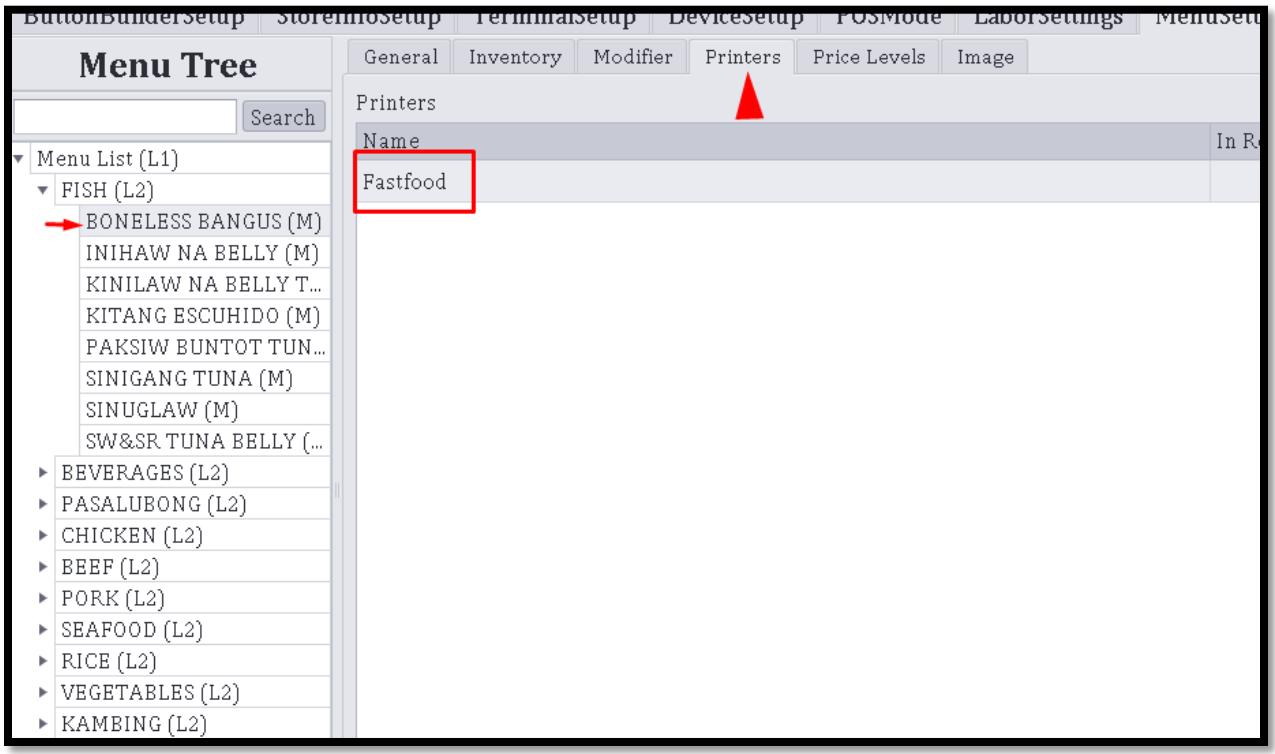

6: **Kmobile unable to connect to POS.**

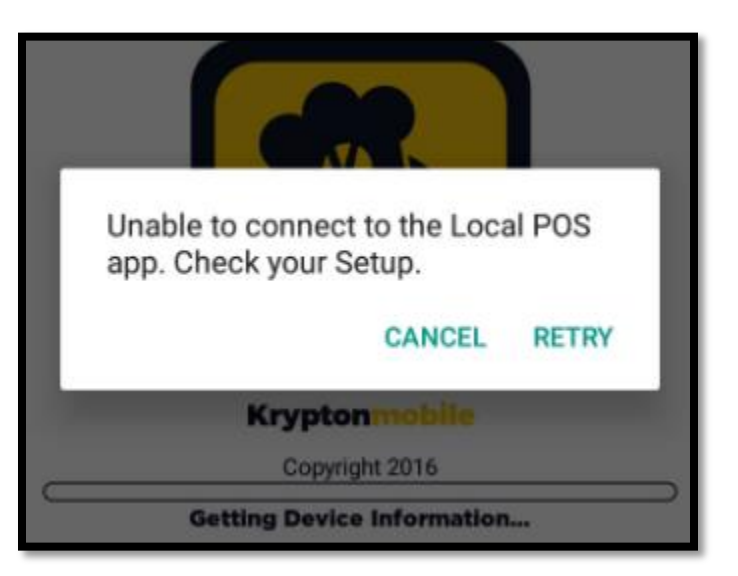

Things to consider:

- 1: *Firewall* must be off
- 2: *POS* and *Kmobile* should be in the same network

3: Check IP address of the POS and enter the *IP address*, *the Port* and *Kmobile* of the POS to Android browser. See samples here:

4: Power cycle the Network device

Such as Router and Switch.

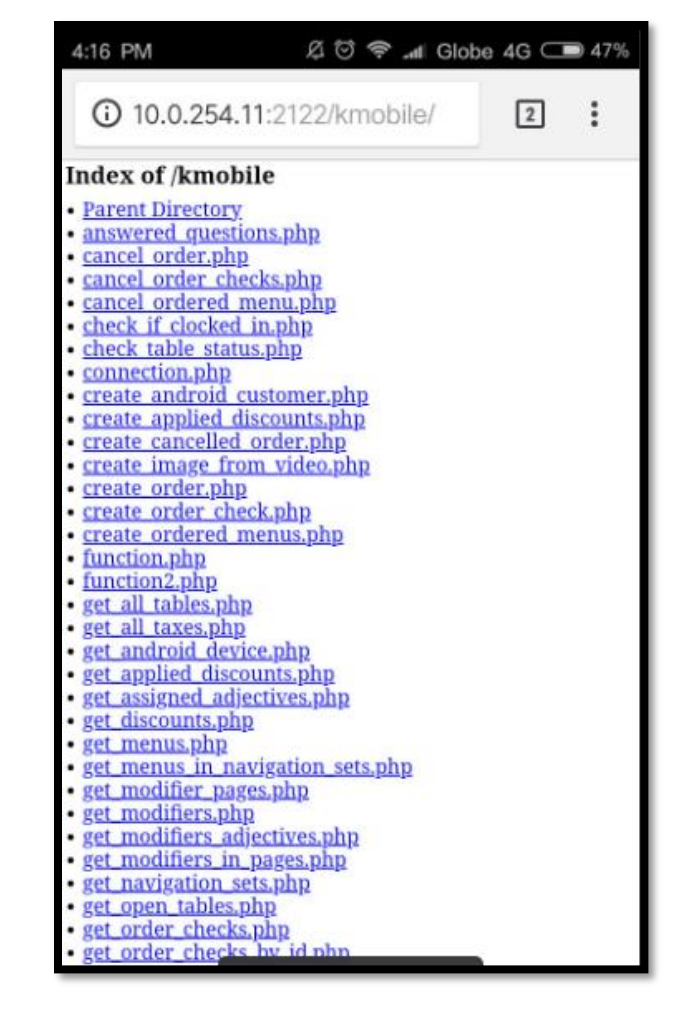

7: **Other terminal cannot connect to Server** - This error will happen if there is 2 or more terminals.

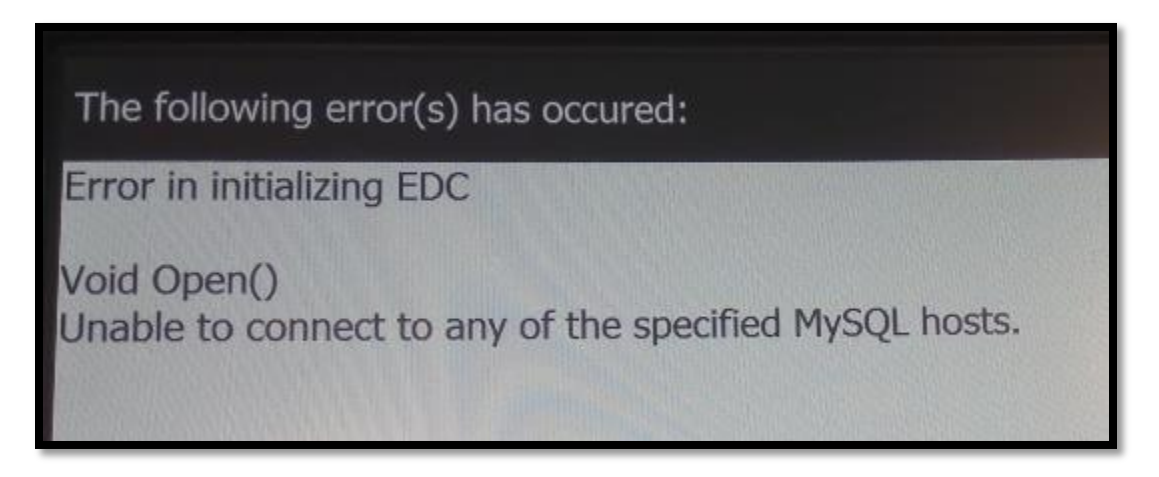

Solution: Go to *C*:\*Program Files (x86)\posBang\KryptonPOS* and open up edc\_server.dat > and type the text below:

*[]*

*Host=192.168.0.100*

*Port=2121*

*User=admin*

*Database=mayadb*

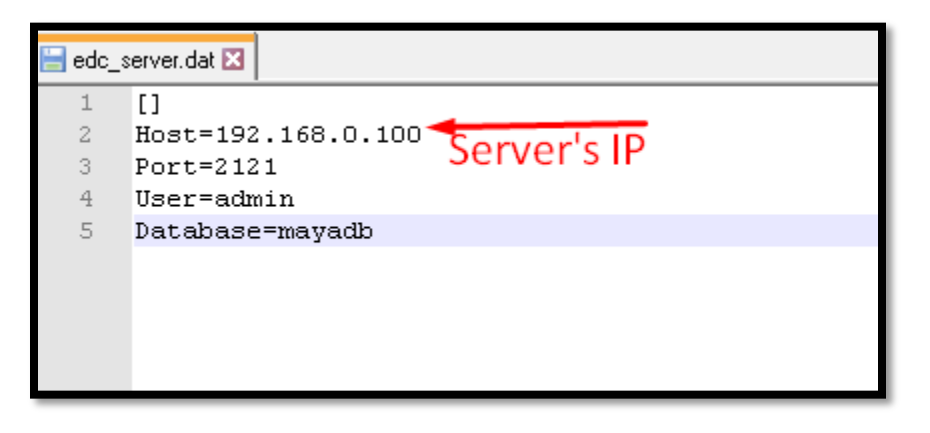

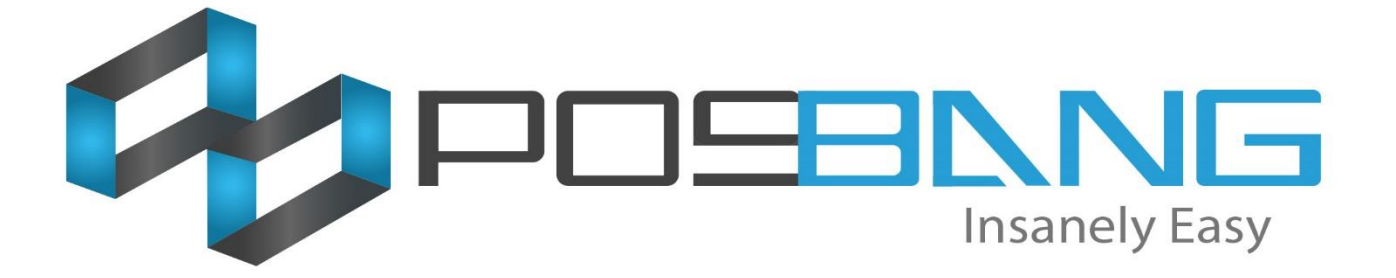

### **Terminal Setup**

### HOW TO ADD NEW TERMINAL IN THE BACK OFFICE

To add new terminal go to back office > Click General in the menu navigation and select Terminal Settings. On the left side, you'll be able to see list of available terminals, at the bottom of it click the Add button and a new form will pop up similar to the image below. Fill in all the required information and click the Save button.

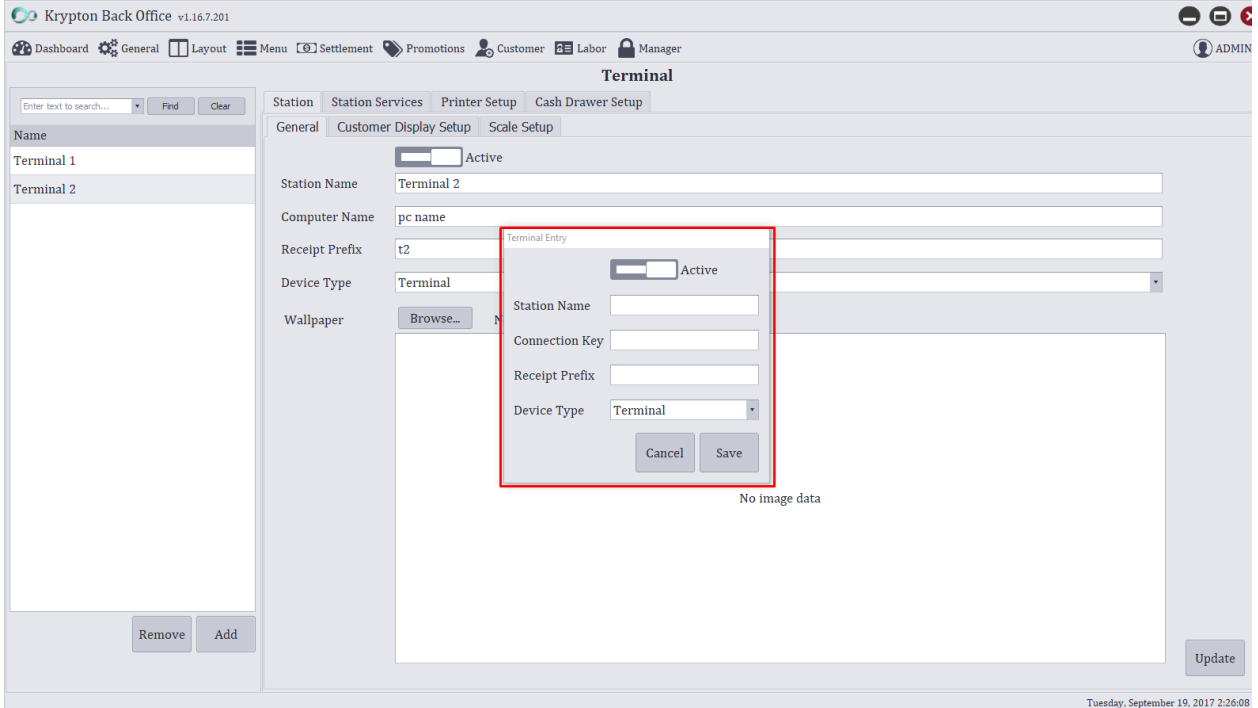

*Figure 1 Add new terminal pop up form*

**Station Name** – Enter terminal name in this field

**Connection Key** – is the computer name, computer name can be found in computer properties look for the computer name and copy that on the Connection key field.

**Receipt Prefix** – it is a receipt alias, this can be seen on the receipts, maximum of 4 characters only.

**Device type** – by default the device type for now is terminal.

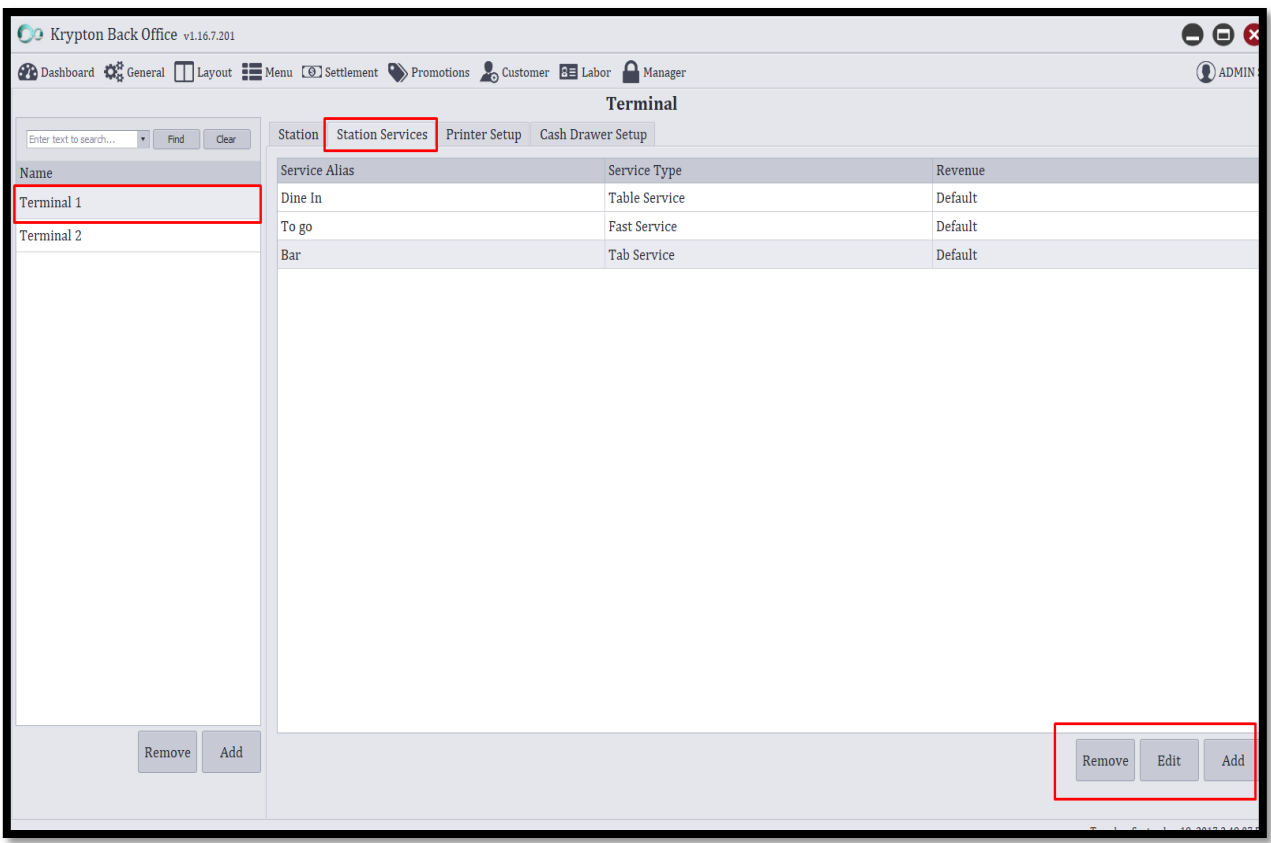

*Figure 2 Manage station services*

This are services that your store is offering to your customers. Remember that krypton POS has three service types namely: Table service, fast service, and tab service. Select the station you want to configure (ex. Terminal 1 as seen on the screenshot) and click the Station Services tab.

**Add** – click this button to add new station services, then a new form will pop up and ask you to enter

**Service alias** – input service name

**Service type** – select from the dropdown list what is the type of service

**Revenue** - select default from the list.

### **After inputting all information, click the Save button.**

**Edit** – click on the row you wish to change details, then click the edit button at the bottom and a form will pop up. Just change the desired information you want to update and click the Save button.

**Remove** –this function is used for removing service from the list, to accomplish that click the service alias you want to delete and hit the remove button at the bottom. The system will ask if you are sure of removing the service alias just click the YES button.

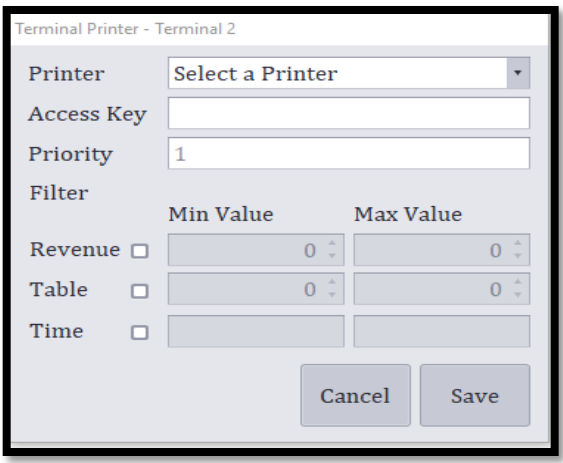

### *Figure 3 Add new printer*

This is used for the configuration of printer connected to the terminal. Select which terminal you want to setup the printer then go to printer setup, you will see a list of printers. Currently kitchen and receipt printers are the most common used printers for POS terminal.

**Add** – this function is used for adding new printers, to achieve that simply click the add button that can be found at the left bottom part of the window. After inputting all the needed information just click the Save button. See add form below.

**Edit**- If you wish to modify printer information or change its access key just hit the edit and supply all data changes and don't forget to click the Save button on the edit pop up form

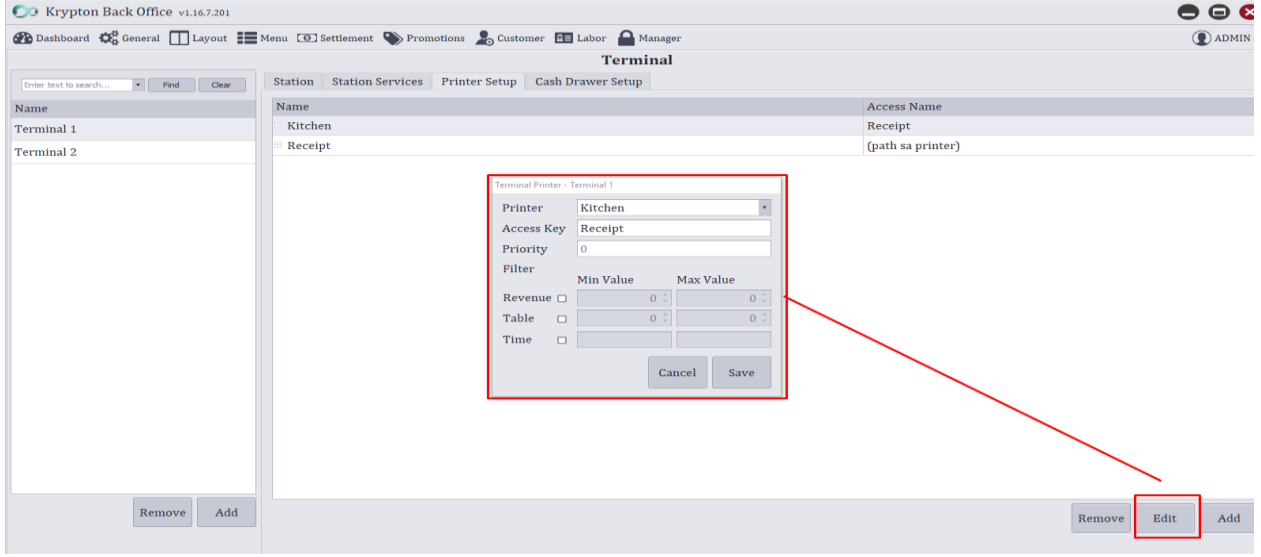

*Figure 4 Edit printer form*

**Remove** – used for deleting printers from the list, after clicking the remove button a confirmation will pop up if you are certain to delete the printer, if so just click the YES button.

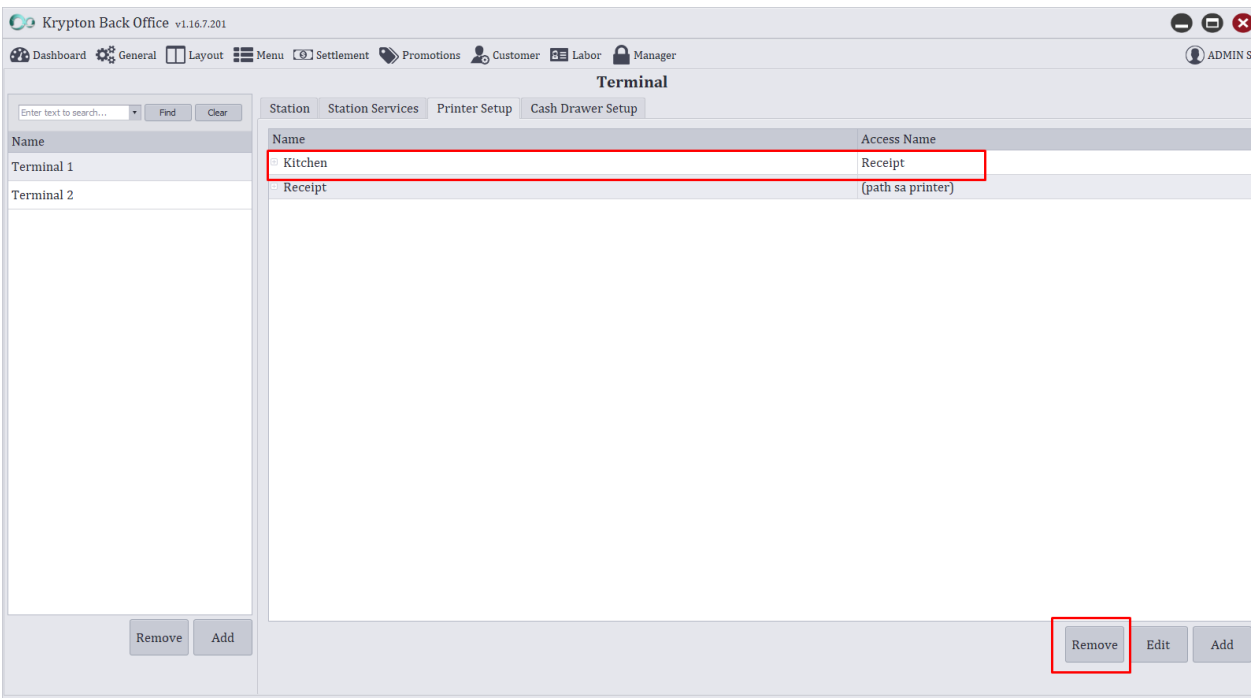

*Figure 5 Remove printer user interface*

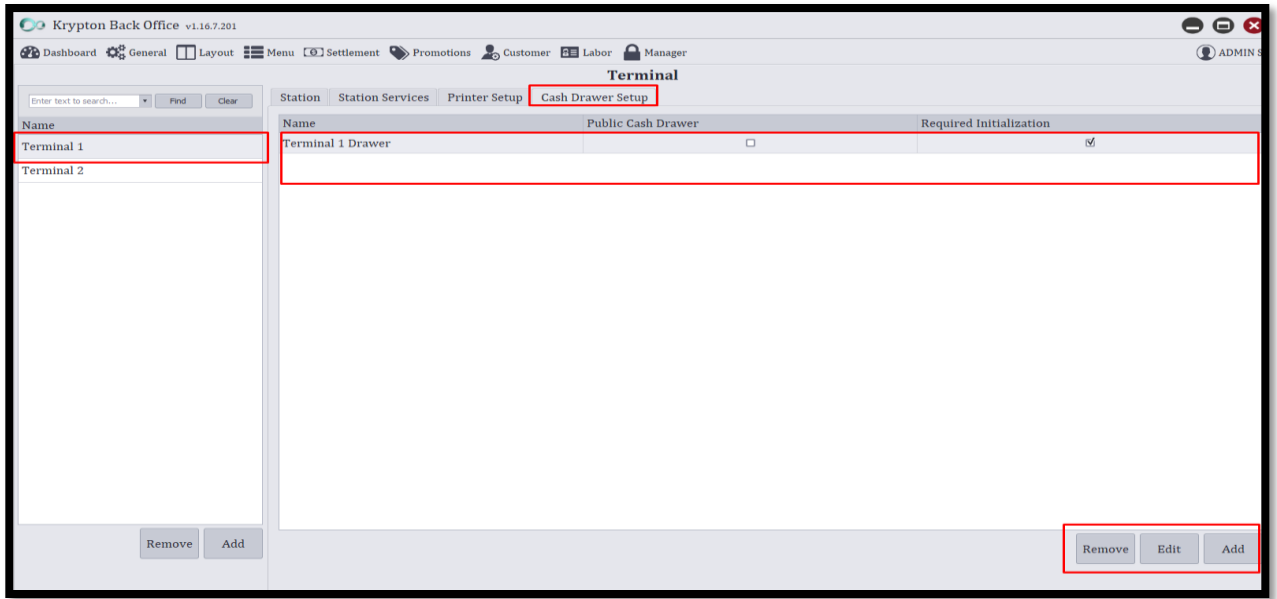

*Figure 6 Manage cash drawer*

This function is used for managing cash drawers. In a typical point of sale system setup, the receipt printer sends a signal to the cash drawer, triggering it to open only when needed.

**Add** – click the add button, this function is used for adding cash drawers, fill out the form similar to the image below click save button to save the cash drawer data.

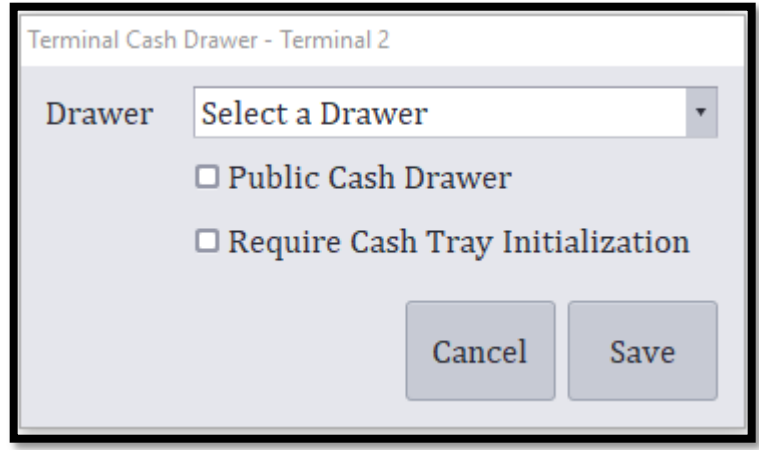

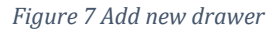

**Edit** – this is used for updating cash drawer setup.

**Delete** – this is used for removing cash drawer from the list.

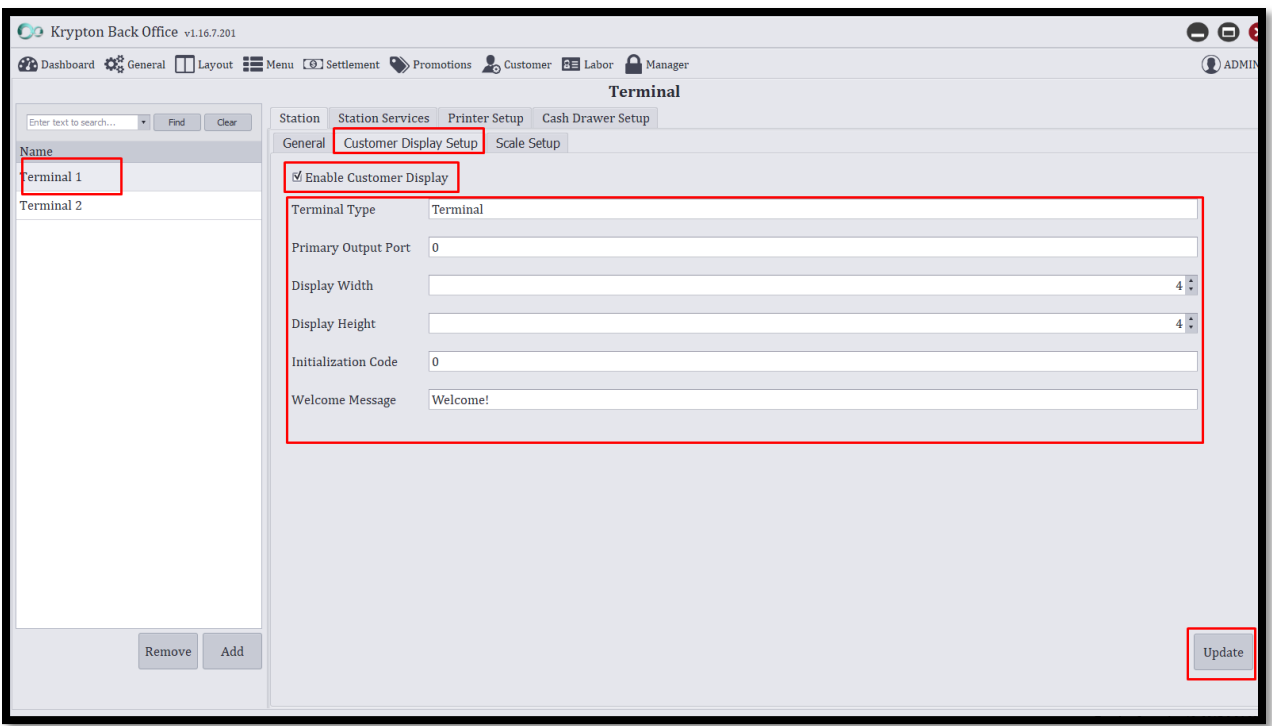

### *Figure 8 Customer display setup*

Customer display can deliver price information and advertising to a customer at the POS. Customer displays may contain either multi-line fluorescent or LCD displays that connect to your system through a USB, Serial, or Parallel connection. To enable that feature navigate to General > Terminal Settings

Select first which terminal you want to enable it then click the Customer Display Setup tab and check the Enable Customer Display checkbox, supply all the needed information and hit Update button. Please see image below.

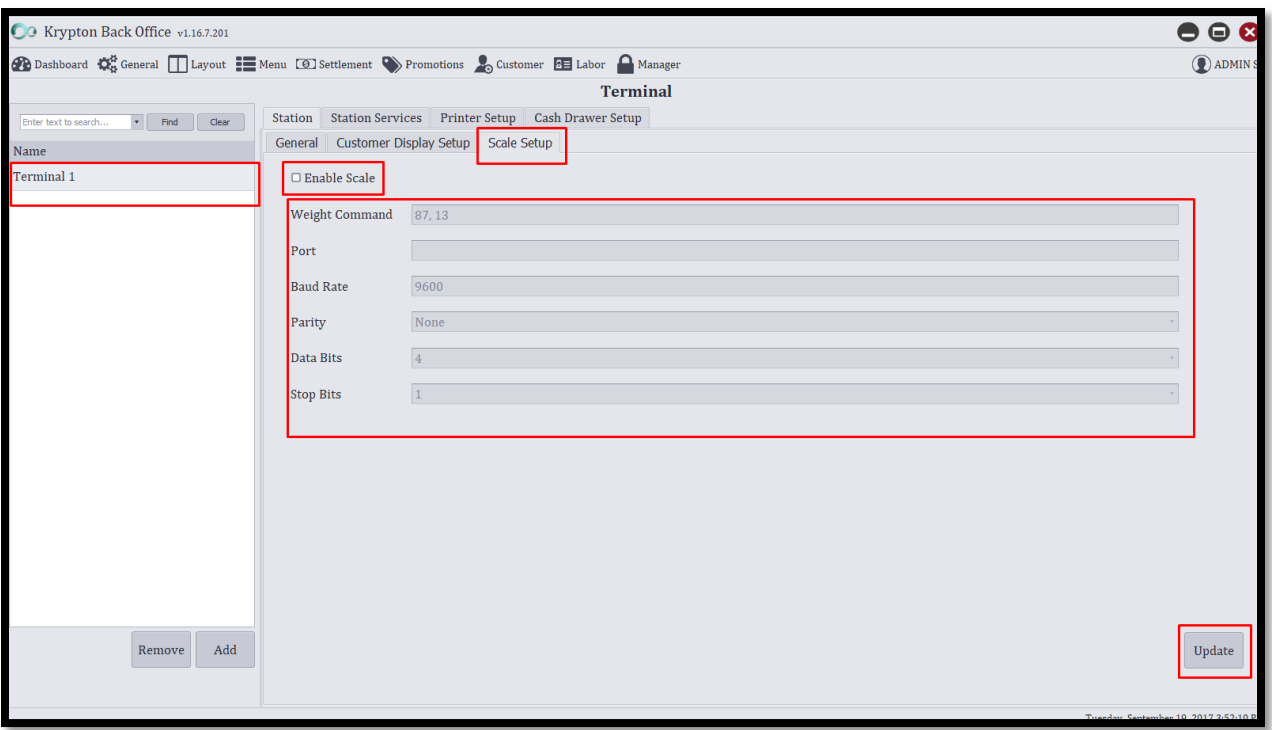

### *Figure 9 Scale setup form*

Scale is a simple electronic device used to weigh products and bulk goods. It can transfer the weight data to an external device such as an electronic cash register, a PC or other electronic device, and can be integrated with a storewide or company-wide POS system. To enable scale, navigate to General > Terminal Settings

Select first which terminal you want to enable it then click the Scale Setup tab, check the Enable Scale check box and supply all the information, this information are available on the scale itself. After you have supplied the right information just click the Update button.

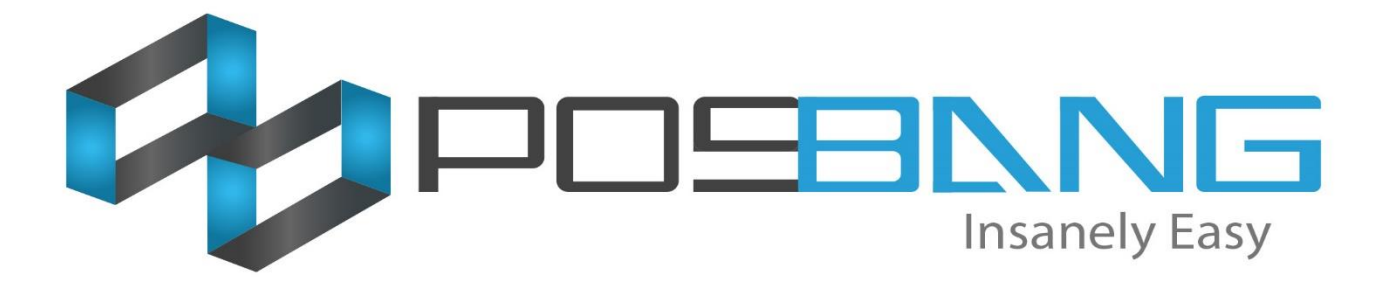

### **Terminal Setup**

### **How to connect Kmobile to Krypton POS?**

*Note: Please download and install all prerequisites and Krypton POS from the provided links. And download and install Kmobile from clover app market using your clover devices.* 

1. Open *WampServer* in your computer

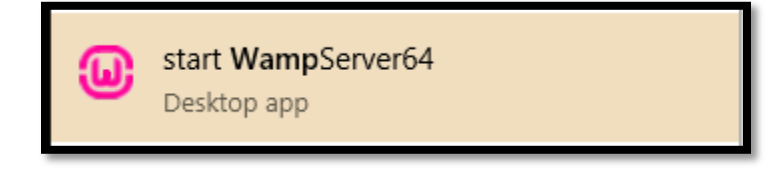

2. In your notification area in the computer, click the arrow pointing upwards to open balloon. Wait for the *Wamp* icon to turn green.

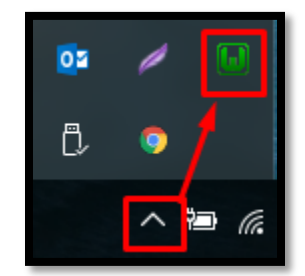

- 3. If *Wamp* icon is green already, click it then select *Put Online* and *Start All Services*.
- 4. Open *Krypton POS* in your computer.
- 5. Open *Spooler* located in the upper right side of the main screen.

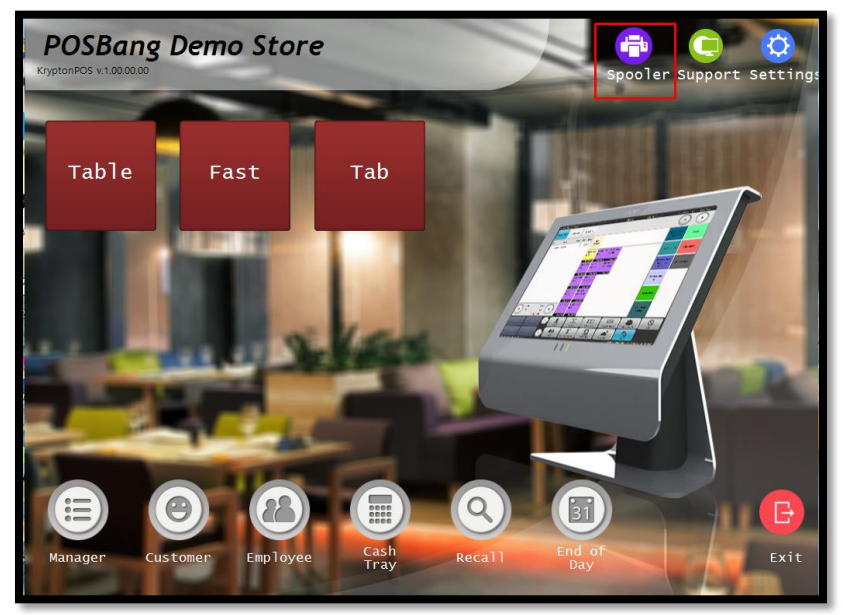

1. Enable *Auto Start Mobile Printing* and *activate mobile printing* to get the IP address of the computer and the port that will be used for printing. (Example: for the computer below, 10.0.0.84 is the IP address and 28 is the port for mobile printing)

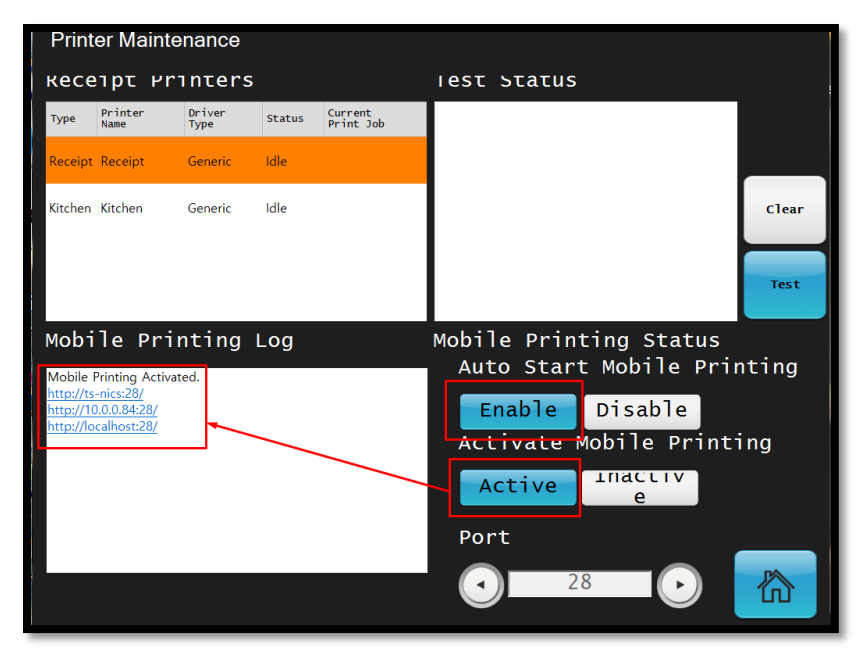

- 2. On your android device or clover device, open **Kmobile**.
- 3. Click the *Gear Icon* in the upper right corner to set up connection to Krypton POS *(this is applicable in setting up KDS and White TiGon app)*

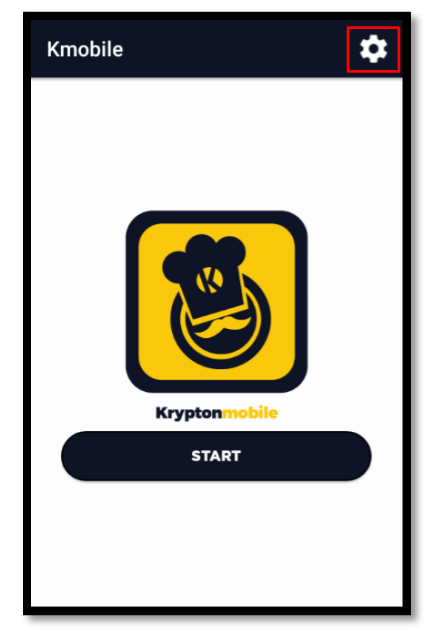

4. In the *Webservice* settings, enter the IP address of the computer shown in the Spooler Section of Krypton POS.

*Note: after you enter the IP address put a / (slash) character and enter the name of the Kmobile folder located in the Wamp folder in your computer (See sample below.*

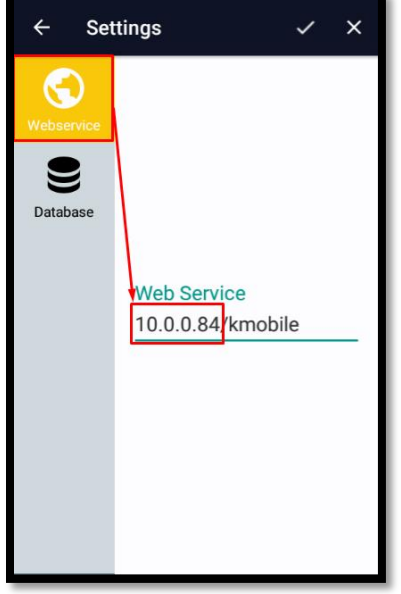

5. In the *Database* settings, enter the IP address for the *Host* and the database name that Krypton POS uses. Just leave the username, password and port with the same value.

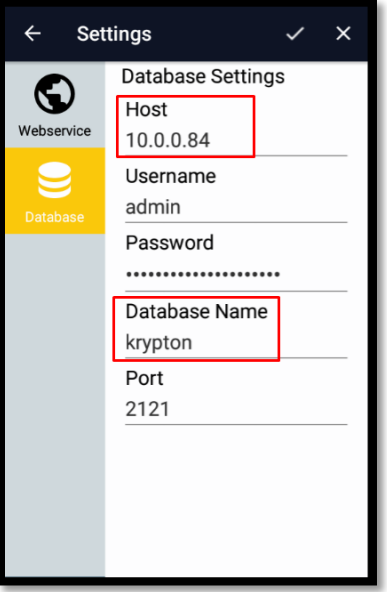

- 6. After setting up, click the *check icon* in the upper left of the screen. Then click *Start*.
- 7. Kmobile will ask for you to register your device to krypton. Enter any device name that you want.
- 8. After that, Kmobile will take you to its home screen showing *Table Ordering* and *Powerbill*.
- 9. To let Kmobile print table orders to your kitchen printer, open *Krypton BO*.
- 10. Go to *General* settings, then click *Terminal Settings*.

11. Select the device name in the left side of the screen.

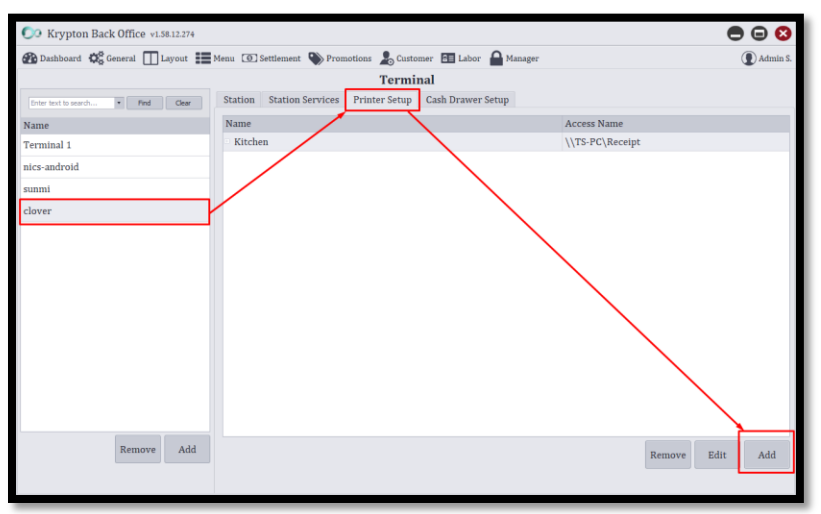

- 12. Select kitchen printer then enter access name. Click *Save* to save setup.
- 13. Close Kmobile to make changes take effect first then open it again.
- 14. Click the *gear icon* above then go to *Printer* settings.
- 15. Enter the IP address of the computer and the port which is shown in the Krypton POS spooler settings. Then click *REFRESH LIST* always until the list of printers in your network appears.

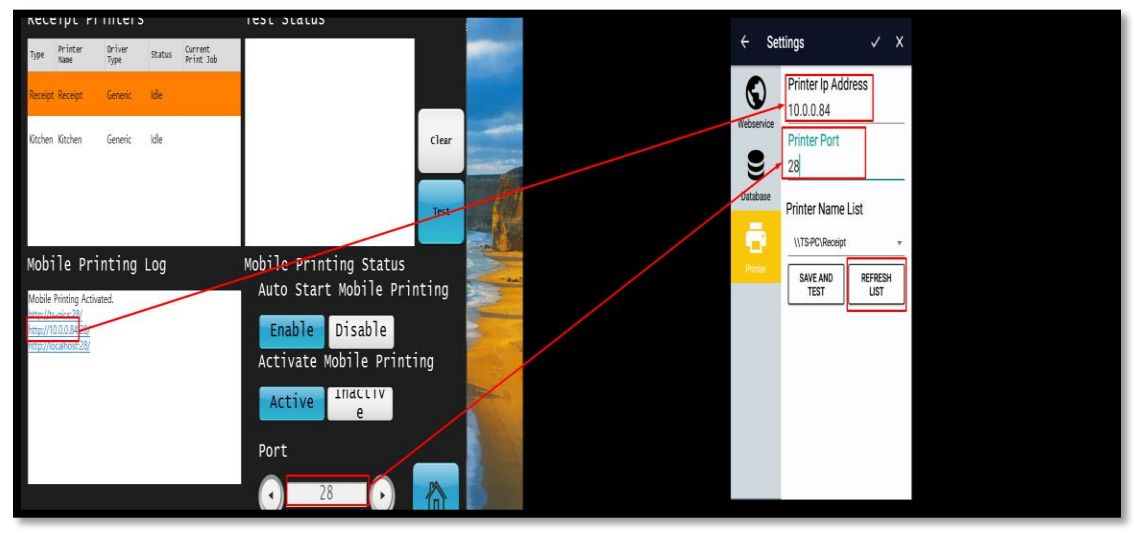

- 16. Select the printer name or the access name of the kitchen printer that you set in *Krypton BO*. Then click *check* icon to save changes.
- 17. Your Kmobile is now ready to go!

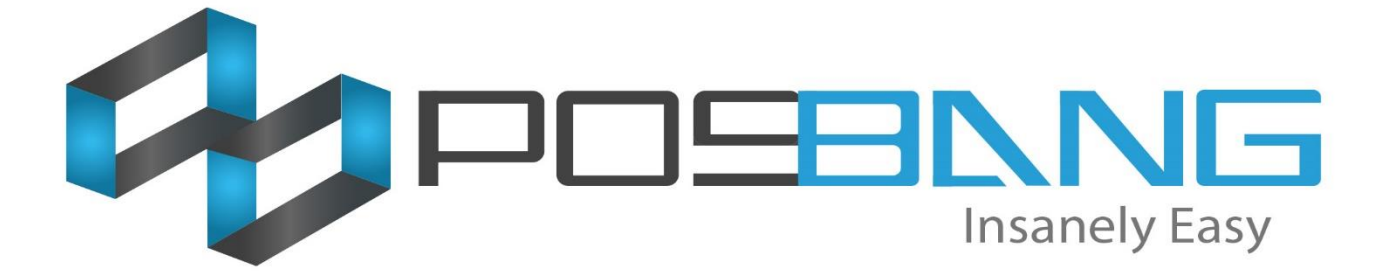

# **Web Menu Display Setup**
## **How to establish connection of Krypton POS and Web Menu?**

NOTE: Before doing any configuration, please make sure that the POS terminal and the device where you want to show the Web Menu has the same network.

- 1. Download Web Menu using Krypton Backoffice
	- a. Open Krypton BO
	- b. Click *Store* then go to *Device Setup*
	- c. Go to *Mobile Setup*. Turn on *Mobile WebServer***.** Please take note of the *Port* shown below because you will need it for the following steps. Example port shown here is 2122.

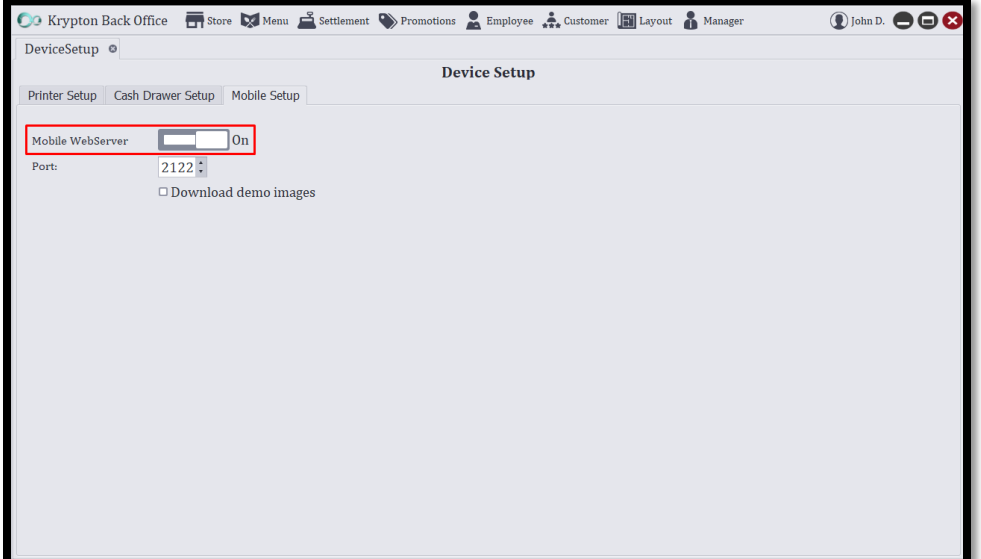

- d. Wait for the download, if there's any, to finish.
- 2. Turn on Mobile Server in Krypton POS
	- a. Open Krypton POS
	- b. Open *Spooler* settings

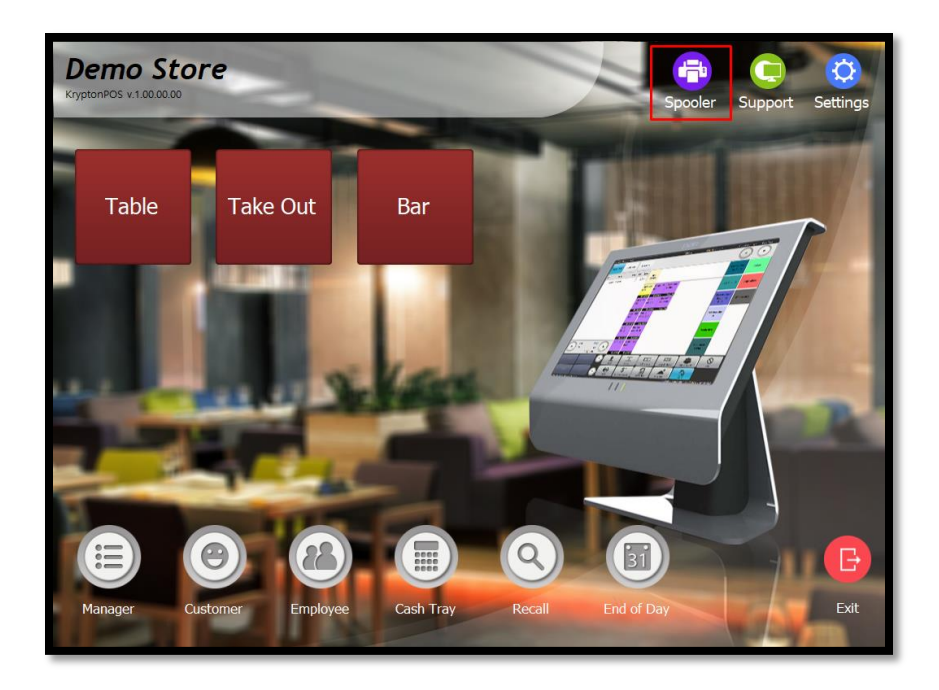

c. *Start* Printer Server Option and *Enable* Auto Start. Please take note of the *IP address* shown in the *Printer Server Log* because you will need it to the following steps. For this sample setup, the IP address of the POS terminal is 192.168.0.113

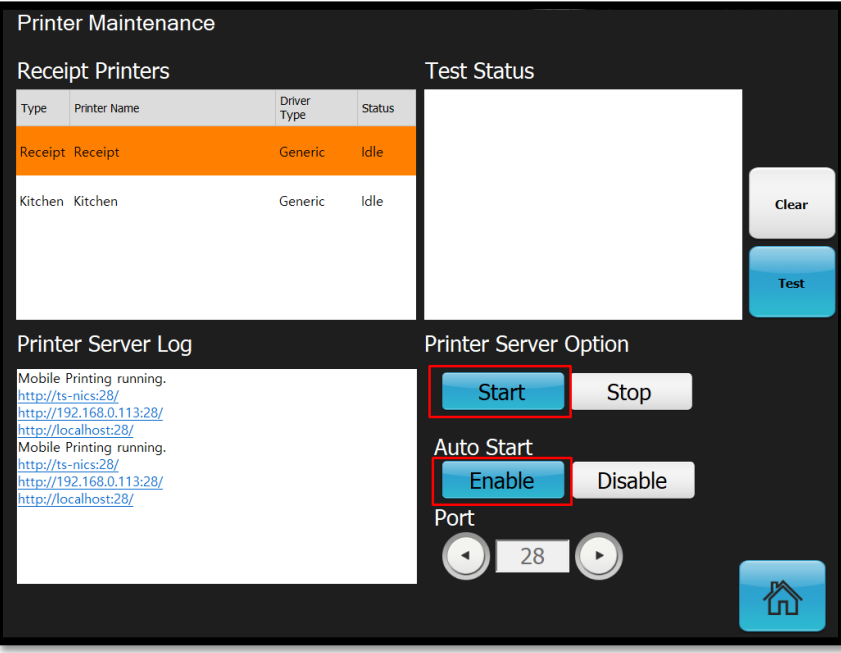

- 3. Turn of Windows Firewall
	- a. Open your PC's Control Panel
	- b. Search for *Windows Firewall* then open *Windows Firewall / Windows Defender Firewall* settings

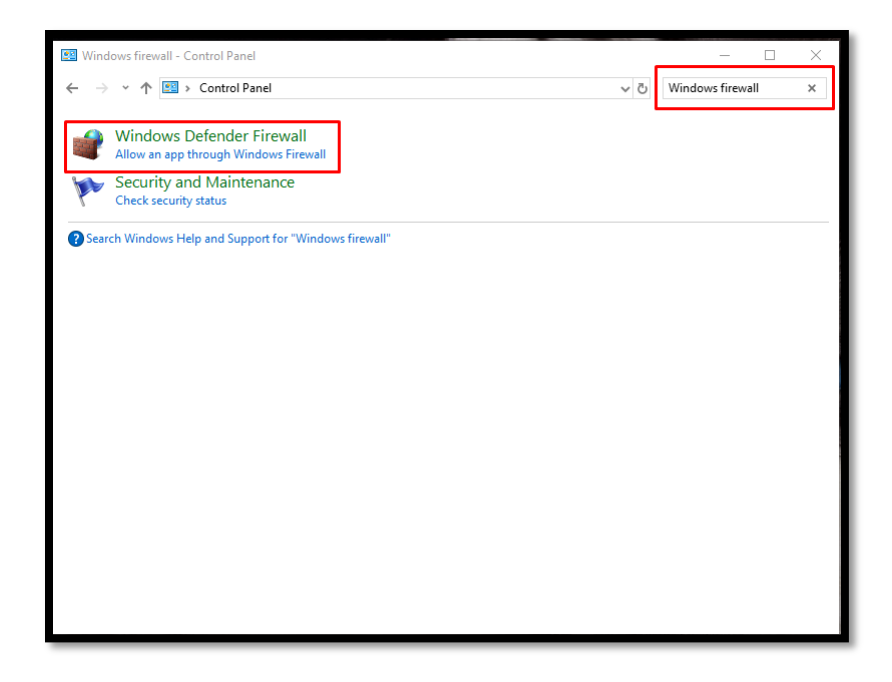

c. Click the *Turn Windows Defender Firewall on or off* option in the list of options located in the left panel

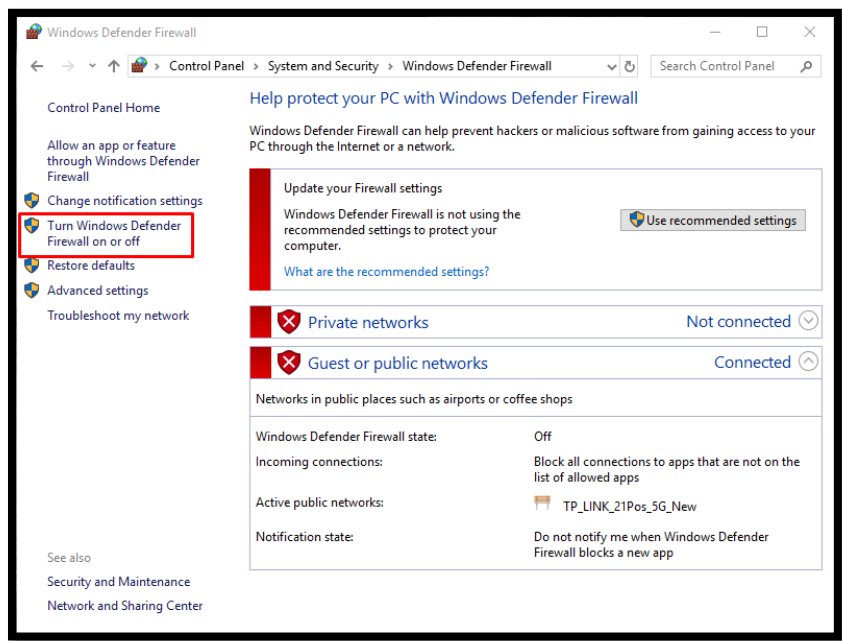

d. Select the radio button for *Turn off Windows Defender Firewall* then click *OK* button in the bottom to save setting.

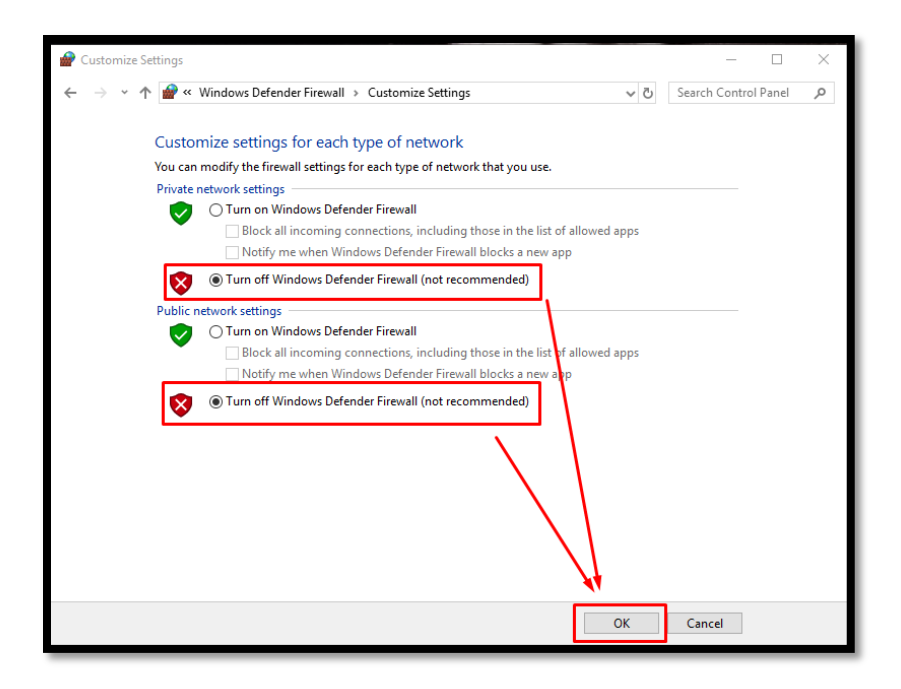

- 4. Access Web Menu to your desired device
	- a. We highly recommend that you download Google Chrome browsers to your selected device.
	- b. Open your selected browser in your Web Menu device
	- c. In the address bar of your browser, enter the following
		- i. IP address of the POS terminal (step #2 Part C )
		- ii. Colon ( **:** )
		- iii. Port (Step #1 Part C)
		- iv. Slash ( **/** )
		- v. The word *web\_menu*
	- d. The address in the browser's address bar must show the example
		- "*192.168.0.113:2122/web\_menu*". Press *Enter* to go to that address.

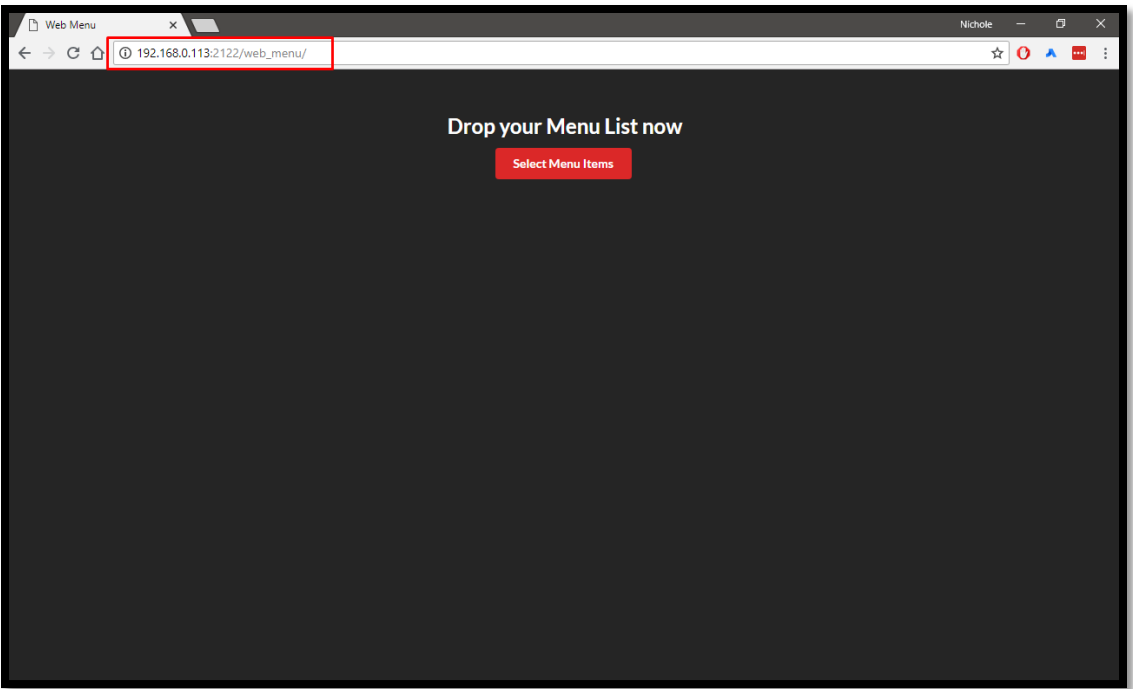

- 5. Connect your Web Menu to your POS terminal
	- a. If you are successful in doing Step #4, a button *Select Menu Items* will show. Please click that button.
	- b. Click the *Connection* settings in the top-right corner

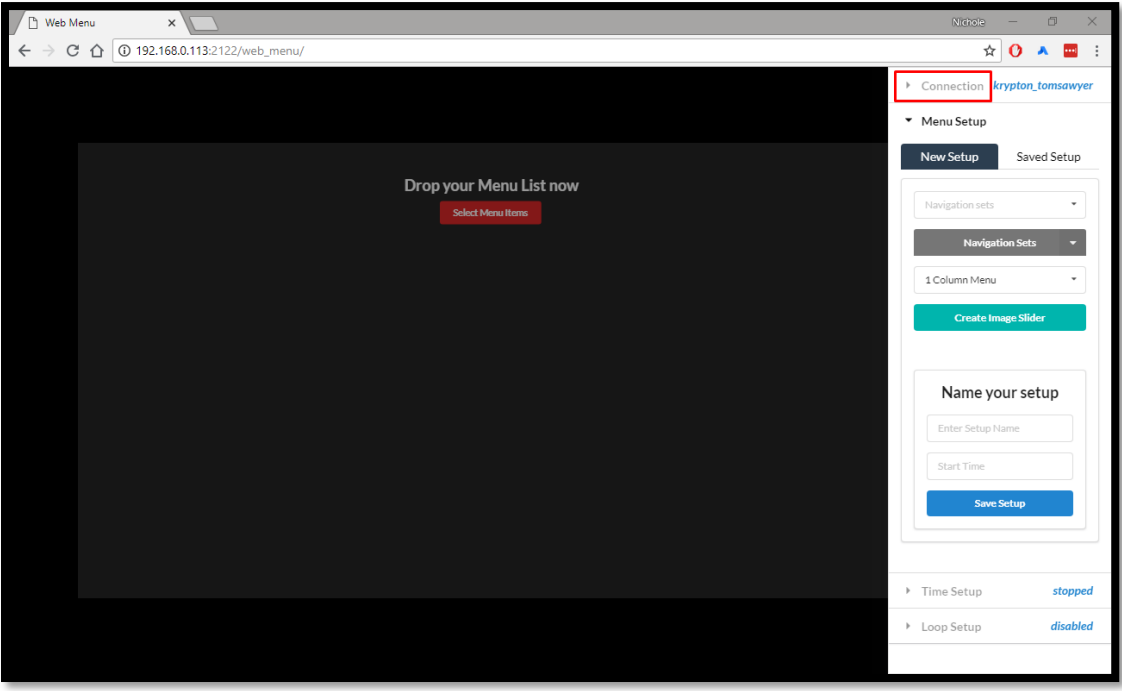

c. Enter the IP address of the POS Terminal (Step #2 Part C) in the field for *Database Host*

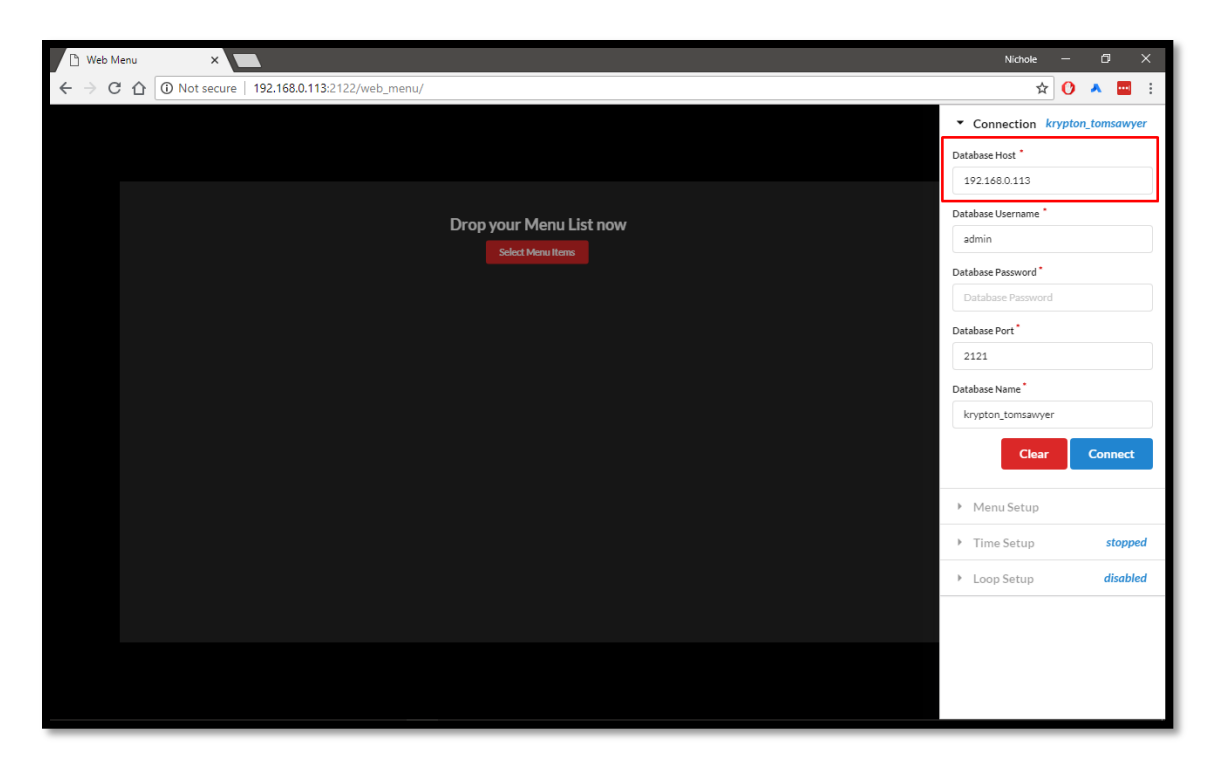

- d. Enter *admin* to the *Database Username* field. Put *21posincbibiza4012006* to the *Database Password*. Put *2121* to the *Database Port***.** These entries are already predefined.
- e. Enter the database that you are using in the POS Terminal. To check the database used by Krypton, please open Krypton POS and go to *Settings*. Click *Edit Database Connection* button. Click the current connection shown in the right side of the screen so that the database will show.

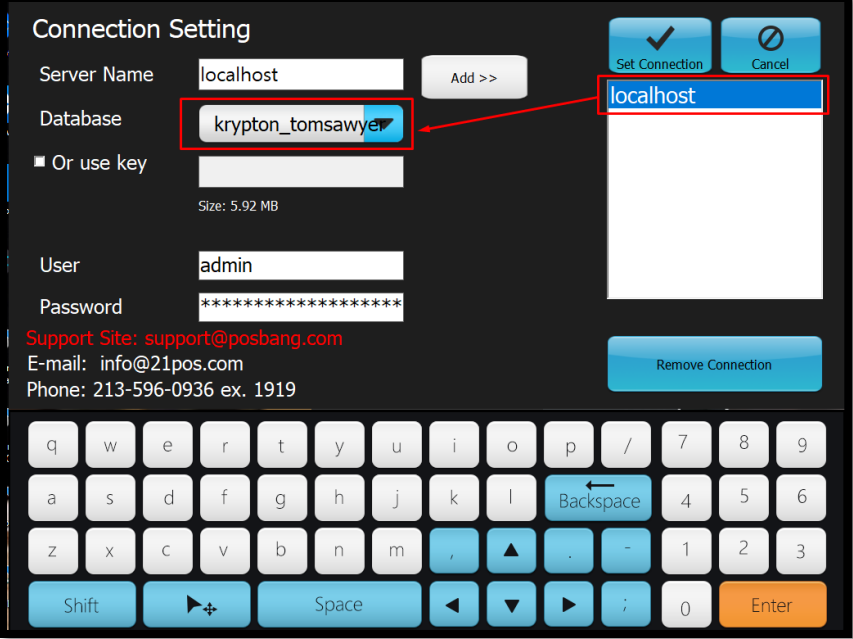

f. After getting the database name, enter that database name to *Web Menu's* Database Name field

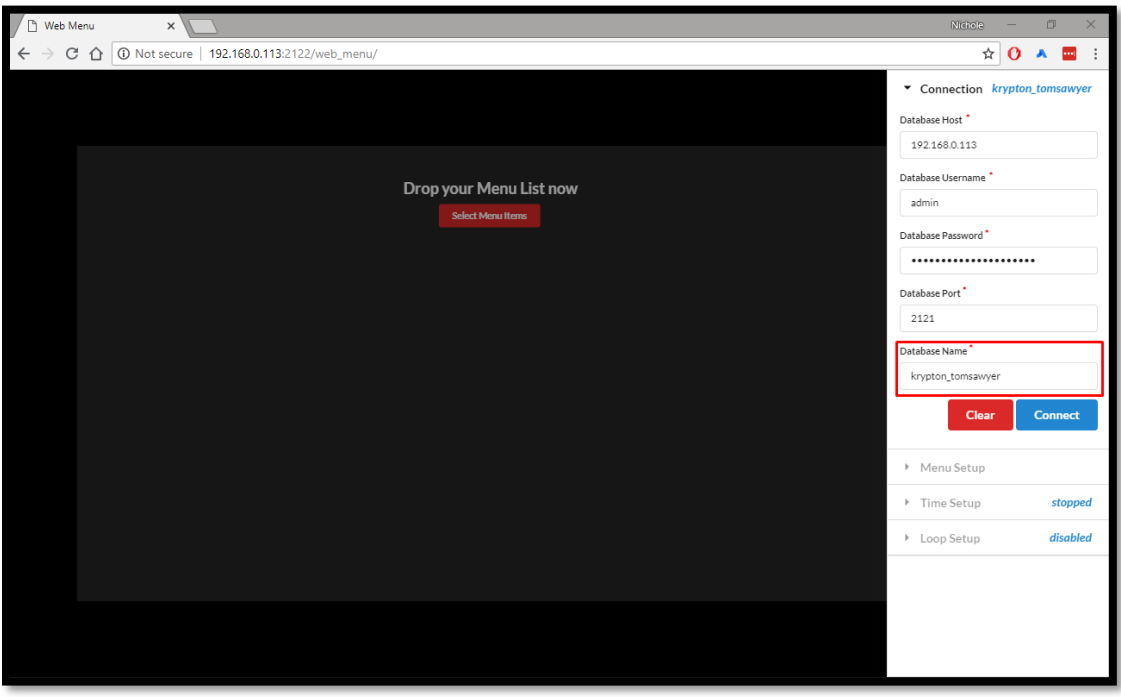

g. Click *Connect* button. Wait for the *Successfully Connected* notification to show

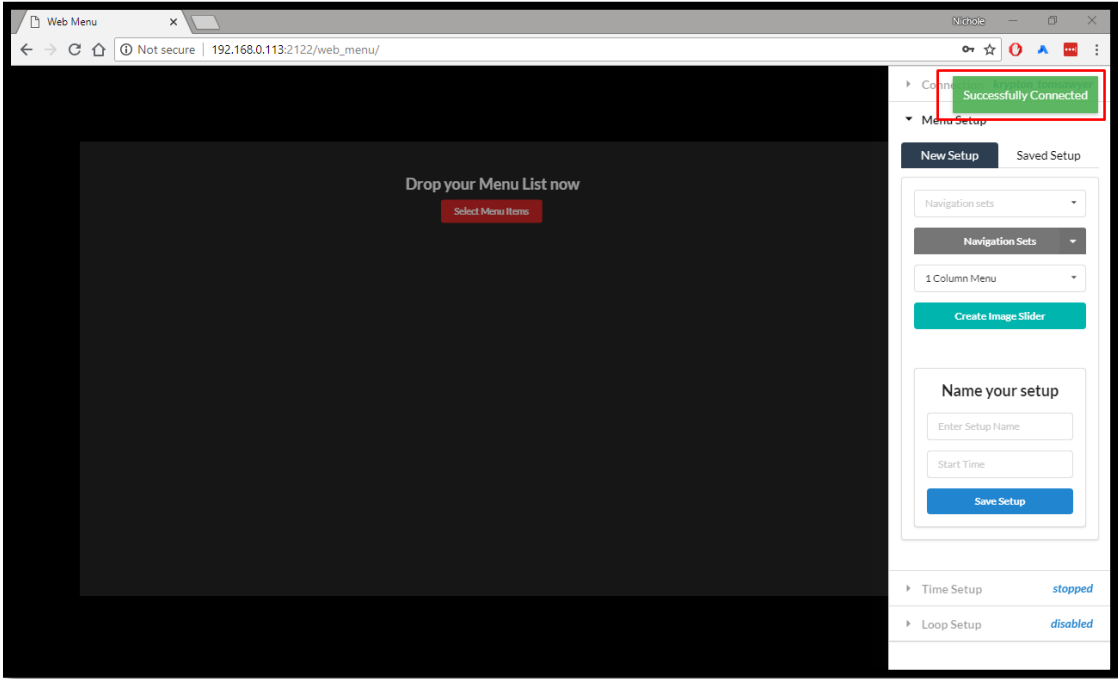